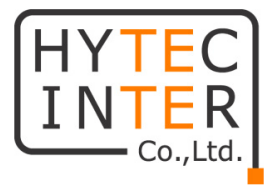

## **HIC-SF600N**

# **取扱説明書**

## **HYTEC INTER Co., Ltd.**

**第 1 版**

管理番号:TEC-23MA0105-01

## **ご注意**

- ➢ 本書の中に含まれる情報は、当社(ハイテクインター株式会社)の所有するものであり、当社の 同意なしに、全体または一部を複写または転載することは禁止されています。
- ➢ 本書の内容については、将来予告なしに変更することがあります。
- ➢ 本書の内容については万全を期して作成いたしましたが、万一、ご不審な点や誤り、記載漏れ などのお気づきの点がありましたらご連絡ください。

#### **改版履歴**

第 1 版 2023 年 9 月 1日 新規作成

### ご注意

- ➢ 本製品及び付属品をご使用の際は、取扱説明書に従って正しい取り扱いをしてください。
- ➢ 本製品及び付属品を分解したり改造したりすることは絶対に行わないでください。
- ➢ 本製品及び付属品の故障、誤動作、不具合、あるいは天災、停電等の外部要因によって、通 信などの機会を逸したために生じた損害等の純粋経済損害につきましては、当社は一切その責 任を負いかねますので、あらかじめご了承ください。
- ➢ 本製品及び付属品は、改良のため予告なしに仕様が変更される可能性があります。あらかじめ ご了承ください。
- ➢ 本製品を掃除する時は、柔らかい乾いた布で汚れをふき取ってください。汚れがひどい場合は、中 性洗剤をご使用ください。
- ➢ 太陽光などの非常に明るい被写体にカメラを向けるのは避けてください。イメージセンサが損傷す る可能性があります。
- ➢ 本製品を使用する場合、Microsoft、Apple、Googleの関連コンテンツが含まれます。本ユー ザーマニュアルの写真とスクリーンショットは、当社製品の使用方法を説明するためだけに使用して います。Microsoft、Apple、Googleに関連する商標、ロゴおよびその他知的財産の所有権は、 上記の企業に帰属するものとします。

## 安全上のご注意

#### **安全に正しくお使いいただくために**

ご使用の前にこの「取扱説明書」をよくお読みの上、正しくお使いください。 お読みになった後はいつでも見られる所に保管してください。 **尚、本書のメニュー画面は Edge の IE モードでアクセスした HIC-SF600N の画面を採用し ファームウェアバージョンは、4.2.1.0 (31842) で作成しています。** 

絵表示について この取扱説明書および製品への表示では、製品を安全に正しくお使いいただき、あなたや他の人々 への危害や財産への損害を未然に防止するために、いろいろな絵表示をしています。 その表示と意味は次のようになっています。 内容をよく理解してから本文をお読みください。 お買い上げになった機器に当てはまらない注意事項もありますが、ご了承ください。

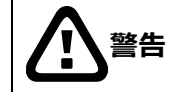

**警告** この表示を無視して、誤った取扱いをすると、人が死亡または重傷を負う可能 性が想定される内容を示しています。

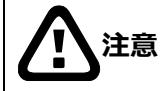

**注意** この表示を無視して、誤った取扱いをすると、人が傷害を負う可能性が想定さ れる内容および物的損害の発生が想定される内容を示しています。

#### **絵表示の例**

△記号は注意 (危険・警告を含む) を促す内容があることを告げるものです。 図の中に具体的な注意内容 (左図の場合は感電注意) が描かれています。

○記号は禁止の行為であることを告げるものです。 図の中や近傍に具体的な禁止内容 (左図の場合は分解禁止) が描かれています。

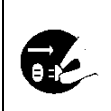

●記号は行為を強制したり指示する内容を告げるものです。 図の中に具体的な指示内容 (左図の場合は電源プラグをコンセントから抜け) が描 かれています。

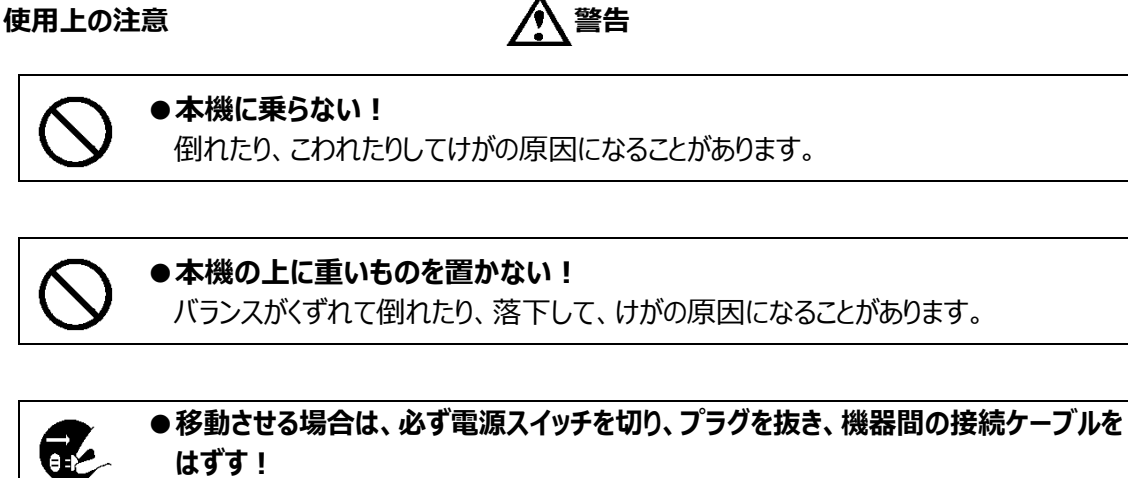

**はずす!** コードが傷つき、火災・感電の原因となることがあります。

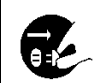

**●長期間使用しないときは、安全のため必ず電源プラグをコンセントから抜く!** 火災の原因となることがあります。

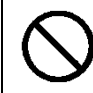

## **●専用 AC アダプタ以外は使用しない!**

定格外の AC アダプタを使用すると、火災・感電の原因になることがあります。

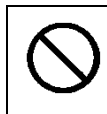

#### **●電源コードを傷つけない! 加工しない! 無理に曲げない! ねじらない! 引っ張らない! 加熱しない!** コードが破損して火災・感電の原因となります。

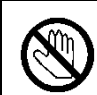

#### ●雷が鳴り出したら、同軸コネクタ/ケーブルや電源プラグに触れない! 感電の原因になります。

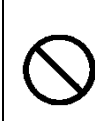

#### **●指定された消費電力 (W) を越える装置は接続しない!** 火災の原因となります。本機の AC アウトレットが供給できる電力 (W) は AC アウ トレット付近または取扱説明書に表示してあります。

**●レンズで太陽・照明などをのぞかない!** 強い光が目に当たると視力障害を起こすことがあります。

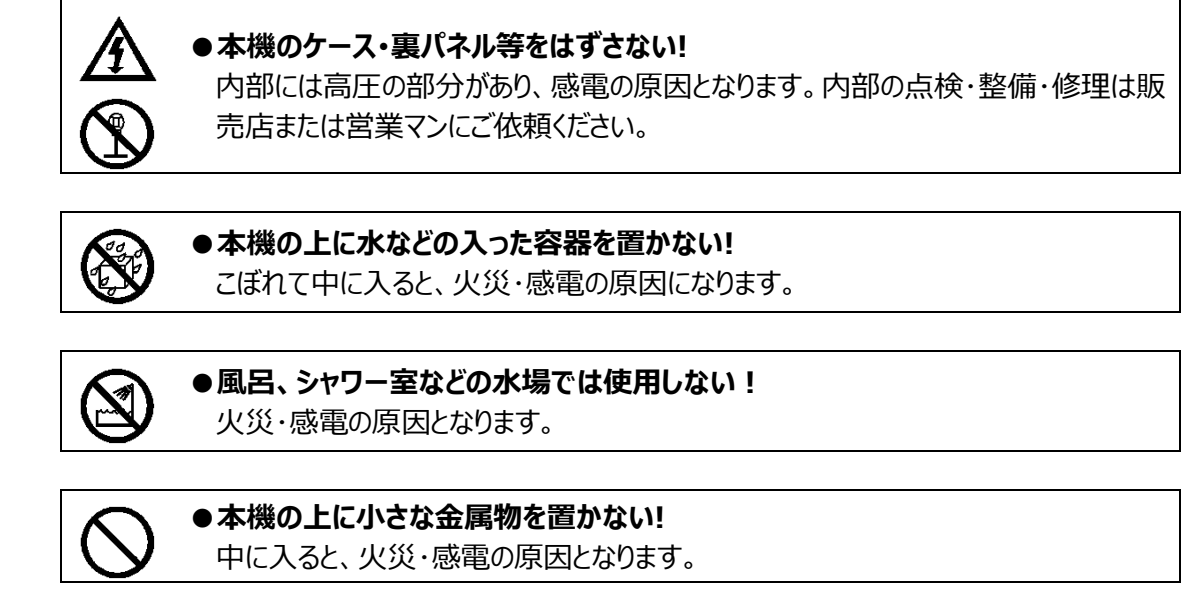

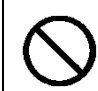

#### **●表示された電源電圧以外は使用しない!** 火災・感電の原因となります。

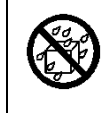

#### **●本機に水を入れたり、濡らしたりしない!**

火災・感電の原因になります。 雨天・降雪中・海岸・水辺での使用は特にご注意ください。

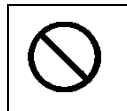

#### **●本機の開口部から金属物や燃えやすいものなどの異物を差し込まない!落とし込 まない!**

火災・感電の原因となります。

●本機を改造しない! 火災・感電の原因となります。

**設置について** ファイル インス アンプログラム アイエンジン かいじょう かいじょう

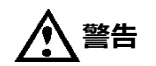

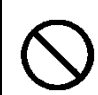

## **●不安定な場所に置かない!**

落ちたり、倒れたりして、けがの原因になります。

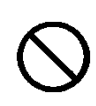

### ●電源コードの上に重いものを置かない! 本機の下敷きにしない! コードが傷ついて、火災・感電の原因になります。コードの上を敷物などで覆うと、そ

れに気付かず、重い物をのせてしまうことがあります。

**●水場に設置しない!** 火災・感電の原因となります。

#### **●指定された機器以外とは接続しない!**

火災・感電の原因となります。

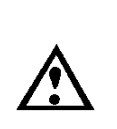

#### **●本機の固定は工事専門業者に依頼を!**

本機を固定する場合は、指定された方法できちんと固定しないと、落ちたり、倒れた りして、火災・感電・けがの原因になります。特に、壁や天井に固定する場合は、必 ず工事専門業者にご依頼ください。なお、取付け費用については、販売店または営 業マンにご相談ください。

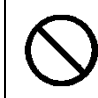

#### **●湿気やほこりの多い場所に置かない!**

火災・感電の原因となることがあります。

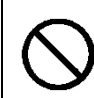

**●調理台や加湿器のそばなど油煙や湿気が当たる場所に置かない!** 火災・感電の原因となることがあります。

#### **●本機の通風孔をふさがない!**

通風孔をふさぐと内部に熱がこもり、火災の原因となることがあります。次のような使 い方はしないでください。

・本機を仰向けや横倒し、逆さまにする。風通しの悪い狭い所に押し込む。 ・じゅうたんや布団の上に置く。テーブルやクロスなどを掛ける。

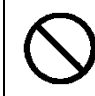

#### **●電源コードを熱器具に近づけない!**

コードの被ふくが溶けて、火災・感電の原因となることがあります。

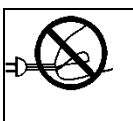

#### **●電源プラグを抜くときは、電源コードを引っ張らない!**

コードが傷つき、火災・感電の原因となることがあります。必ずプラグを持って抜いてくだ さい。

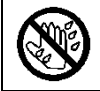

#### ●濡れた手で電源プラグを抜き差ししない!

感電の原因となることがあります。

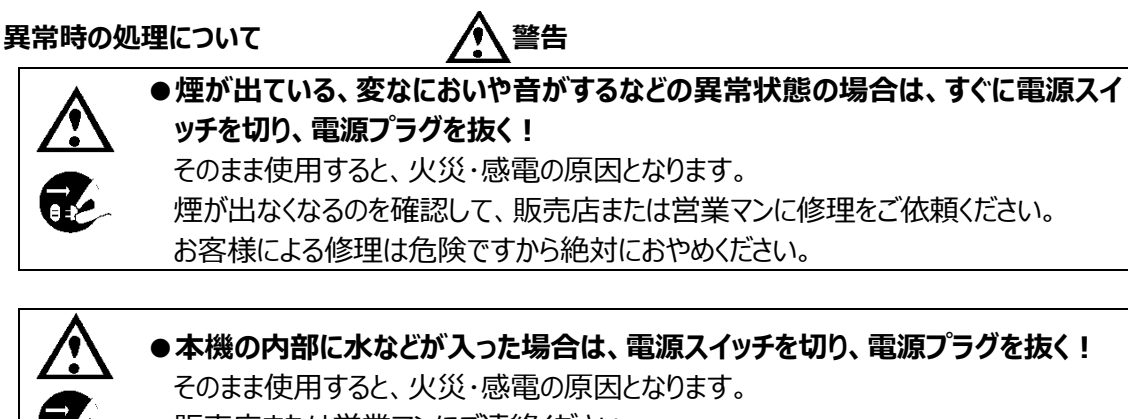

販売店または営業マンにご連絡ください。

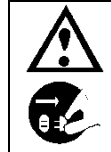

**●本機の内部に異物が入った場合は、電源スイッチを切り、電源プラグを抜く!** そのまま使用すると、火災・感電の原因となります。 販売店または営業マンにご連絡ください。

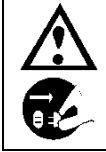

#### **●本機が故障した場合は、電源スイッチを切り、電源プラグを抜く!**

そのまま使用すると、火災・感電の原因となります。

販売店または営業マンに修理をご依頼ください。

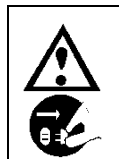

## ●本機を落としたり、ケースが破損した場合は、電源スイッチを切り、電源プラグを **抜く!**

そのまま使用すると、火災・感電の原因となります。 販売店または営業マンにご連絡ください。

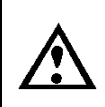

**●電源コードが傷んだ (芯線の露出・断線など) 場合は、交換を依頼する!**

そのまま使用すると、火災・感電の原因となります。

販売店または営業マンに交換をご依頼ください。

#### **お手入れについて 注意**

●お手入れの際は安全のため、スイッチを切り電源プラグを抜く!

感電の原因となることがあります。

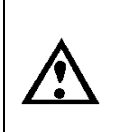

q.

**●一年に一度くらいは、販売店または営業マンに内部の掃除の相談を!** 本機の内部にほこりがたまったまま使用し続けると、火災・故障の原因になることがあ ります。特に、湿気の多くなる梅雨期の前に行うと、より効果的です。 なお、掃除費用については販売店または営業マンにご相談ください。

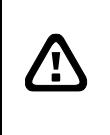

**注意** 本パッケージに含まれる内容に損傷、不足、不適当なものがあった場合、お住まいの 地域の販売店までご連絡ください。本製品の不正改造を行うと保証の対象外となりま す。

**その他**

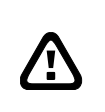

**通知** - 本書に記載された情報は予告なしに変更される場合があります。 - 本書に含まれる情報は、あくまで参考用とみなされます。

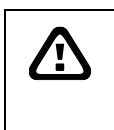

**通知** - インターネットを経由する機能については、お客様のインターネット環境に合わせた 設定が必要です。

- お客様のインターネット環境の変更が必要となる場合もあります。

## 目次

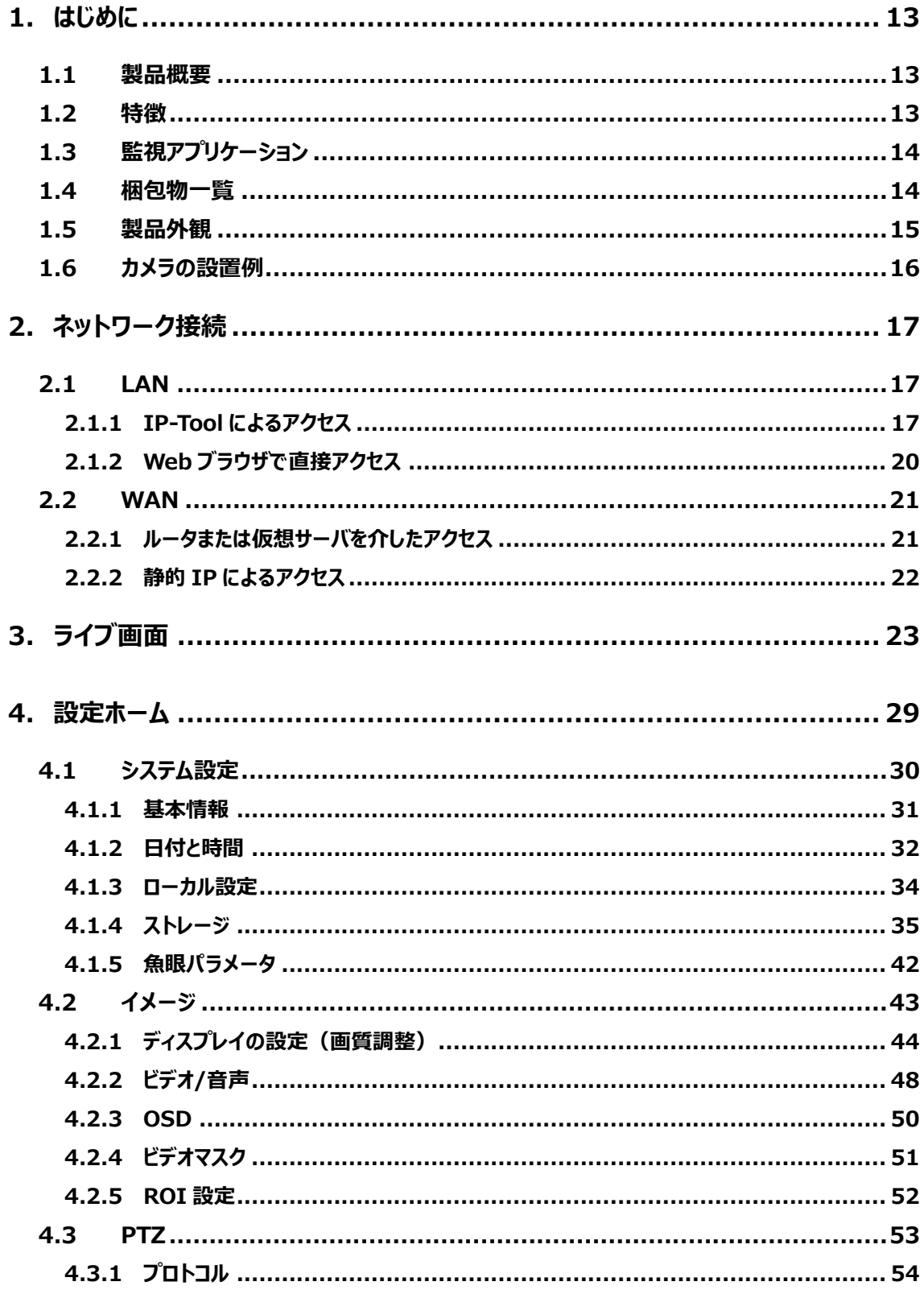

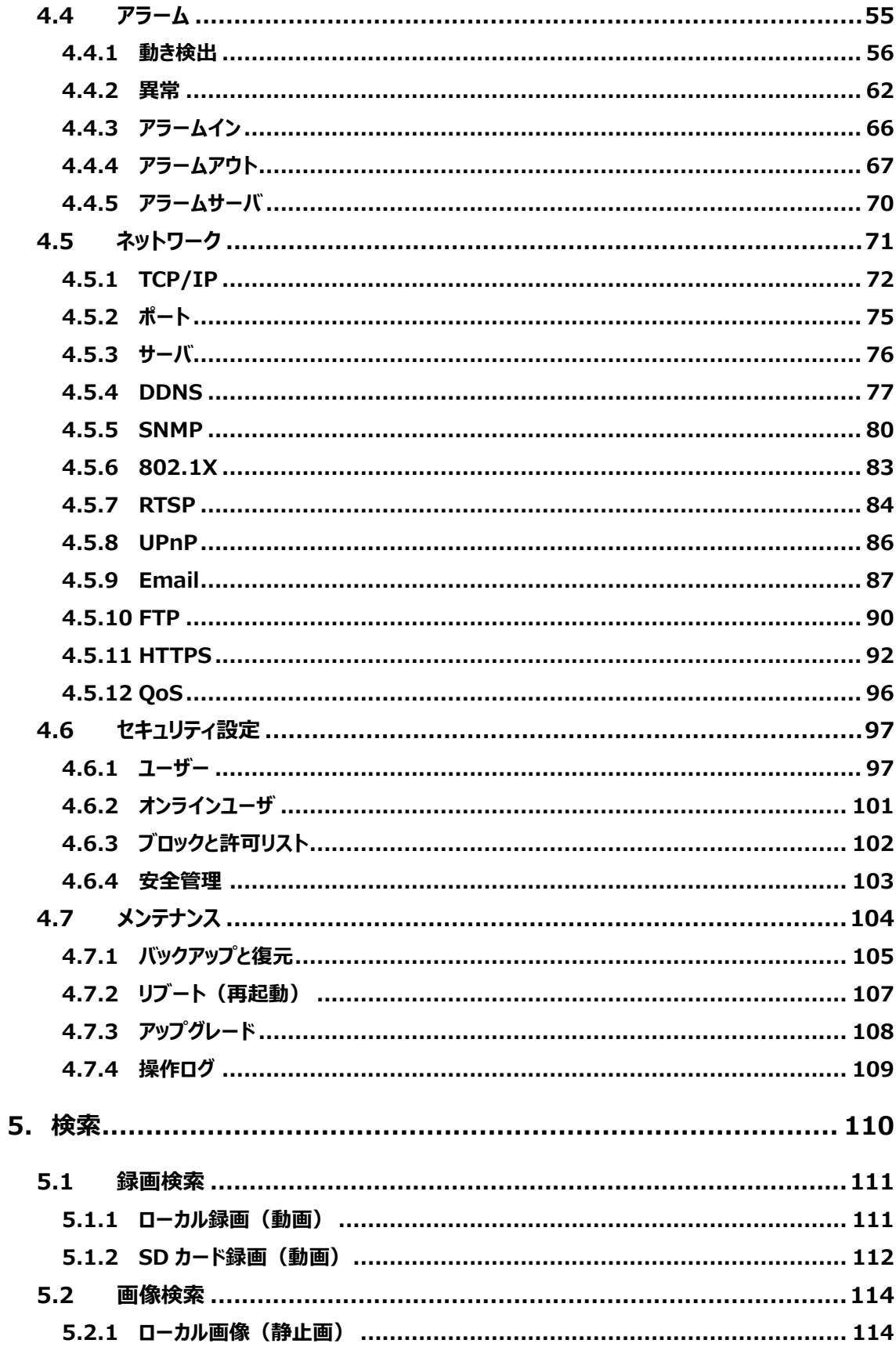

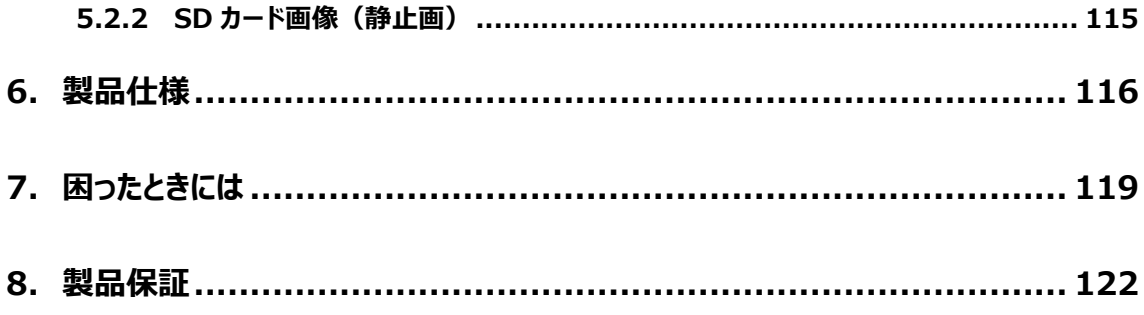

## <span id="page-12-0"></span>**1. はじめに**

#### <span id="page-12-1"></span>**1.1 製品概要**

本モデルは、1/2.9"6 メガピクセル CMOS センサーを使用し 360°パノラマ撮影が可能な全方位ネッ トワークカメラです。360°の魚眼画像の他、180°パノラマ画像、90°画像を同時に出力することができ、 あらゆる視点からの監視に対応しています。

オートホワイトバランス機能、逆光補正、自動絞り機能、自動電子シャッター機能など、豊富な機能 を装備し、屋外にも設置可能なネットワークカメラです。

H.264/H.265 の画像圧縮方式に対応しており、高画質および高データ圧縮率を実現しています。 PoE 機能も搭載しており、PoE ポート内蔵の NVR と組み合わせることで、プラグ&プレイの接続が可 能です。

#### <span id="page-12-2"></span>**1.2 特徴**

- 1/2.9" 6 メガピクセル CMOS センサーを搭載し、高解像度・高画質を実現
- ⚫ PoE 給電対応
- 赤外線 LED を装備し、夜間の照明のない環境でも撮影可能
- H.264/H.265/MJPEG 対応
- 360°魚眼、180°パノラマ、90° (デジタル PTZ) の異なる画角の映像を 11 系統のストリーミング で配信可能
- WDR 機能、BLC 機能により、逆光等の明暗差が大きな被写体でも、最適な画質に調整
- MicroSD カードへの録画対応・録画スケジュール設定も可能
- マイクロホン内蔵
- ⚫ 専用 NVR や VMS での、さまざまな映像表示パターンとデジタル PTZ 制御に対応
- アラーム入出力端子を装備
- 音声入出力端子を装備
- IP67 規格対応の防塵・防水構造
- IK10 耐衝撃構造
- ⚫ モーション検知、妨害検知、プライバシーマスク機能、メール送信機能、DDNS 等、豊富な機能を 搭載

#### <span id="page-13-0"></span>**1.3 監視アプリケーション**

カメラとコンピュータを LAN で接続

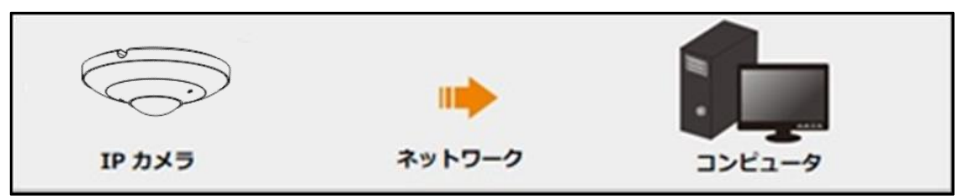

#### カメラと NVR などの録画装置を接続

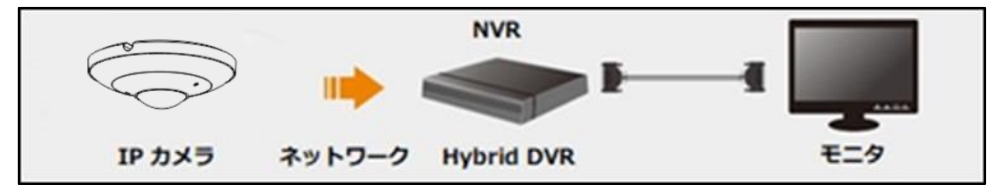

カメラと CMS など監視ソフトウェアと接続

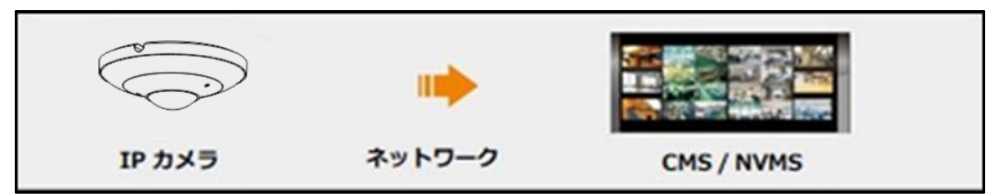

#### <span id="page-13-1"></span>**1.4 梱包物一覧**

ご使用いただく前に本体と付属品を確認してください。万一、不足の品がありましたら、お手数ですが お買い上げの販売店までご連絡ください。

●HIC-SF600N

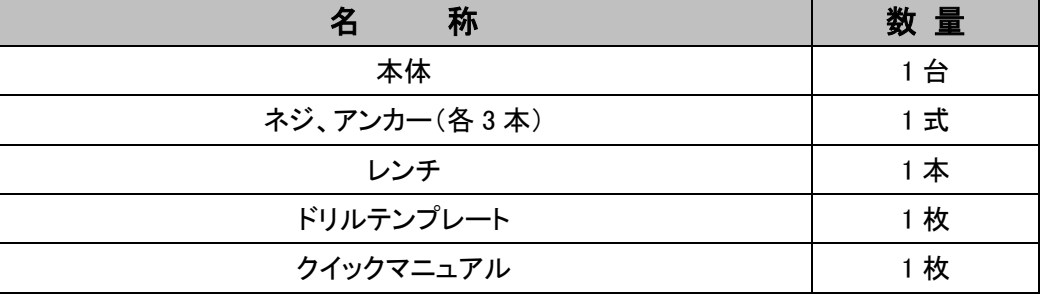

#### <span id="page-14-0"></span>**1.5 製品外観**

#### ⚫ **スマート PTZ カメラ HIC-SF600N**

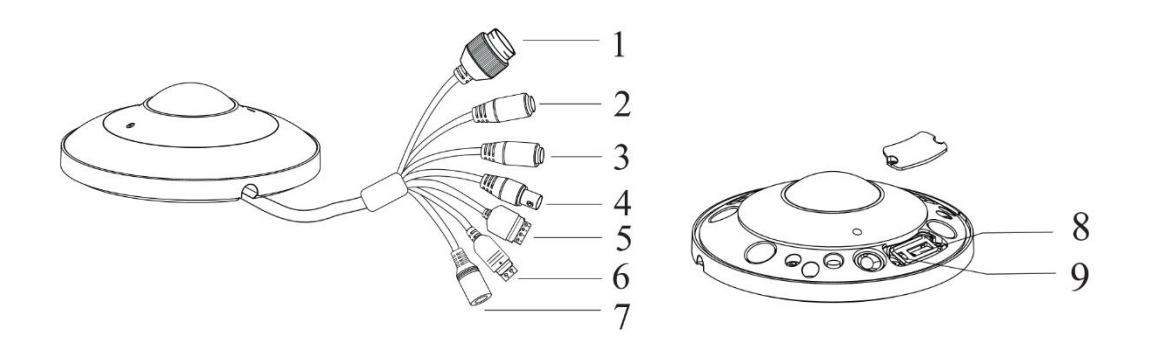

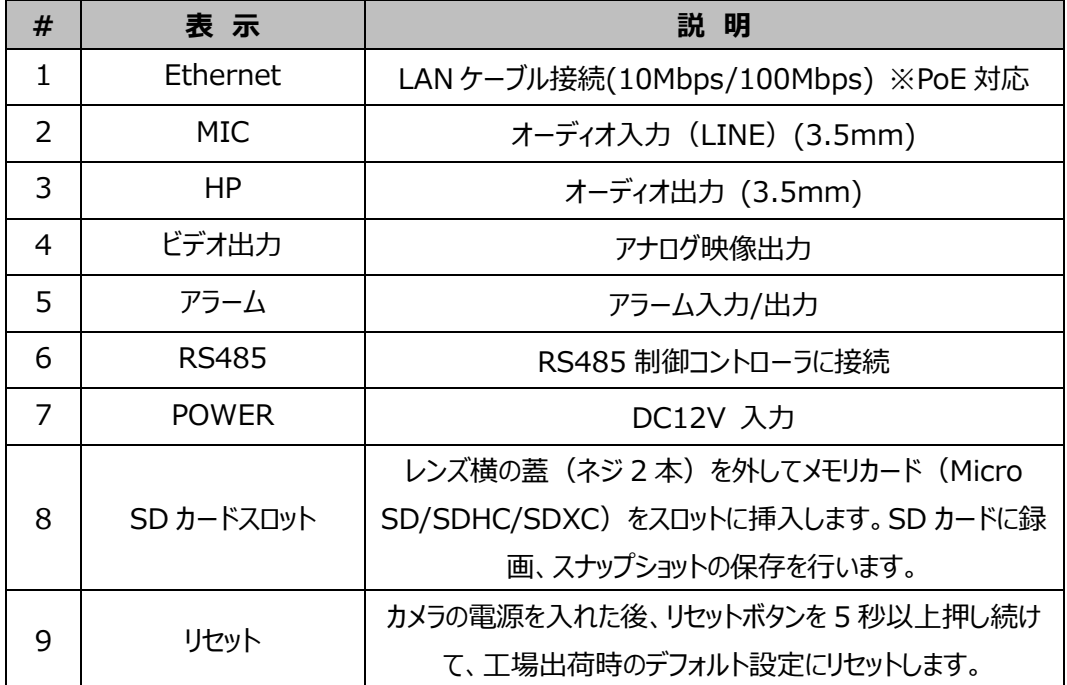

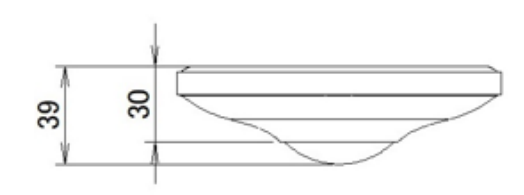

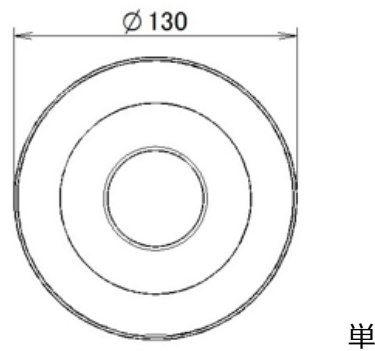

単位:mm

#### <span id="page-15-0"></span>**1.6 カメラの設置例**

本製品の設置方法について説明します。以下の注意点をご確認の上、設置してください。

- **注 1** 壁または天井がカメラの 3 倍の重量に耐えられる強度であることを確認してください。
- **注 2** カメラは乾燥した場所に設置してください。下部ドームまたはカバーを取り外す場合、4 時間以内に 元に戻してください。
- **注 3** 取り付けが完了するまで保護フィルムを剥がさないでください。

#### ⚫ **スマート PTZ カメラ HIC-SF600N**

- ① 天井面に直接設置する場合は、付属のドリルテンプレートなどを使い、ネジ穴3つと、ケーブル穴1 つ(壁面にケーブルを通す場合)を開けます。付属の取付けねじで固定します
- ② 壁面などに設置する場合は、オプションの壁面取付けアームを使用します。

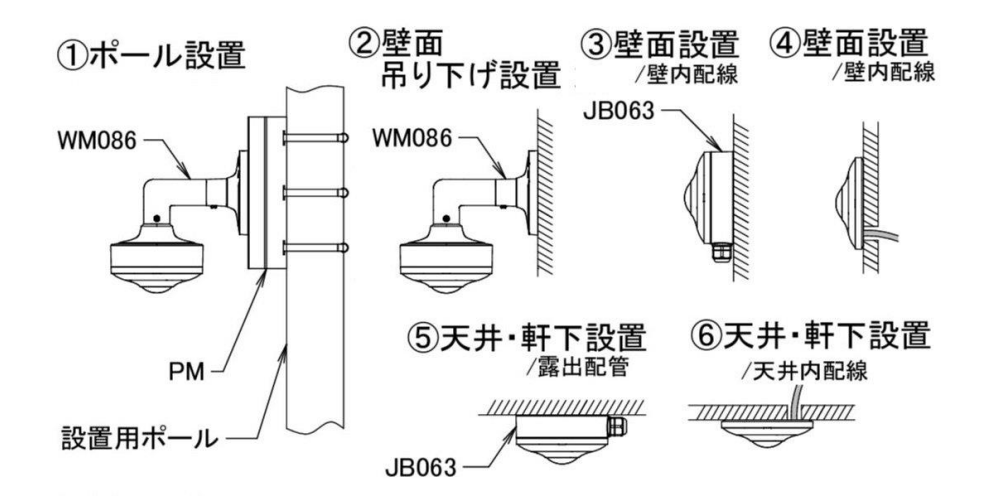

## **2. ネットワーク接続**

<span id="page-16-1"></span><span id="page-16-0"></span>LAN または WAN 経由で IP カメラを接続します。詳細は次のとおりです。

#### **2.1 LAN**

LAN では、IP カメラへのアクセス方法は 2 つあります。

#### <span id="page-16-2"></span>**2.1.1 IP-Tool によるアクセス**

ネットワーク接続:

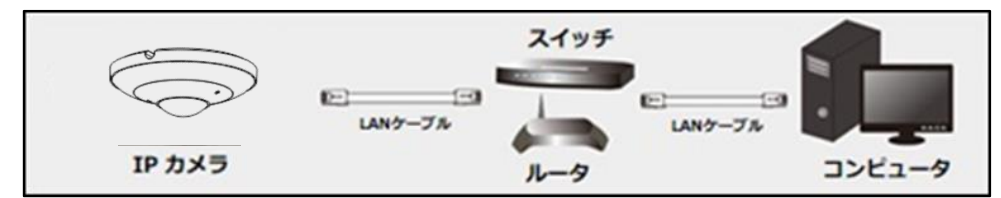

以下の手順で行います。

① IP-Tool を CD から PC(コンピュータ)にインスト―ルしておきます。

IP―Tool のダウンロードは以下 URL からお願いします。(他のカメラのリンク先の IP-Tool でも使 用できます。)

#### **https://hytec.co.jp/products/video/sf600n.html**

- ② PC と IP カメラが LAN で接続されていることを確認します。
- 3 デスクトップ上にある IP-Tool アイコン ネイダブルクリックすると、以下のように動作します。

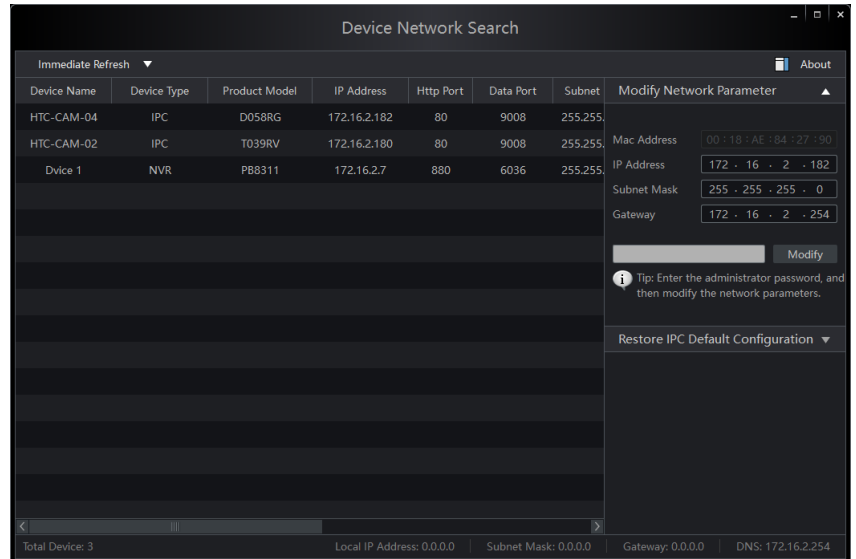

④ IP アドレスを変更します。本機のデフォルト IP アドレスは 192.168.226.201 です。リストのカメラ をクリックすると、右手にネットワーク情報を表示します。ネットワークアドレスがコンピュータのローカルネ ットワークセグメントと同じであることを確認します。同じでない場合は、カメラの IP アドレスとゲートウ ェイを変更する必要があります。

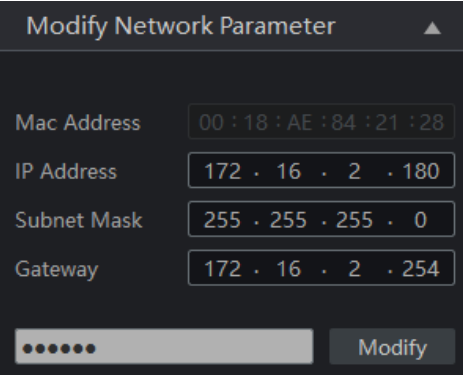

例:コンピュータの IP アドレスが 172.16.2.4 である場合、カメラの IP アドレスを 172.16.2.X に 設定します。変更後、管理者のパスワードを入力し、[Modify]ボタンをクリックして変更します。

管理者のデフォルトパスワードは "**123456**" です。(カメラの管理者パスワードです。)

⑤ リスト内のカメラをダブルクリックすると、IE ブラウザ(または Edge の IE モード)がポップアップして IP カメラに接続します。指示に従い、該当するプラグインをインストールして実行します。※プラグインを 自動的にダウンロード後、インストールする直前でブラウザを閉じてからインストールします。閉じないで インストールするとプラグインのインストールに失敗するときがあります。失敗したときは再度インストー ルを試みてください。

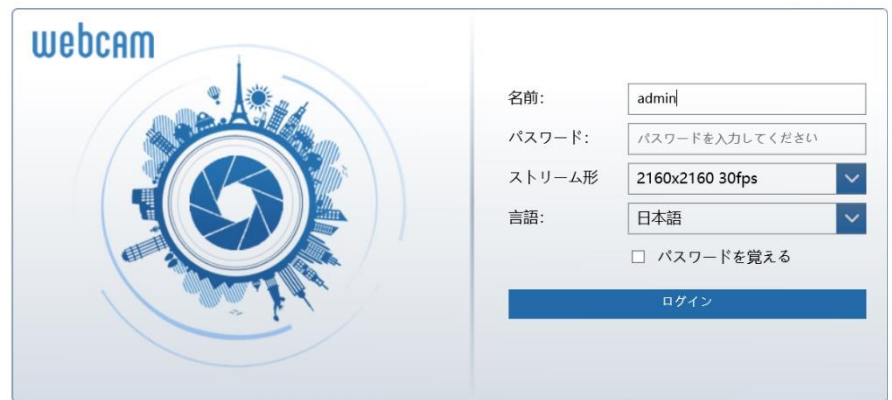

名前とパスワードを入力して、言語は日本語を選択し、ログインします。

デフォルトの名前は "**admin**" 、 デフォルトパスワードは "**123456**" です。 **IE または Edge の IE モードでアクセスができます。**

⑥ デフォルトのパスワード変更を要求された場合、セキュリティのために、デフォルトパスワードの変更をお 勧めします。 パスワードを変更する場合は、[パスワードの変更]にチェックを入れ、新しいパスワード を入力します。変更しない場合は、そのまま[OK]をクリックします。[もう表示しません]にチェックを入 れると、次回からこのメッセージは表示されません。

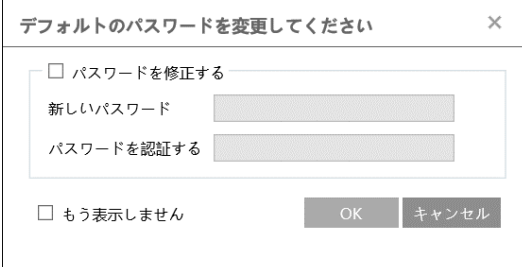

ログインが成功しプラグインのインストールに成功しているとカメラのライブ画像を表示することができま す。※IE を利用するときは画像表示するときにプラグインのインストールは必須です。

**IE または Edge の IE モードでアクセスができます。**

#### <span id="page-19-0"></span>**2.1.2 Web ブラウザで直接アクセス**

デフォルトネットワーク設定を表示します。カメラに初めてログインするときは、下記のデフォルト設定を使用 してください。

IP アドレス:192.168.226.201 サブネットマスク:255.255.255.0 ゲートウェイ:192.168.226.1 HTTP ポート:80 データポート:9008

LAN ケーブルを使用して、カメラとコンピュータを直接接続します。

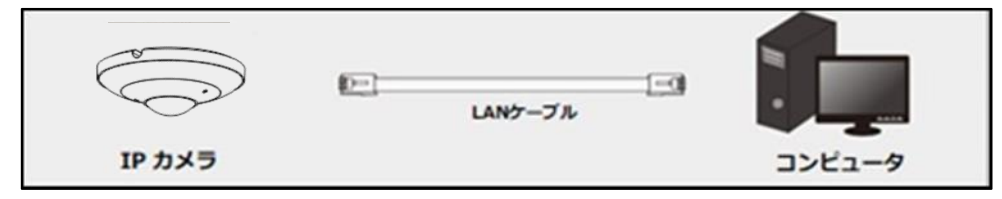

- ① PC の IP アドレスを手動で設定し、IP カメラのデフォルト設定と同じネットワークセグメントにする必要 があります。コントロールパネルを開き、ネットワークと共有センター ⇒ アダプタの設定の変更 ⇒ イ ーサネットを開きます。(例:Windows10)
- ② イーサネットのプロパティから[インターネット プロトコルバージョン 4(TCP/IPv4)]を開きます。 PC の IP アドレス、サブネットマスク、ゲートウェイ、DNS サーバを入力し、[OK]をクリックします。
- ③ IE ブラウザを開き、IP カメラのデフォルト IP アドレスを入力します。
- ④ 指示に従い、該当するプラグインをインストールして実行します。※プラグインを自動的にダウンロード 後、インストールする直前で IE ブラウザを閉じてからインストールします。閉じないでインストールする とプラグインのインストールに失敗するときがあります。失敗したときは再度インストールを試みてくださ い。
- ⑤ ログイン画面で名前とパスワードを入力します。言語は日本語を選択し、ログインします。

デフォルトの名前は "**admin**" 、 デフォルトパスワードは "**123456**" です。

**IE または Edge の IE モードでアクセスができます。**

#### <span id="page-20-0"></span>**2.2 WAN**

WAN では、IP カメラへのアクセス方法は 2 つあります。

#### <span id="page-20-1"></span>**2.2.1 ルータまたは仮想サーバを介したアクセス**

ネットワーク接続:

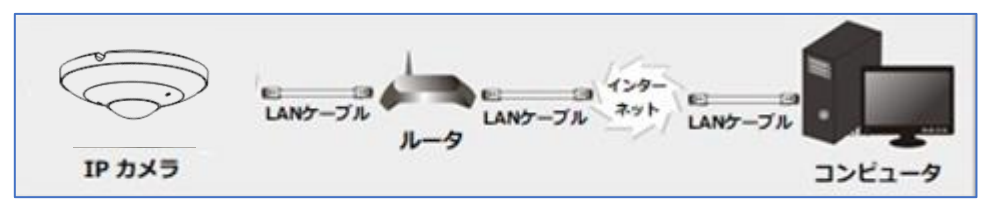

- ① カメラがローカルネットワークで接続されていることを確認し、LAN 経由でカメラにログインします。
- ② 設定>ネットワーク>ポートメニュー[「4.5.2](#page-74-0) **[ポート](#page-74-0)**」に移動して、ポート番号を設定します。

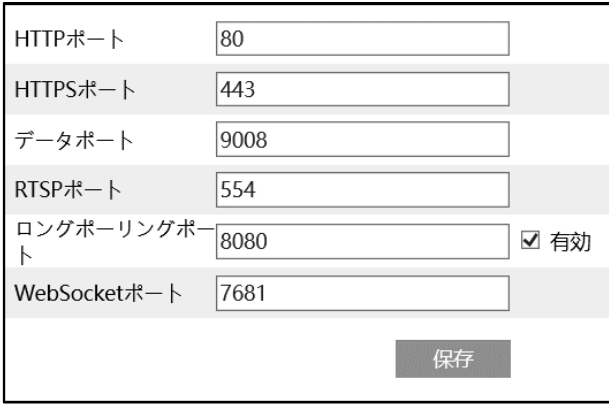

③ 設定>ネットワーク>TCP/IP メニュー[「4.5.1](#page-71-0) **[TCP/IP](#page-71-0)**」に移動して、IP アドレスを設定します。 [以下の IP アドレスを使う]を選択し、IP アドレスなどのパラメータを入力します。

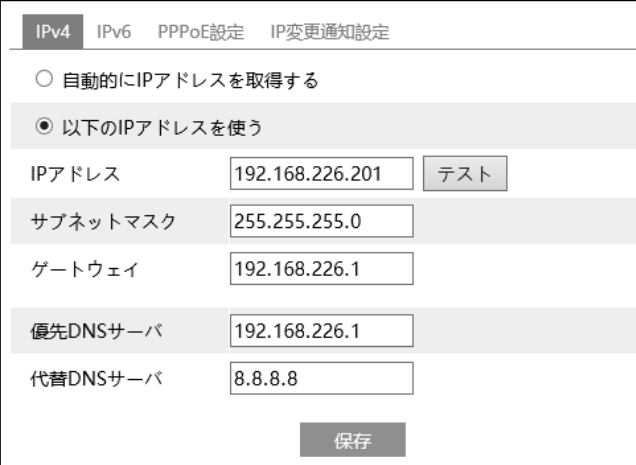

WAN 経由で通信する場合は、ルータでポートフォワーディングの設定をする必要があります。

HTTP ポートとデータポートをフォワーディングしてください。Onvif 接続の時は、HTTP ポートと RTSP ポートをフォワーディングします。

**④** Web ブラウザを開き、アクセスする WAN IP と HTTP ポートを入力します。 例[:http://192.168.226.180:880](http://192.168.226.180:880/)

#### <span id="page-21-0"></span>**2.2.2 静的 IP によるアクセス**

ネットワーク接続:

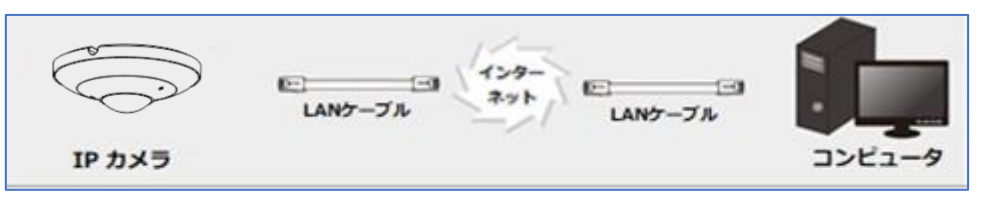

① 設定>ネットワーク>ポートメニュー[「4.5.2](#page-74-0) **[ポート](#page-74-0)**」に移動して、ポート番号を設定します。

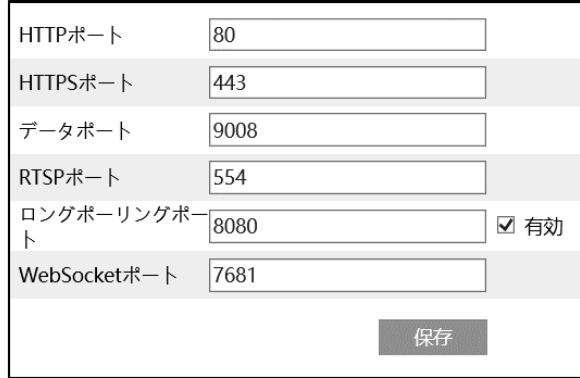

② 設定>ネットワーク>TCP/IP メニュー[「4.5.1](#page-71-0) **[TCP/IP](#page-71-0)**」に移動して、IP アドレスを設定します。 [以下の IP アドレスを使う]を選択し、IP アドレスなどのパラメータを入力します。

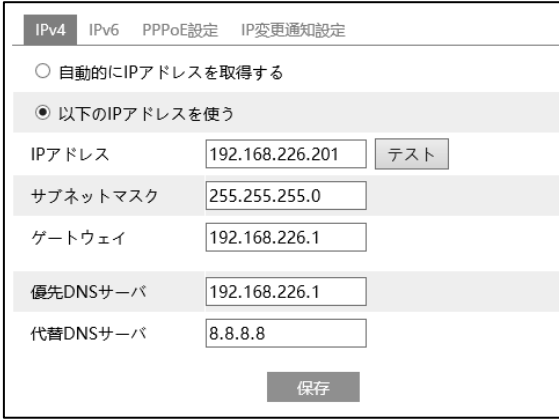

③ Web ブラウザを開き、アクセスする WAN IP と HTTP ポートを入力します。 例:http://192.168.226.180:880

## <span id="page-22-0"></span>**3. ライブ画面**

右上の[**ライブ**]タブを開きます。

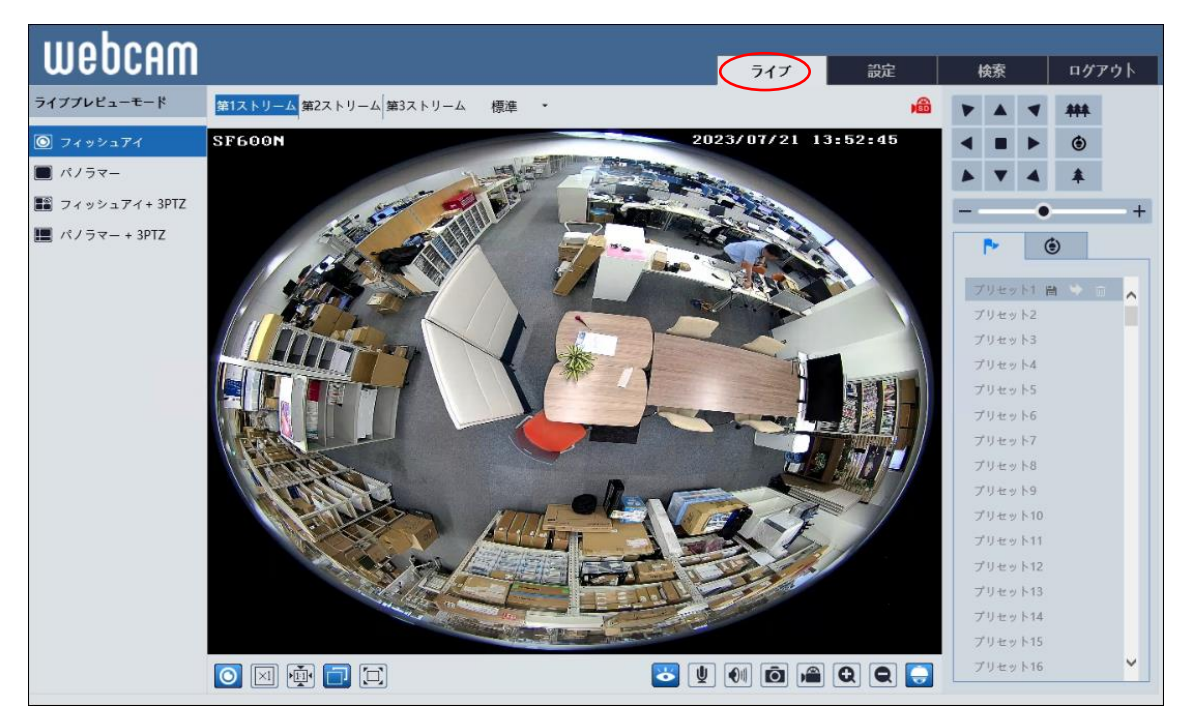

#### **ライブ画面(左上)の説明**

再生するライブ画面の画質を、第 1 ストリーム / 第 2 ストリーム /第 3 ストリーム から選択します。 各ストリームの設定は、[「4.2.2](#page-47-0) **[ビデオ/音声](#page-47-0)**」で行います。

#### **ライブ画面(左下)のアイコン説明**

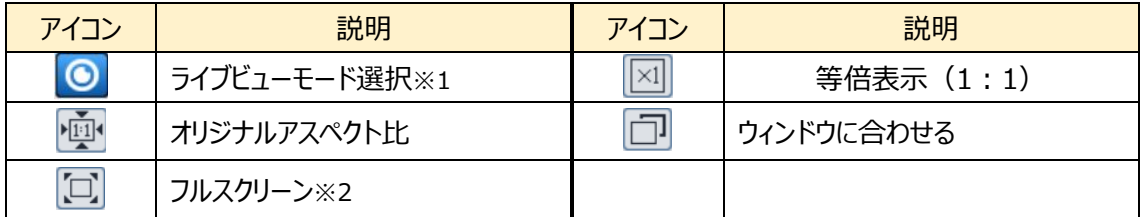

**※1 ●**をクリックしてライブビューモードを選択します。

※2 フルスクリーンモードの終了方法は、マウスでダブルクリックするか、キーボードの Esc キーを押します。

#### **ライブ画面(右上)のアイコン説明** ※3

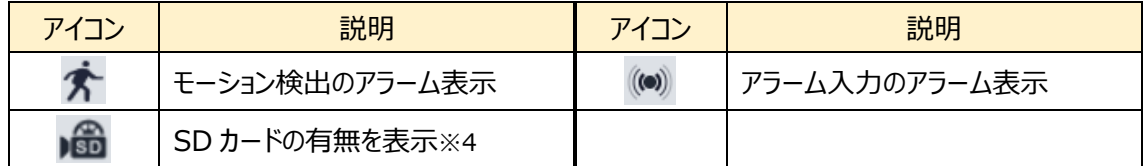

※3 各検出アラームが有効になっている場合のみアイコンを表示し、無効時は表示されません。検出さ れた場合、アイコンが赤く点滅します。

※4 SD カードは挿入されるとアイコンが表示され、録画・画像保存時に赤く点灯します。

#### **ライブ画面(右下)のアイコン説明**

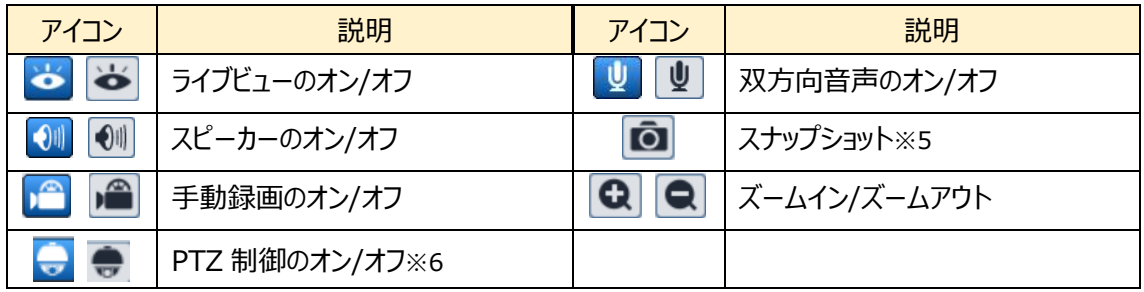

※5 Edge の IE モードの場合、本機能はサポートしておりません。

※6 PTZ をオンにすると、以下のアイコンが画面の右側に表示されます。

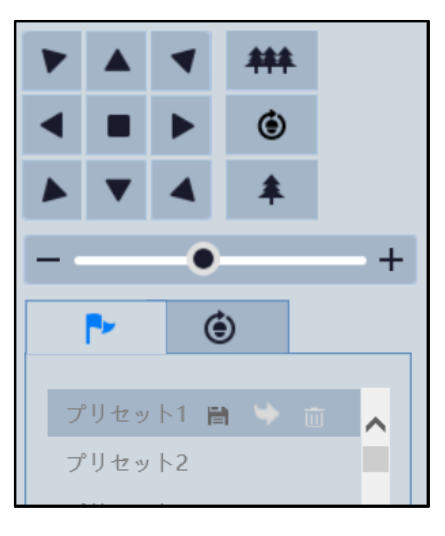

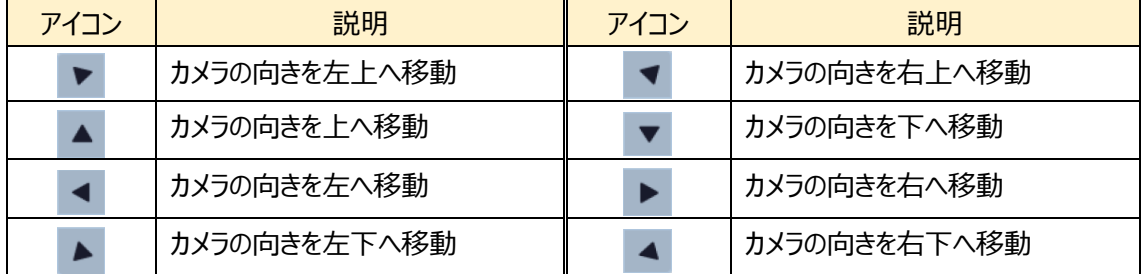

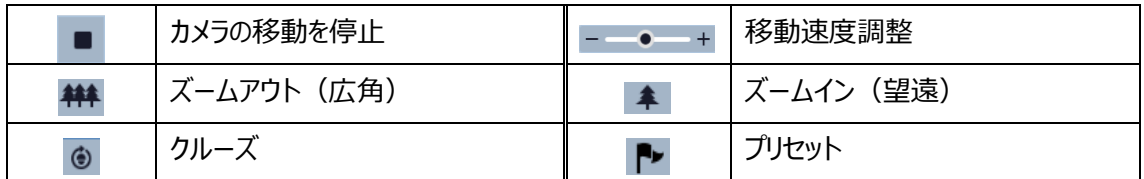

プリセット、クルーズをクリックすると、それぞれの登録したリストが表示されます。登録については 27~28 ページを参照してください。

プリセットの場合は、リストの各行の横のアイコンをクリックすると動作します。

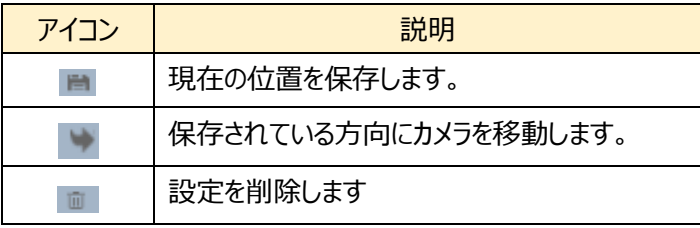

クルーズの場合は、リストをクリックして選択したのちに、リストの上部にあるアイコンをクリックすると動作しま す。

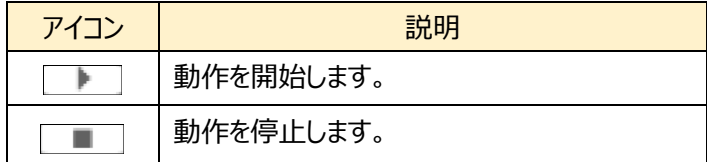

#### 各種ライブビューモード

●フィッシュアイモード

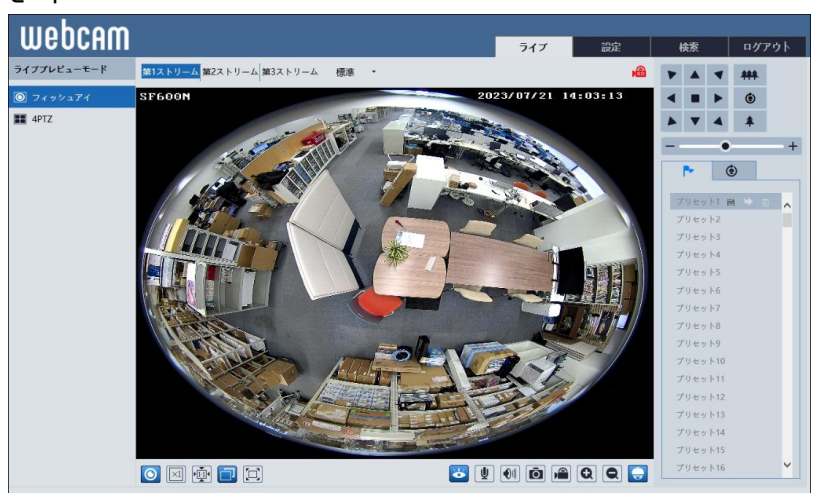

●パノラマビューモード

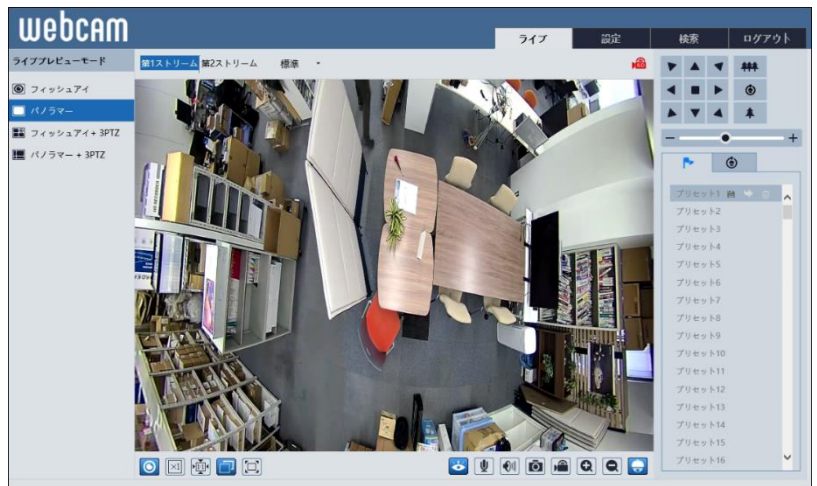

●フィッシュアイ+3PTZ ビューモード

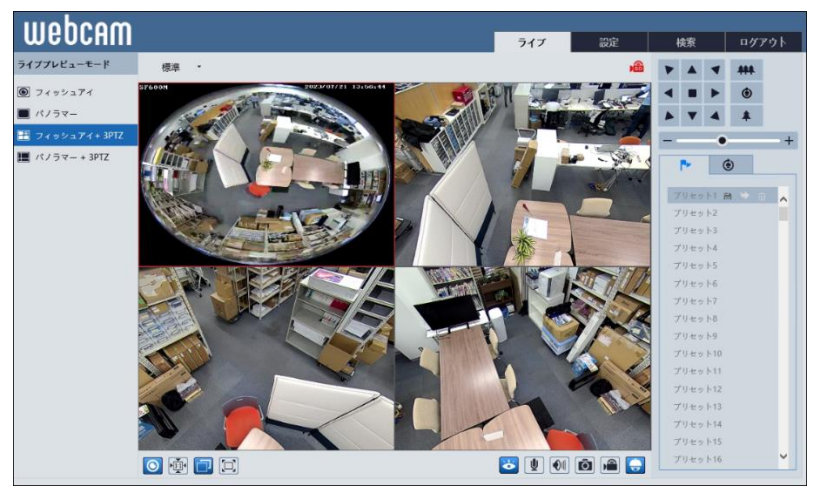

●パノラマ+3 PTZ ビューモード

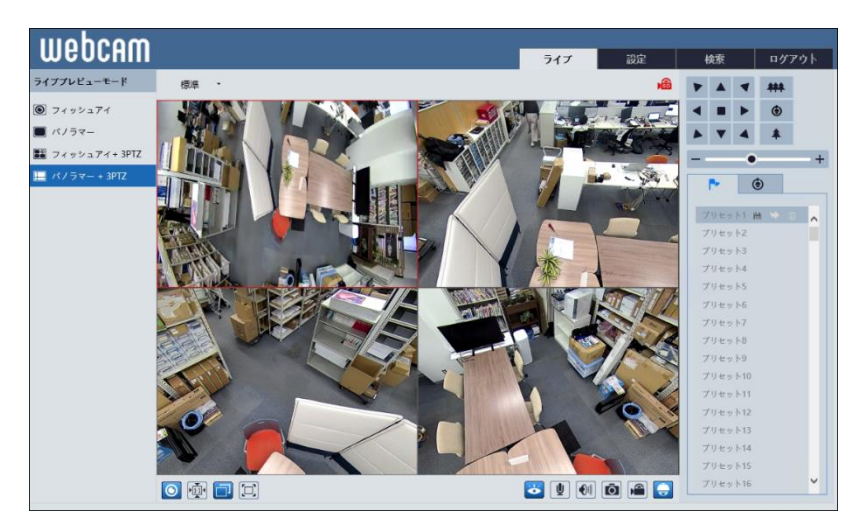

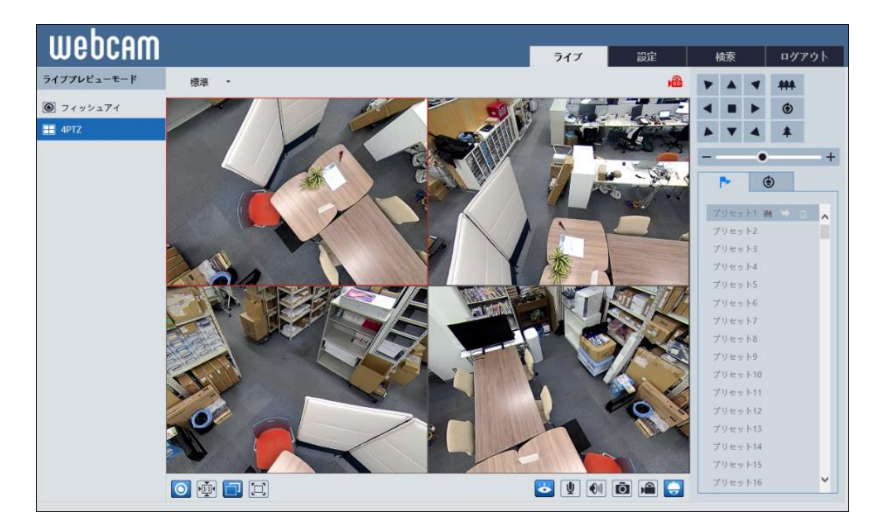

● 4 PTZ ビューモード (魚眼パラメータメニューでストリームモードを切替える必要があります。)

パノラマ+ 3PTZ ビューモードまたはフィッシュアイ+3PTZ ビューモードまたは 4PTZ ビューモードでは、PTZ ウィンドウを選択し、PTZ パネルを制御することにより、あらゆる方向から画像を表示します。

■ をクリックしてコントロール パネルを表示します。コントロール・パネルの説明は以下のとおりです。

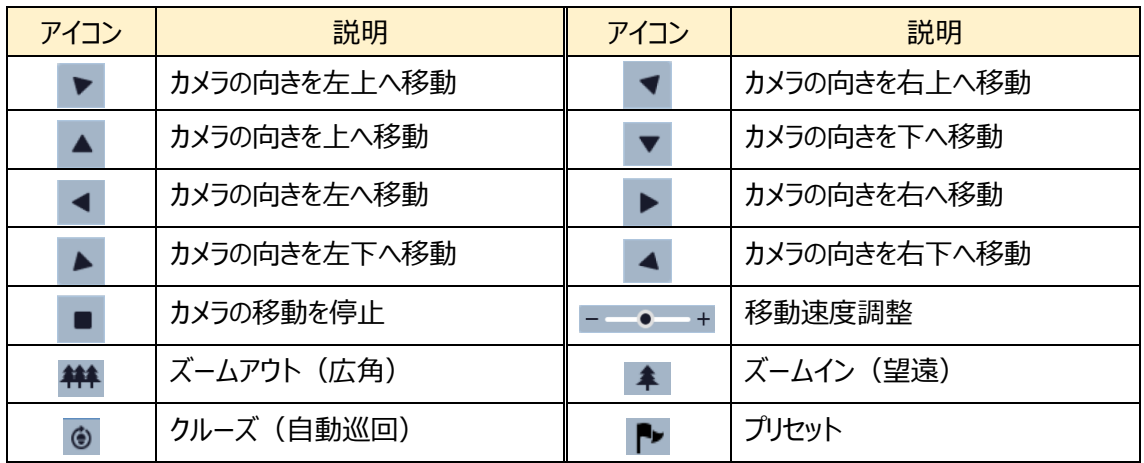

**●プリセット** 

プリセットを登録したいときは、プリセット番号を選択し、 うをクリックして保存します。 プリセットを呼び出したいときは、プリセット番号を選択し、 をクリックして呼び出します。 プリセットを削除したいときは、プリセット番号を選択し、 いっ をクリックして削除します。

●クルーズ (※事前にプリセットを登録する必要があります。)

クルーズを登録したいときは、クルーズ番号を選択し、 キンをクリックします。クルーズ名を入力し、プリセッ トを追加していきます。最後に OK をクリックしてクルーズを保存します。

クルーズを再生したいときは、クルーズ番号を選択し、 カンセンタリックしてクルーズを開始します。 をクリックしてクルーズを停止します。

クルーズを削除したいときは、クルーズ番号を選択し、 いいをクリックして削除します。

## <span id="page-28-0"></span>**4. 設定ホーム**

右上の[**設定**]タブを開きます。

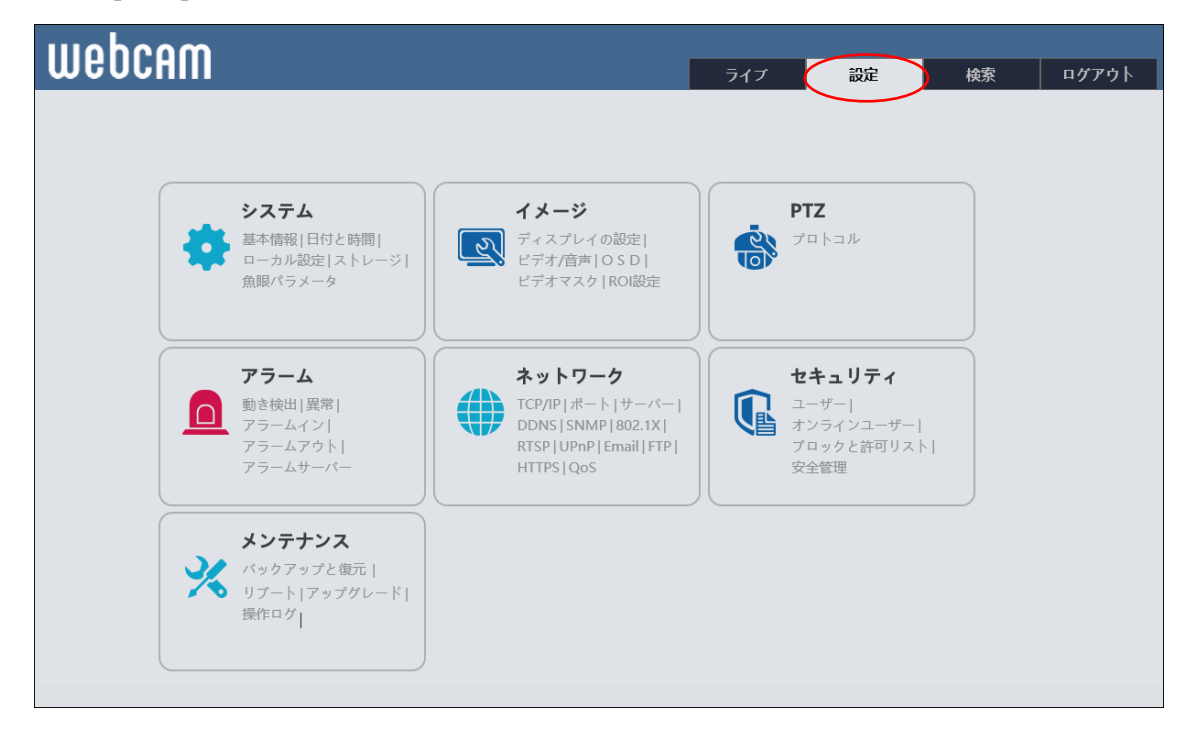

### <span id="page-29-0"></span>**4.1 システム設定**

基本情報、日付と時間、ローカル設定、ストレージ、魚眼パラメータなどのサブメニューがあります。

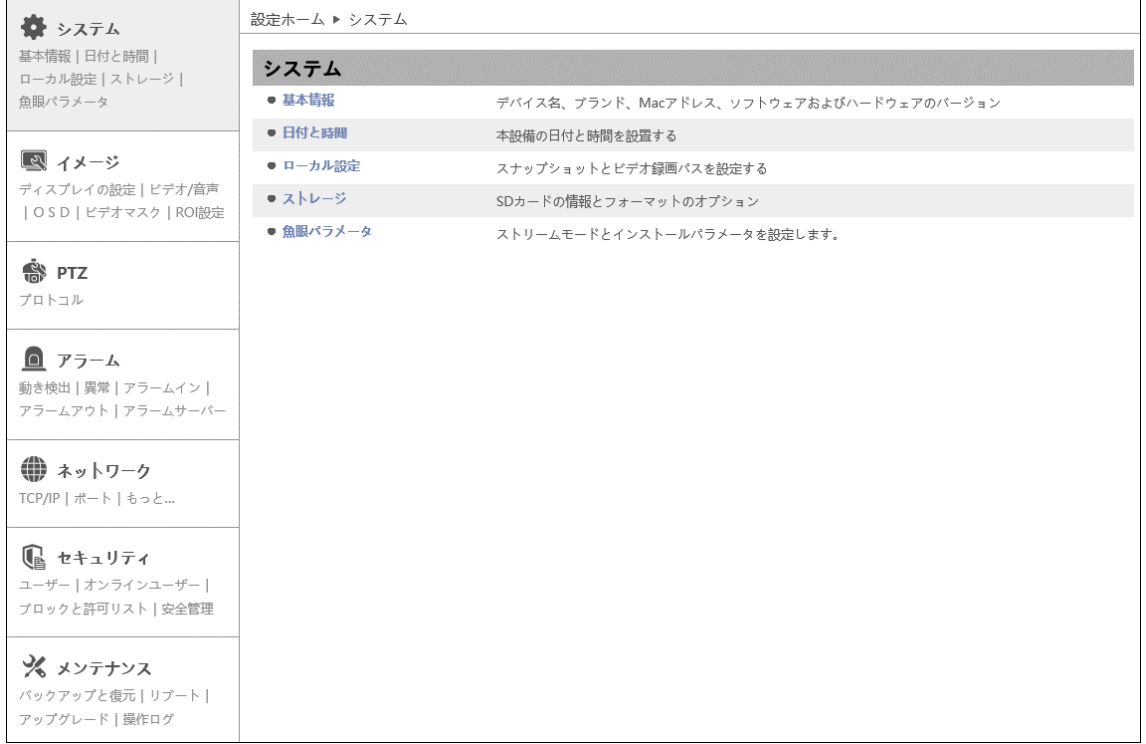

#### <span id="page-30-0"></span>**4.1.1 基本情報**

デバイス名や製品モデル、ソフトウェアバージョン、MAC アドレスなど、基本的な情報を表示します。

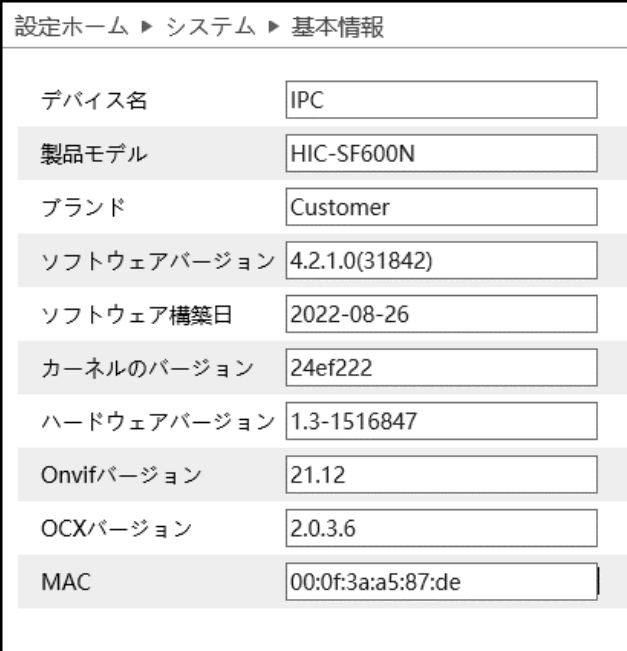

※ デバイス名の変更は、[「4.2.3](#page-49-0) **[OSD](#page-49-0)**」の[デバイス名]にて変更できます。

### <span id="page-31-0"></span>**4.1.2 日付と時間**

デバイスの日付と時間の設定を行います。

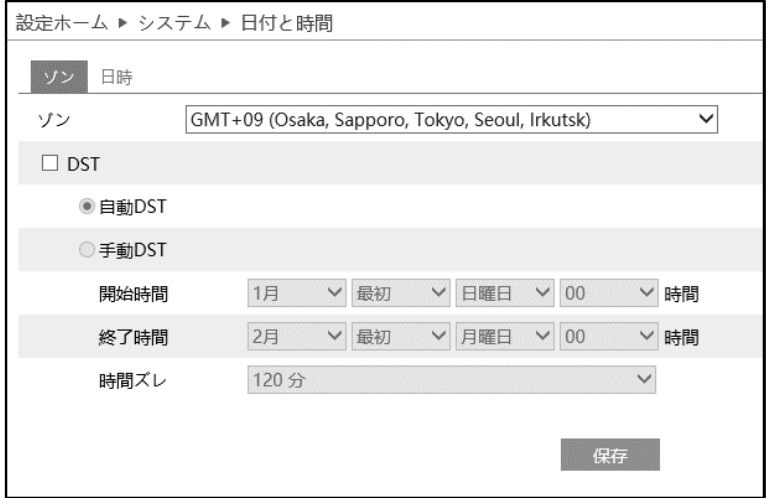

#### ➢ タイムゾーン

[タイムゾーン]タブを開き、タイムゾーンの設定を行います。

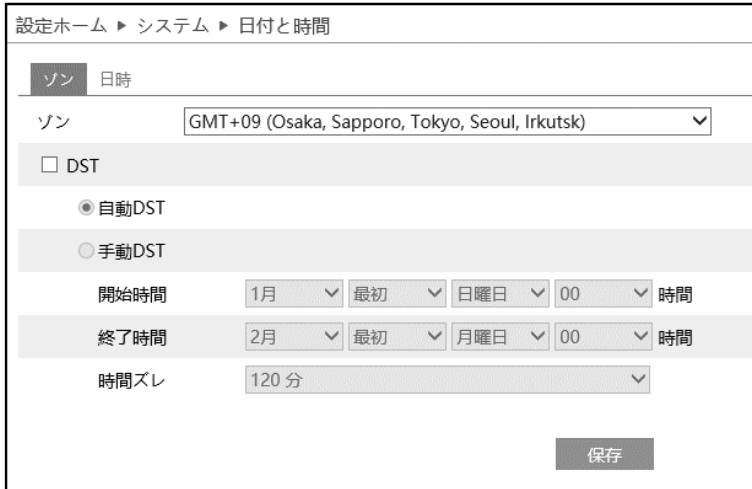

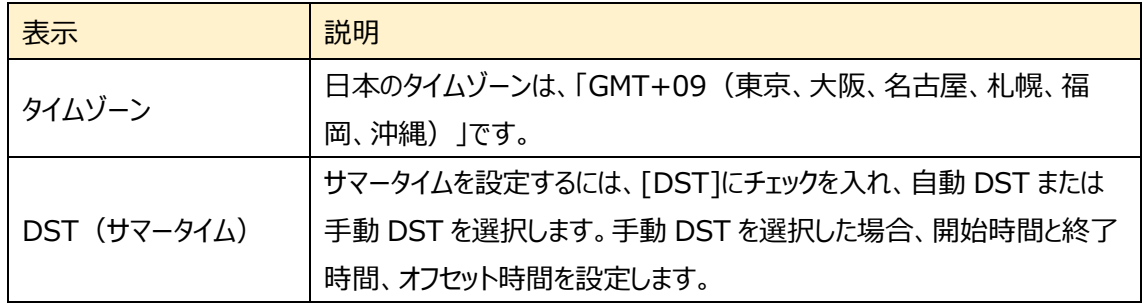

#### ▶ 日時合わせ

[日時合わせ]タブを開き、日付と時刻の設定を行います。

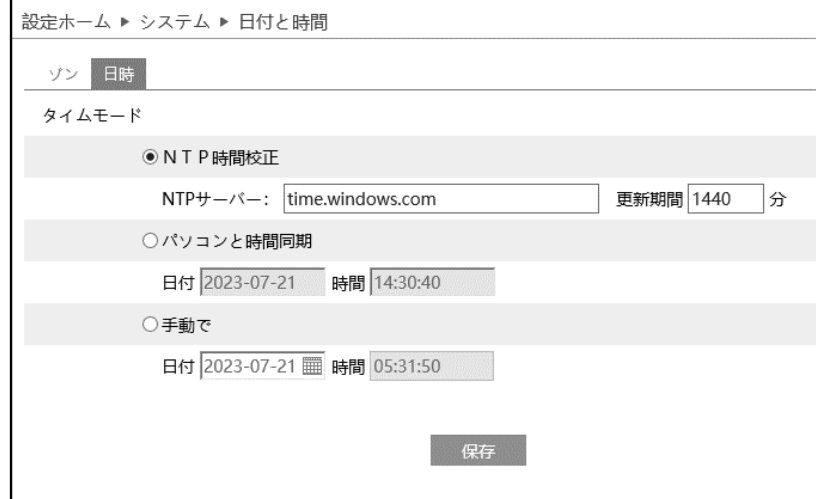

#### 日付と時刻の設定方法

#### ◆ **NTP**

[NTP 時間校正]を選択します。 NTP サーバのアドレスを入力し、日時の更新間隔(分)を設定します。 **注**:NTP サーバにネットワーク経由で接続できる必要があります。事前に接続確認してください。

#### ◆ **パソコンと時間同期**

[パソコンの時間と同期]を選択します。 パソコンの時間と自動的に同期を行います。

#### ◆ **手動**

[手動で設定]を選択します。 をクリックして、カレンダーから日付を選択、時間を入力します。

※ SD カードに録画している場合、時計の時間を遅らせると、遅らせた時間分の録画は消去されます。

#### <span id="page-33-0"></span>**4.1.3 ローカル設定**

#### ※Edge の IE モードでアクセスした場合、以下のメニュー表示をしますが設定することはできません。

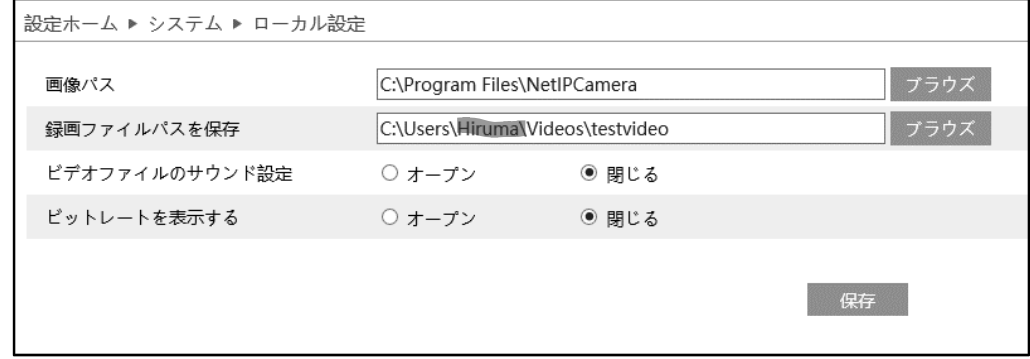

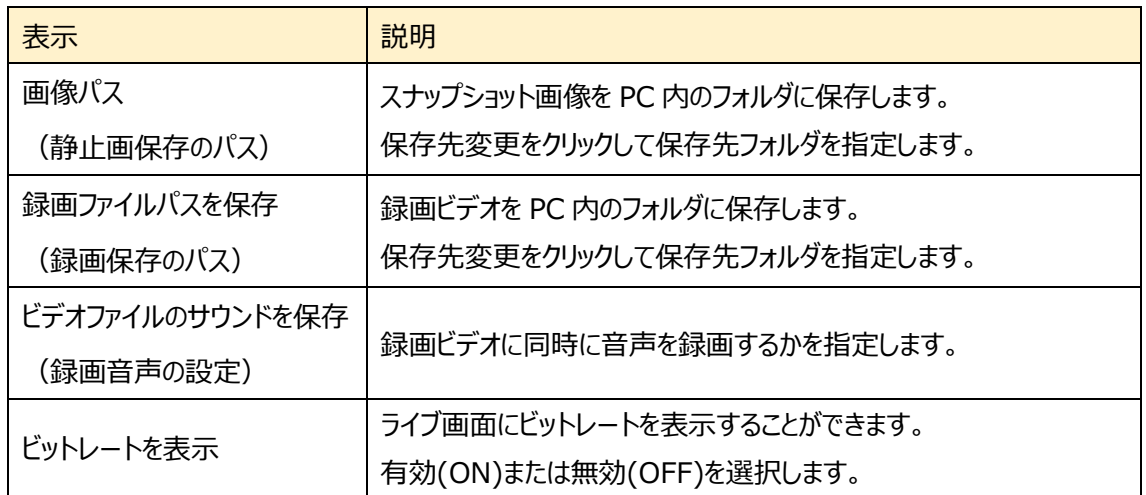

注 動画ファイルや静止画ファイルをローカル PC に保存するためには、Internet Explorer を管理者権 限で起動する必要があります。

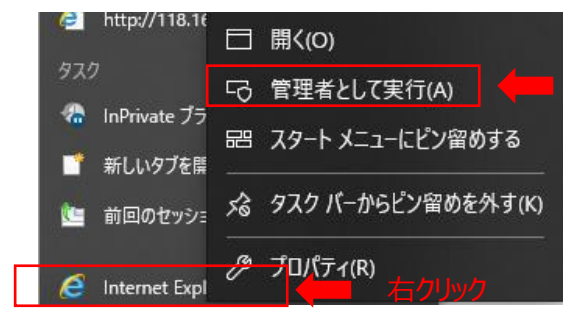

**現在、Windows の仕様により、Internet Explore を起動することができない ことがあります。**

#### <span id="page-34-0"></span>**4.1.4 ストレージ**

SD カードのフォーマットや、写真・録画ファイルの保存に関する項目などを設定します。 SD カードを取付けてないときは「カードなし」と表示します。

設定するときは、SD カードをカメラに取付ける必要があります。(最大 256GB)

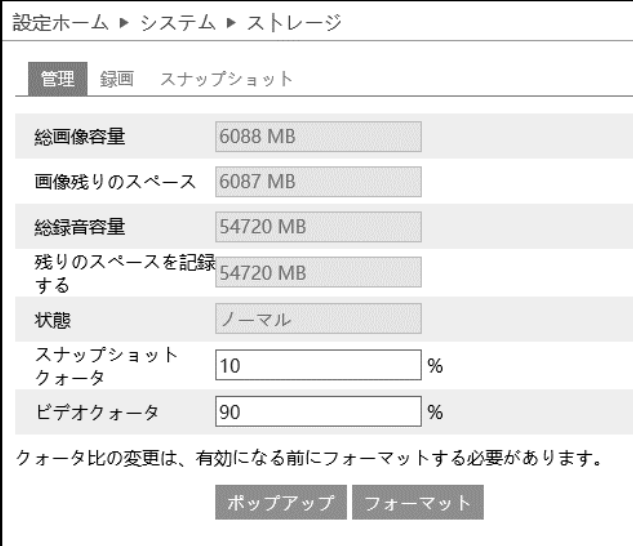

#### ➢ 管理

[管理]タブを開き、SD カードの容量を表示・設定します。

SD カードをカメラに取付けると、ライブ画面の右上にアイコン dad が表示されます。SD カードに録画や画 像が保存されると、アイコン ddd は赤く点灯します。

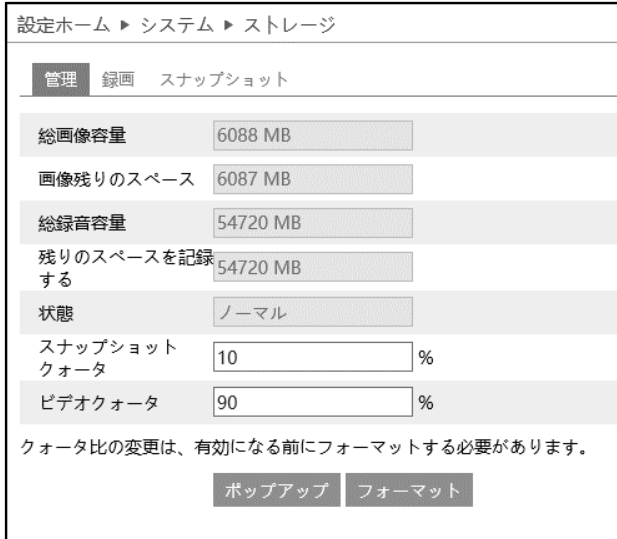

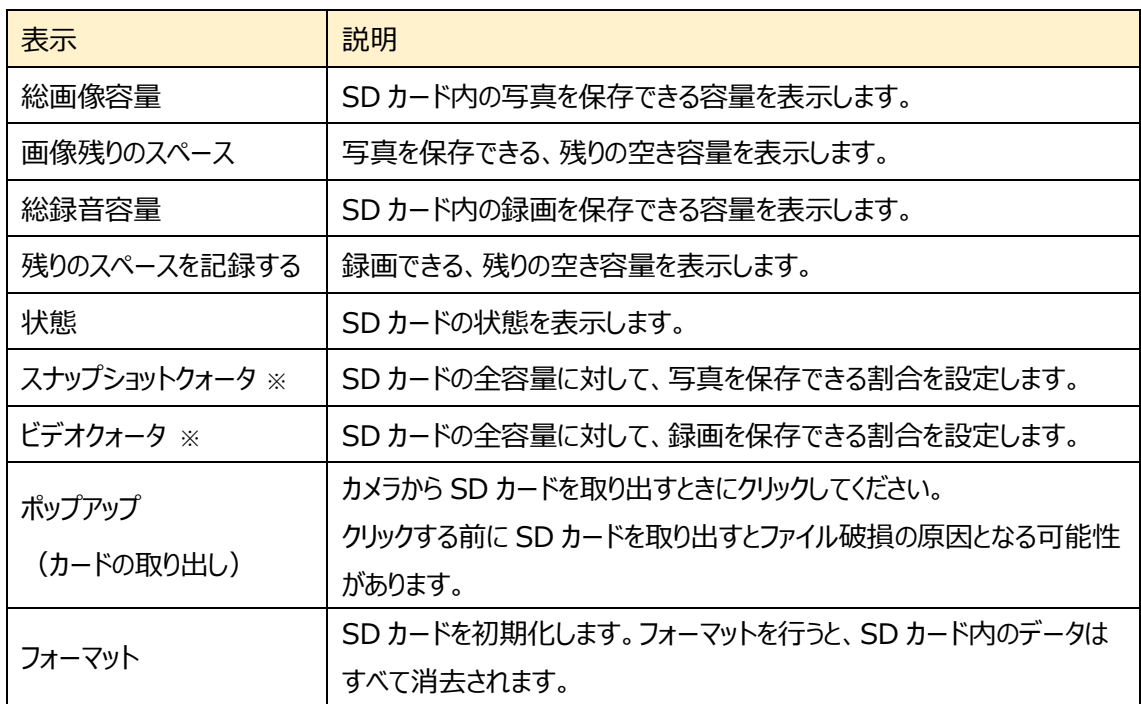

※写真と録画の保存割合を適用するには、フォーマットする必要があります。フォーマットを行うと、SD カー ド内のデータはすべて消去されます。
## ➢ 録画

[録画]タブを開き、SD カードへの録画に関する設定を行います。

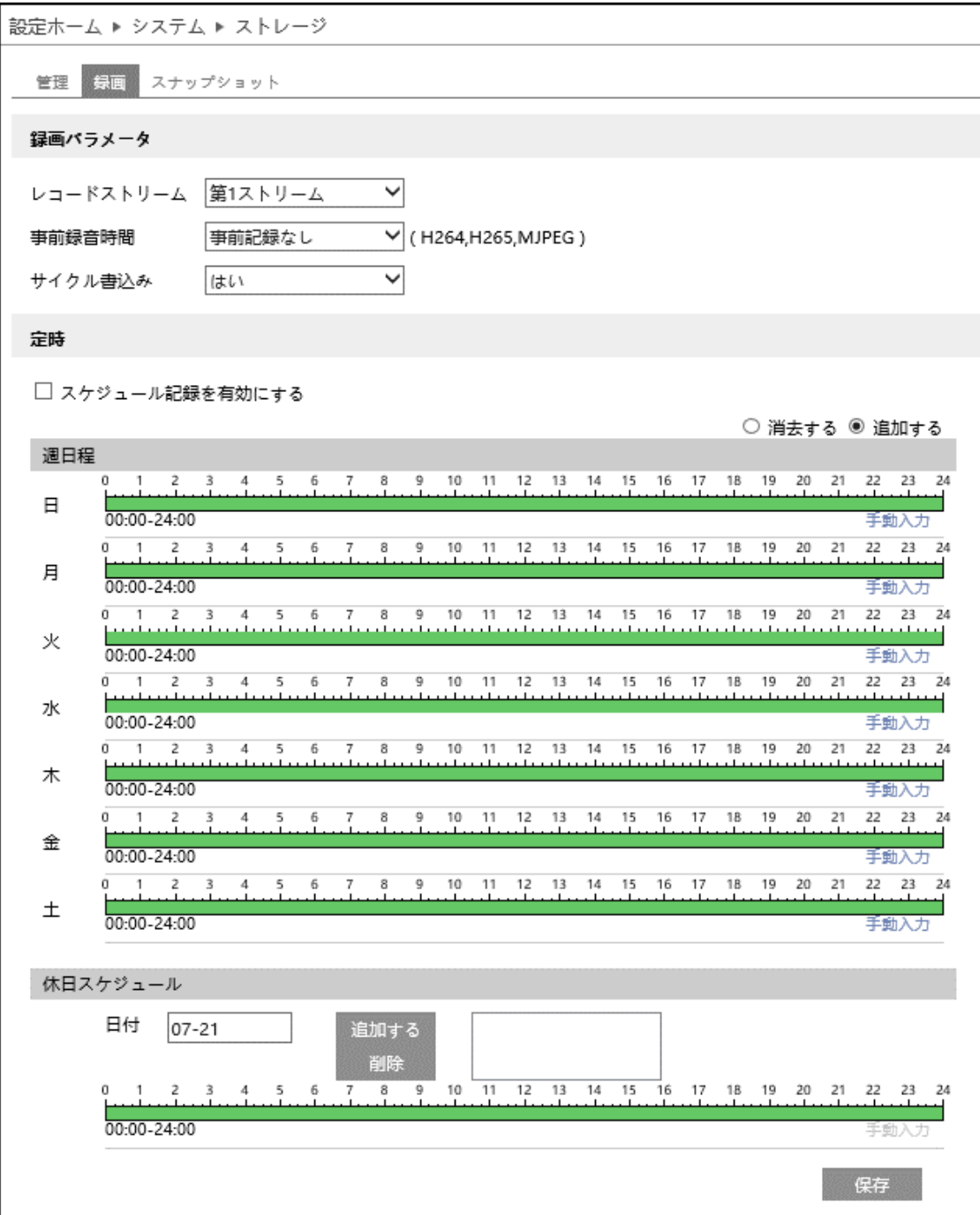

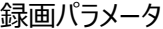

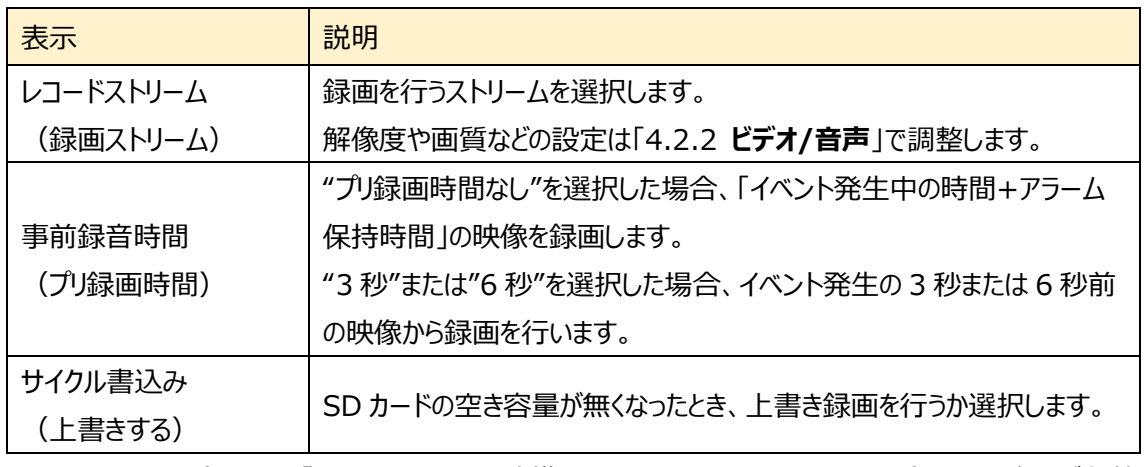

※ イベントによる録画は、[「4.4](#page-54-0) **[アラーム](#page-54-1)**」の連携するアラーム出力で、[SD カード録画トリガー]が有効 (チェックあり)のときに実行されます。

定時

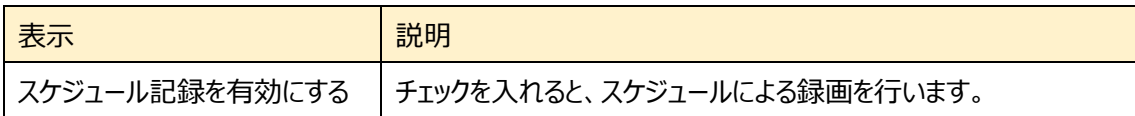

スケジュールの設定方法

## ◆ **一週間の日程**

日曜日~土曜日の一週間のスケジュールを設定します。

- 消去する: 録画を無効にする時間帯をタイムライン上でクリックまたはドラッグします。(白)
- 追加する: 録画を有効にする時間帯をタイムライン上でクリックまたはドラッグします。(緑)
- 手動入力:[消去する]または[追加する]を選択してから、タイムライン右下の[手動入力]をクリックし、 時間帯を設定します。

## **◆ 休日設定とスケジュール**

日付を指定してスケジュールを設定します。

日付を指定し、[追加する]をクリックします。その後、タイムラインでスケジュールを設定して保存します。 削除するときは、日付を選択してから[削除]をクリックします。

➢ スナップショット

[スナップショット]タブを開き、SD カードに保存する静止画に関する設定を行います。

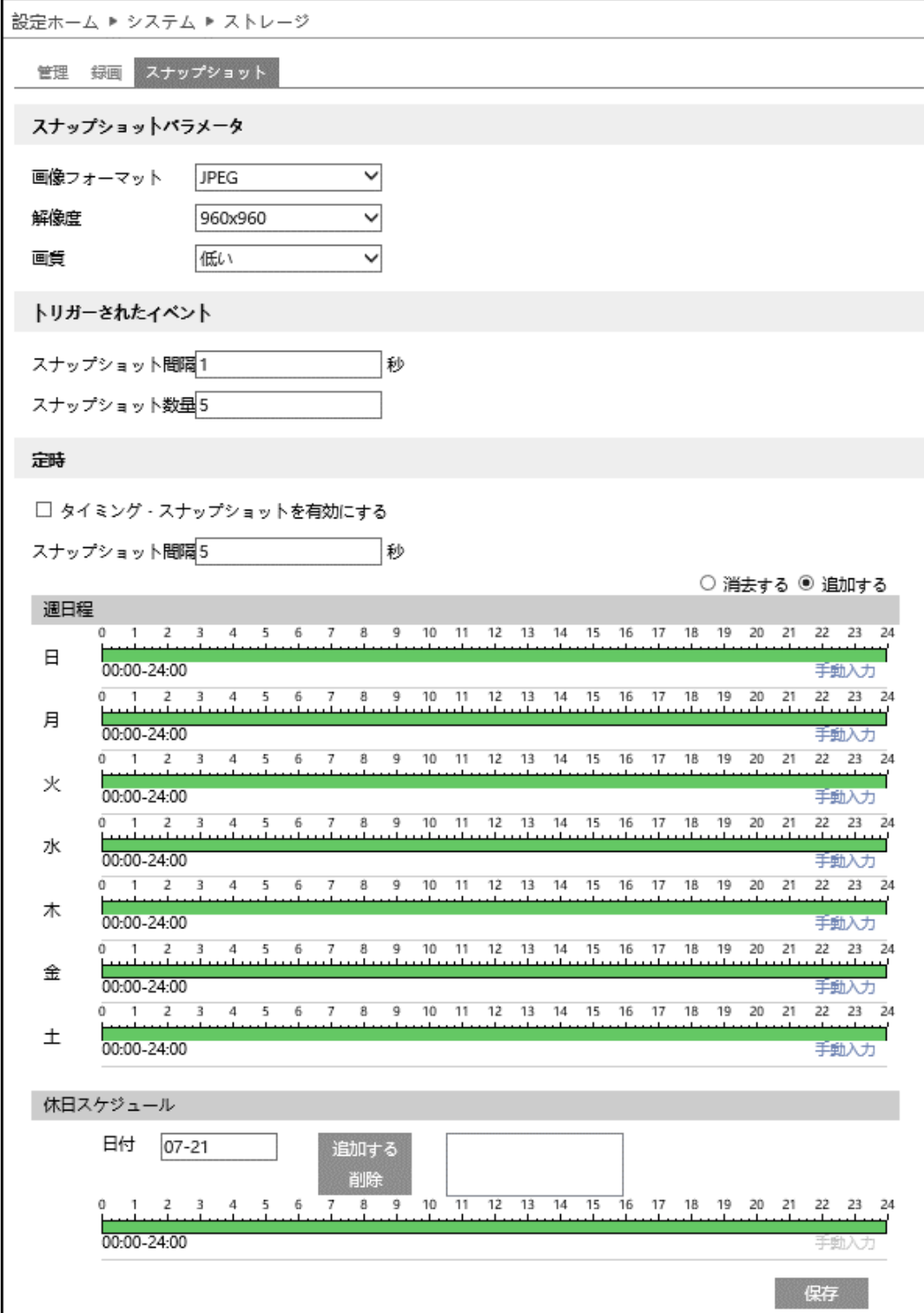

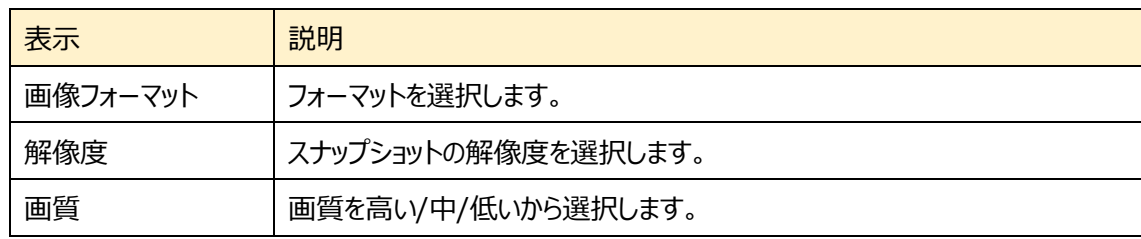

スナップショットパラメータ(静止画パラメータ)

※スナップショット解像度の設定は、[「4.2.2](#page-47-0) **[ビデオ/音声](#page-47-0)**」で行います。

トリガーされたイベント(イベント発生に連動)

| 表示         | 説明                                    |
|------------|---------------------------------------|
| スナップショット間隔 | 「イベント発生中の時間+アラーム保持時間」の時間内で、何秒間隔でスナッ   |
|            | プショットを撮影し、SD カードに保存するか設定します。          |
| スナップショット枚数 | スナップショット間隔で、最大何枚のスナップショットを撮影するか設定します。 |
| (撮影枚数)     |                                       |

※[「4.4](#page-54-0) **[アラーム](#page-54-1)**」の連携するアラーム出力で、[SD カード画像取りトリガー]が有効(チェックあり)のときに 実行されます。

#### SD カードへのスナップショット保存例

- [例 1] アラーム保持時間: 20 秒、スナップショット間隔:5 秒、スナップショット枚数:3 枚の場合
	- → イベント発生時に 1 枚、その後 5 秒間隔で 1 枚ずつ撮影され、計 3 枚(最大)のスナップ ショットが保存されます。

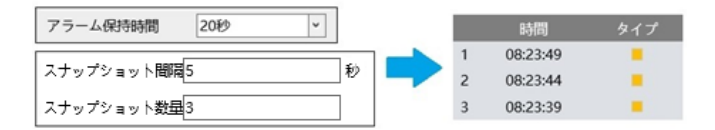

※ここでは、イベント発生時、発生から 5 秒後、10 秒後のスナップショットを保存しています。

- [例 2] アラーム保持時間:3 秒、スナップショット間隔:5 秒、スナップショット枚数:2 枚の場合
	- → イベント発生時に 1 枚、3 秒でアラーム保持時間が終了したため、5 秒後のスナップショット は撮影されず、発生時の 1 枚のみ保存されます。

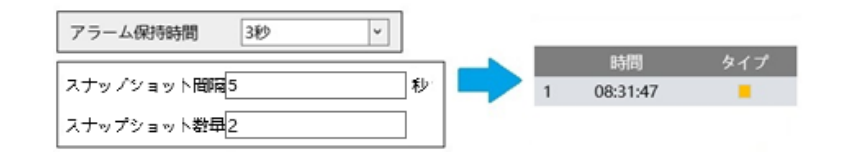

※アラーム保持時間が終了した時点で、それ以降のスナップショットは保存されません。

定時

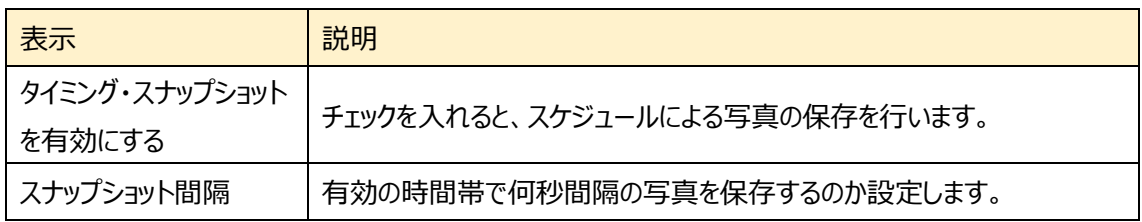

### スケジュールの設定方法

#### ◆ **一週間の日程**

日曜日~土曜日の一週間のスケジュールを設定します。

消去する :写真保存を無効にする時間帯をタイムライン上でクリックまたはドラッグします。(白)

追加する :写真保存を有効にする時間帯をタイムライン上でクリックまたはドラッグします。(緑)

手動入力:[消去する]または[追加する]を選択してから、タイムライン右下の[手動入力]をクリックし、 時間帯を設定します。

#### **◆ 休日設定とスケジュール**

日付を指定してスケジュールを設定します。

日付を指定し、[追加する]をクリックします。その後、タイムラインでスケジュールを設定して保存します。 削除するときは、日付を選択してから[削除]をクリックします。

**現在、Windows の仕様により、Internet Explore を起動することができない ことがあります。**

**SD カードに録画した動画のデータをダウンロードするには HCMS ソフトウェアをご 利用ください。ただし、スナップショット画像は HCMS からは一切扱えません。 HCMS については、営業担当またはサポートまでお問合せください。**

## <span id="page-41-0"></span>**4.1.5 魚眼パラメータ**

ライブ画像をどのように表示するか設定します。

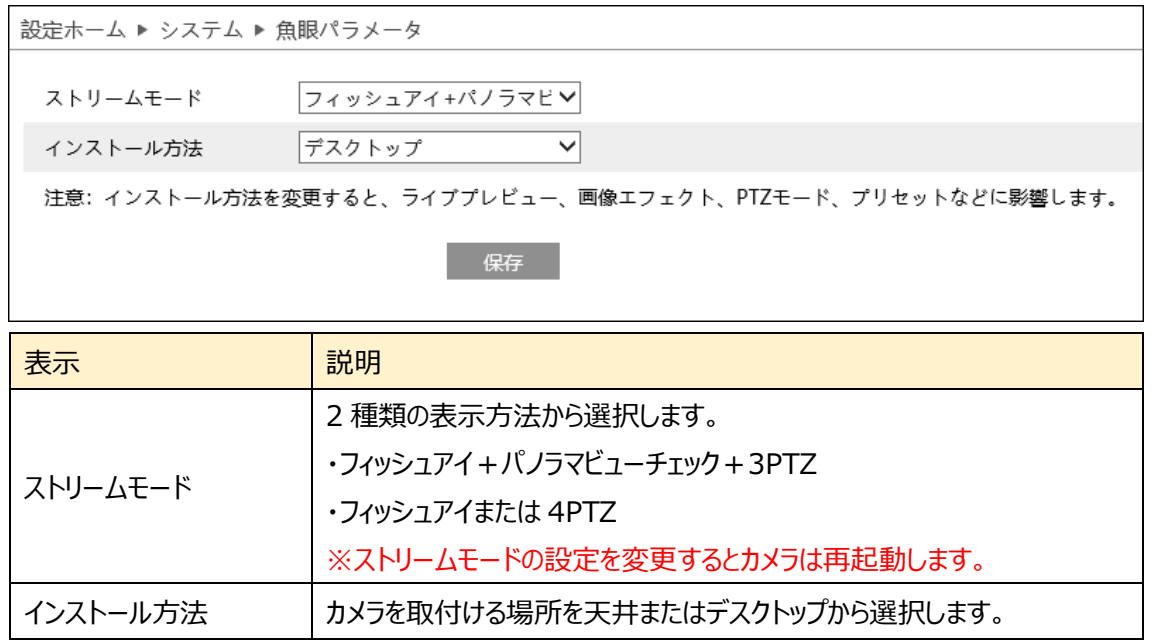

ストリームモードを設定するとライブビュー画面左上の表示が変わります。実際のライブ表示画面は各種ラ イブビューモード(25 ページ)を参照してください。

●フィッシュアイ+パノラマビューチェック+3PTZ を選択した場合

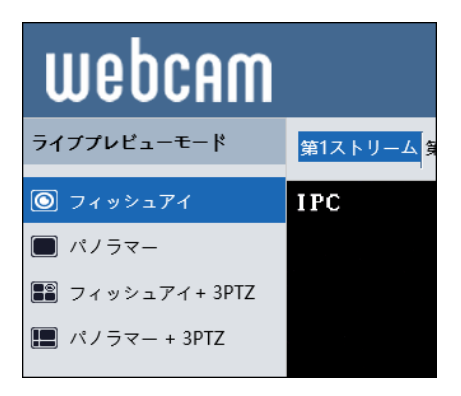

●フィッシュアイまたは 4PTZ を選択した場合

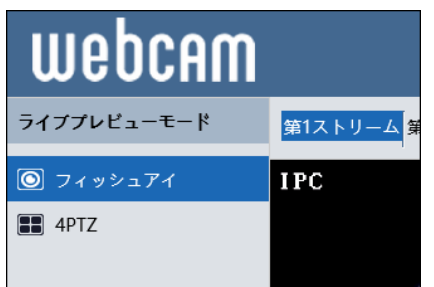

# **4.2 イメージ**

ディスプレイの設定、ビデオ/音声、OSD、ビデオマスク、ROI 設定などのサブメニューがあります。

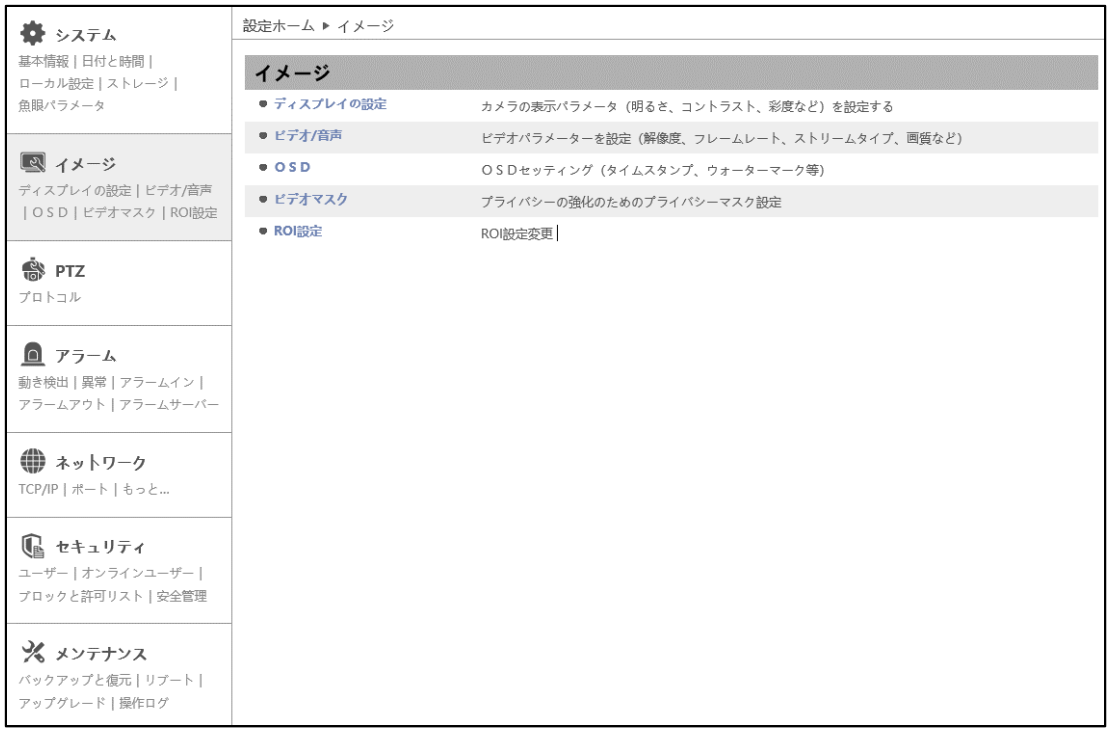

# **4.2.1 ディスプレイの設定(画質調整)**

カメラの画質(輝度、コントラスト、色相など)に関するパラメータを設定します。

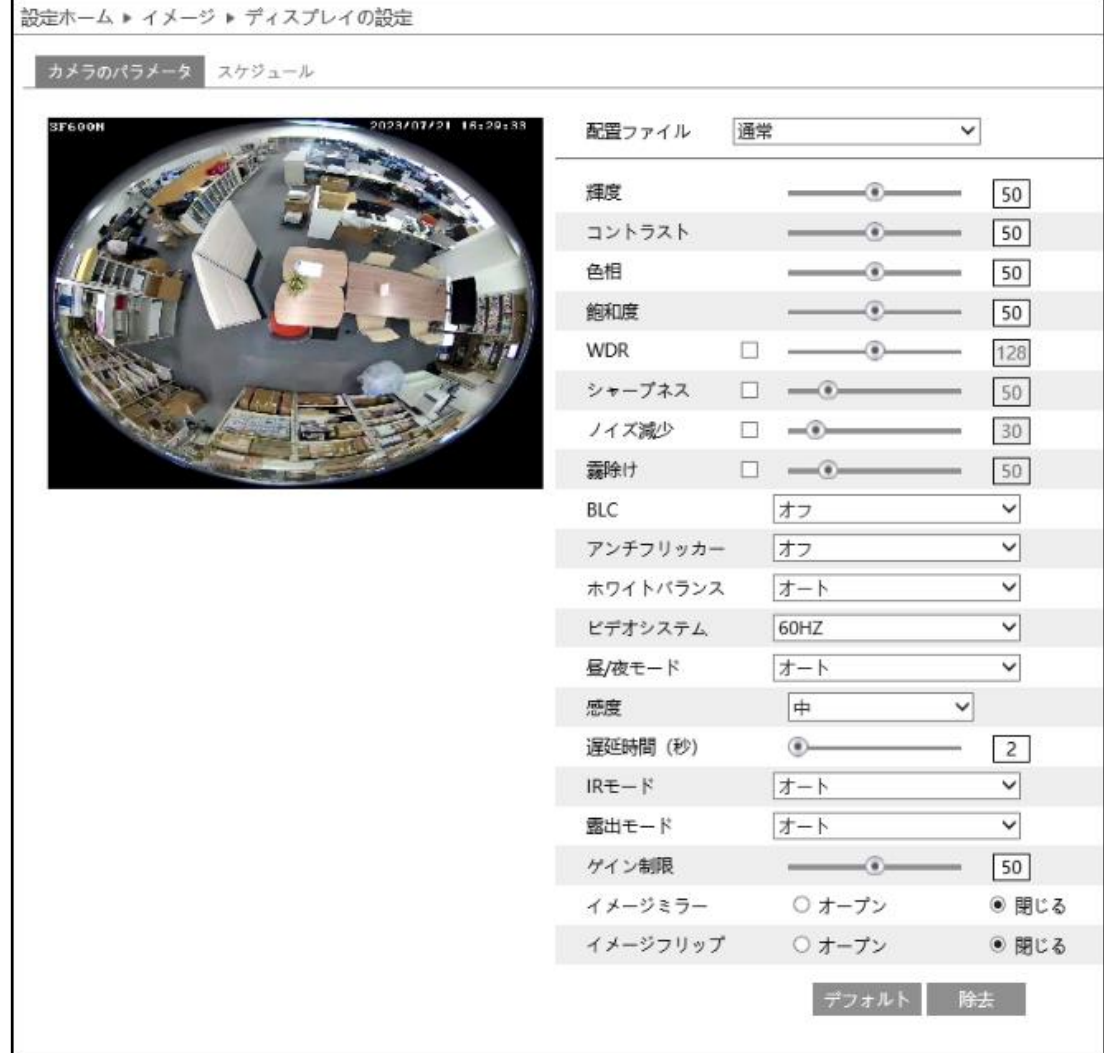

## ➢ カメラのパラメータ

[カメラのパラメータ]タブを開き、通常・昼間・夜のモード別に、輝度やコントラストなどを設定できます。

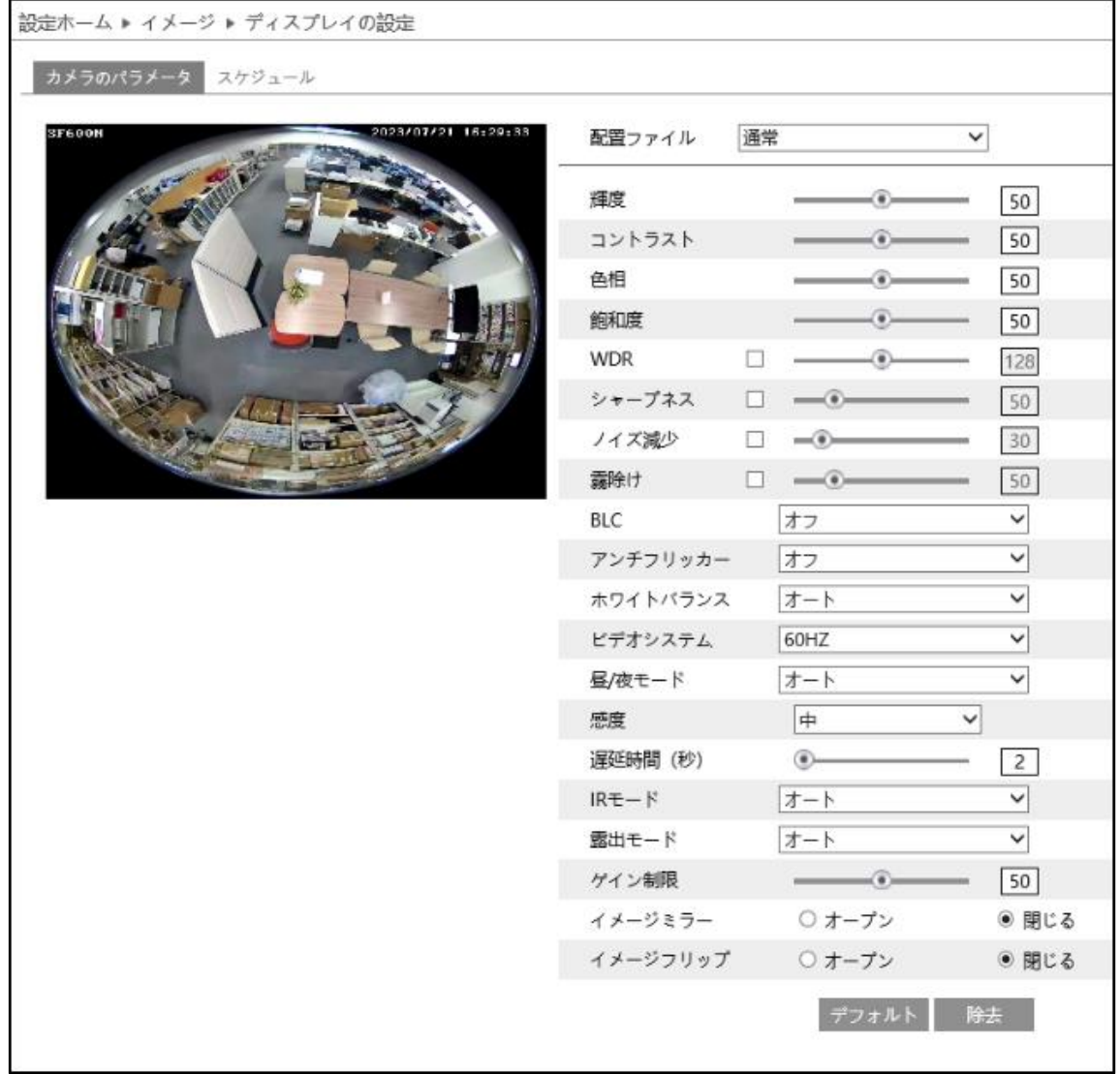

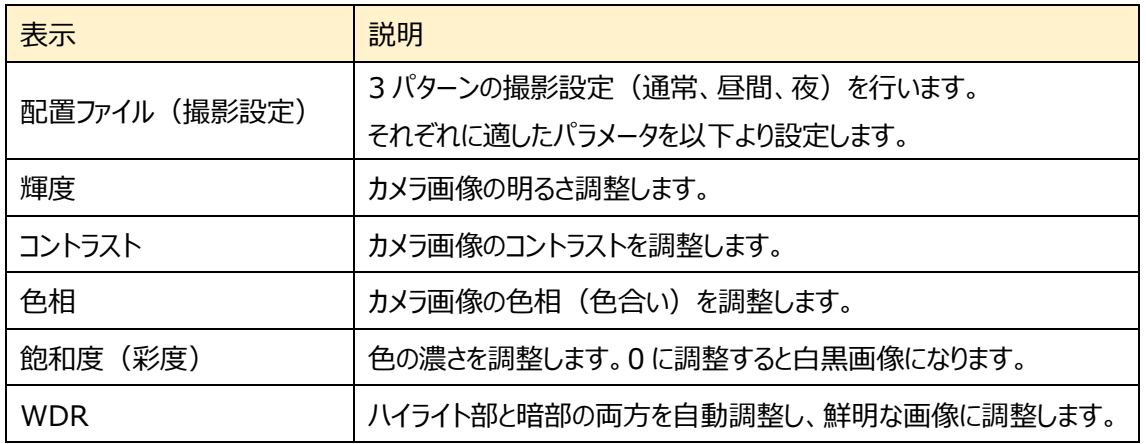

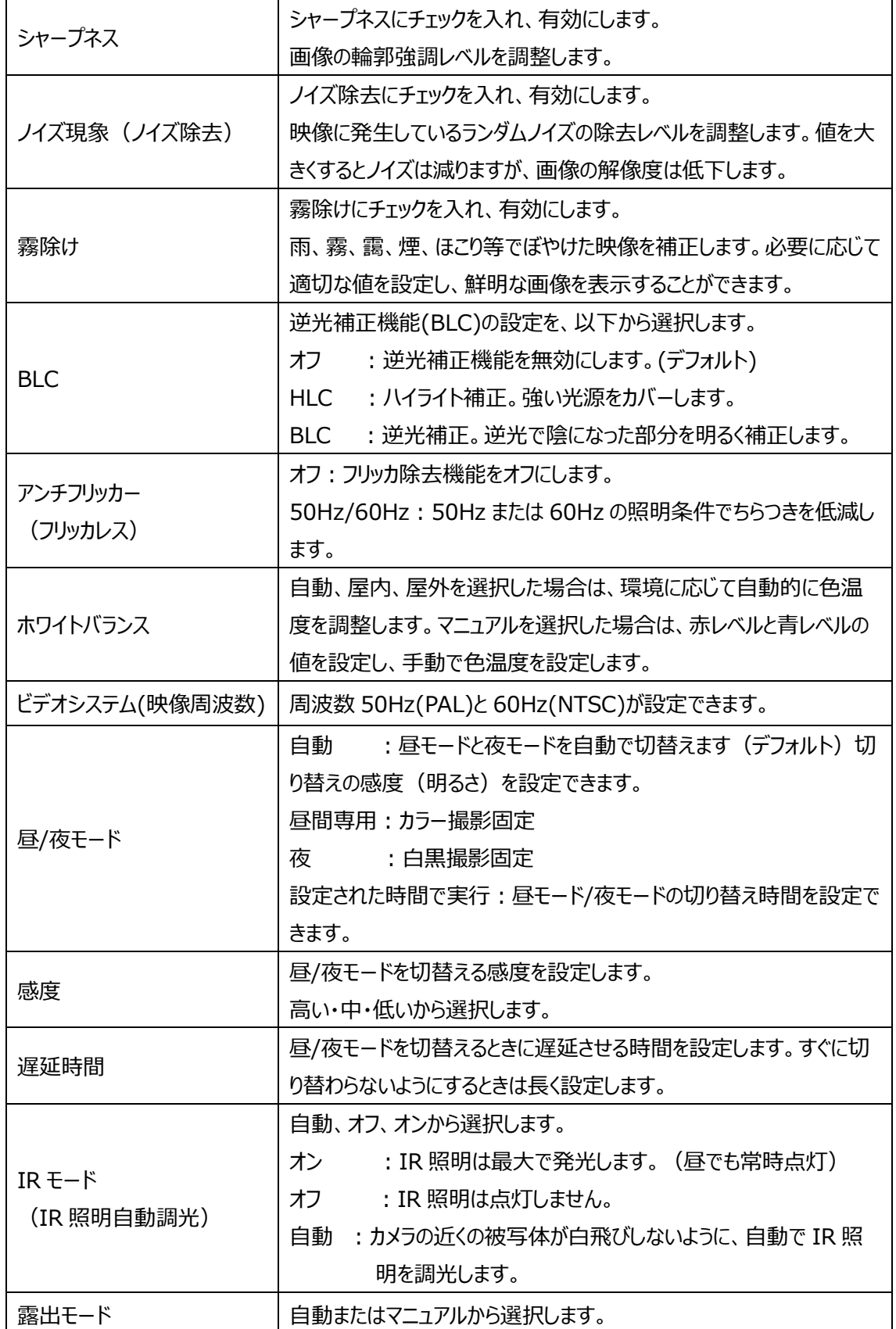

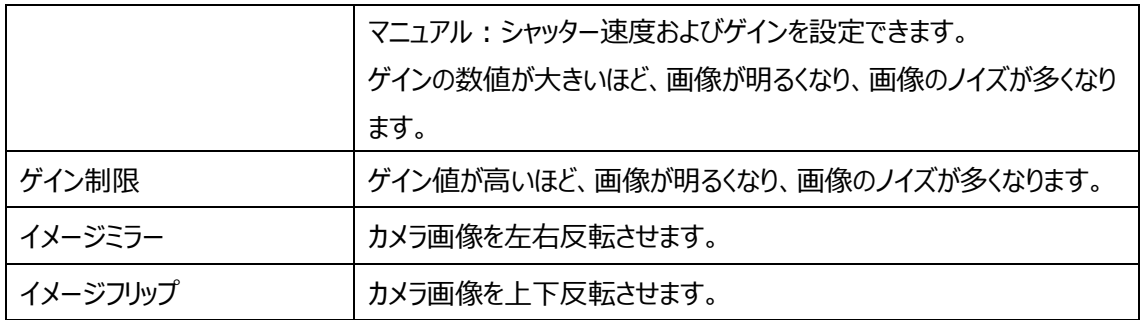

➢ スケジュール

[スケジュール]タブを開き、昼間と夜の時間帯を指定します。

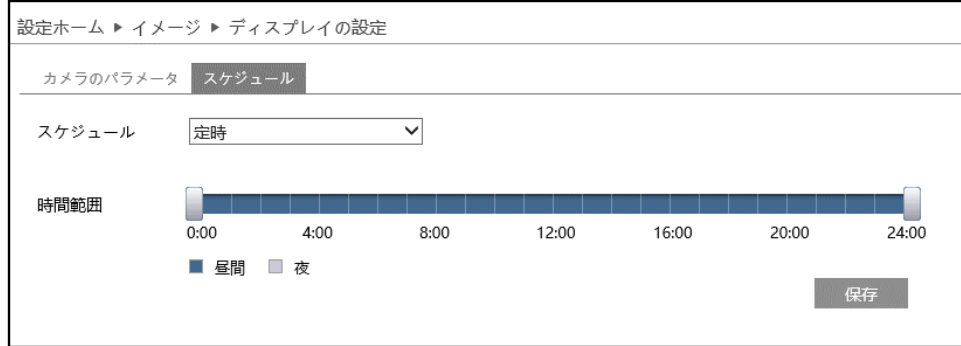

スケジュールの設定方法

#### ◆ フルタイム (24 時間連続)

"24 時間連続"を選択した場合、撮影設定(配置ファイル)は常時、自動から選択します。

#### ◆ **定時(設定された時間で実行)**

"定時"(設定された時間で実行)を選択した場合、タイムライン上の" "をドラッグして昼間と夜の時間 帯を設定します。 ブルーが昼間時間、グレーが夜時間を表します。

カメラのパラメータの昼/夜モードで"定時"が設定されている場合、設定されたスケジュールに従って自動 的に昼間と夜に切り替わります。

## <span id="page-47-0"></span>**4.2.2 ビデオ/音声**

映像、音声の IP ストリーム(圧縮方式や解像度、フレーム数、ビットレートなど)を設定します。

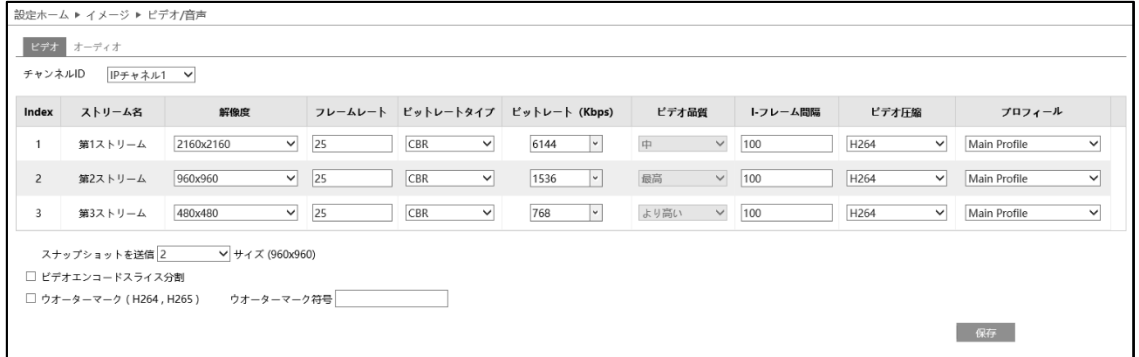

## ➢ チャンネル ID

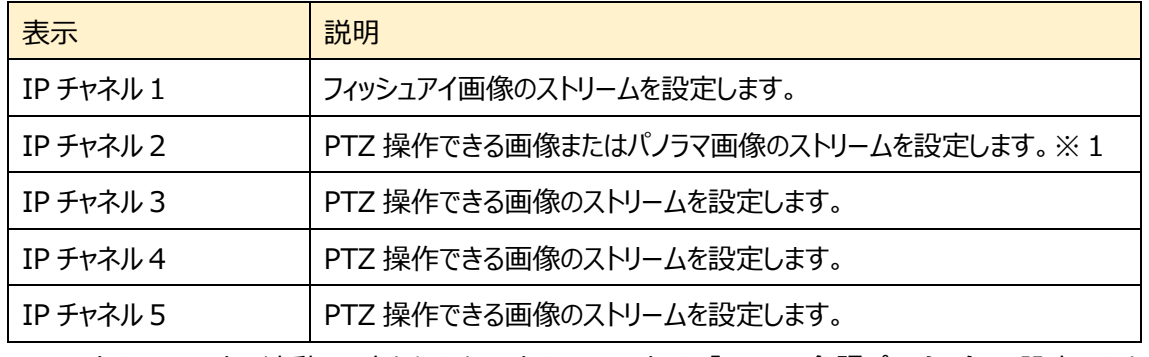

※1 ストリームモードに連動して変わります。ストリームモードは、[「4.1.5](#page-41-0) **[魚眼パラメータ](#page-41-0)**」で設定します。

## ➢ ビデオ

[ビデオ]タブを開き、第 1/第 2/第 3 ストリームの解像度やフレームレートなどをそれぞれ設定します。

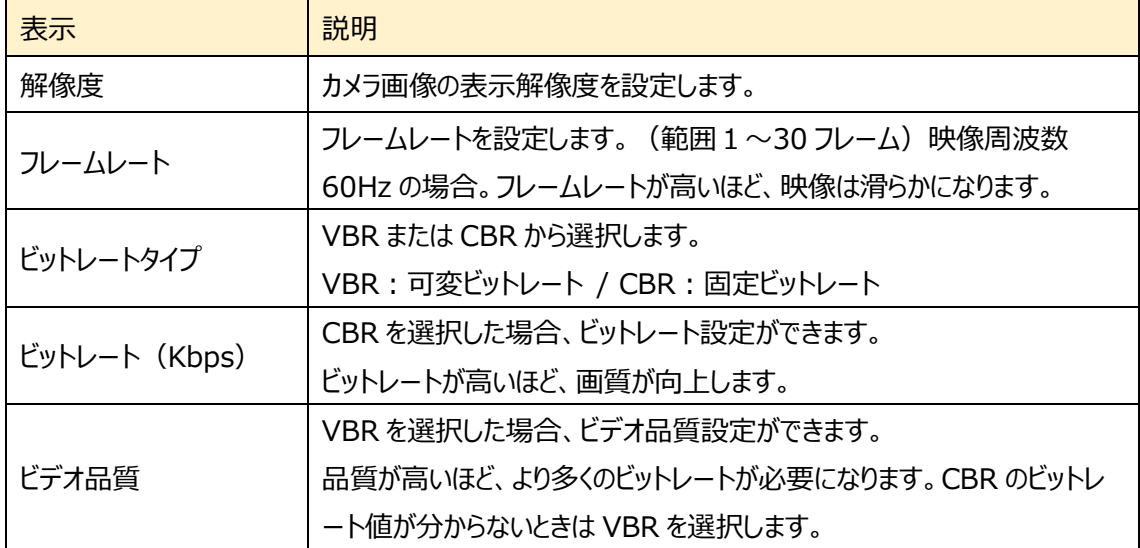

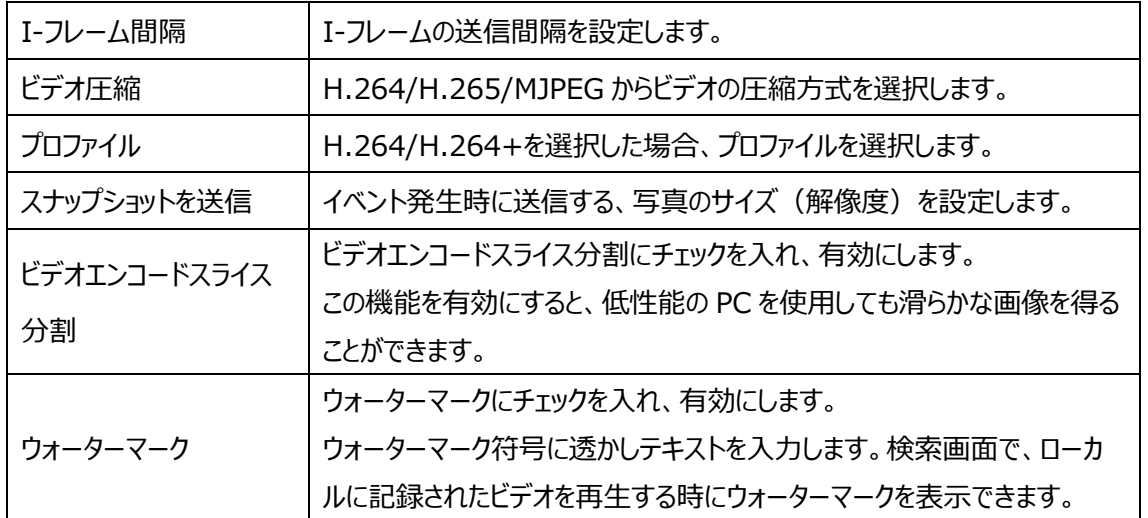

## ➢ オーディオ

[オーディオ]タブを開き、エンコード形式や入力方式を設定します。

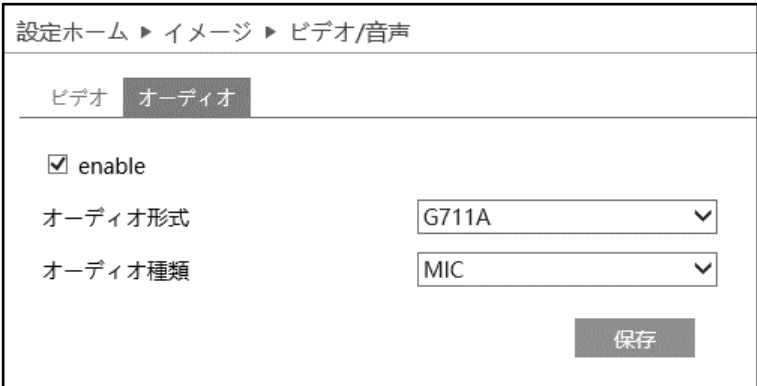

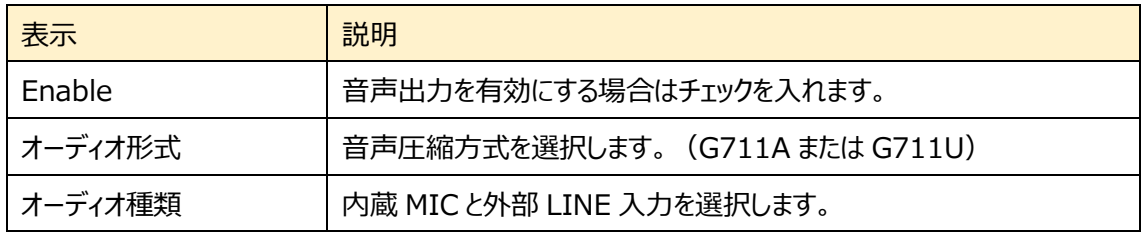

# **4.2.3 OSD**

OSD (On Screen Display)に関する設定を行います。

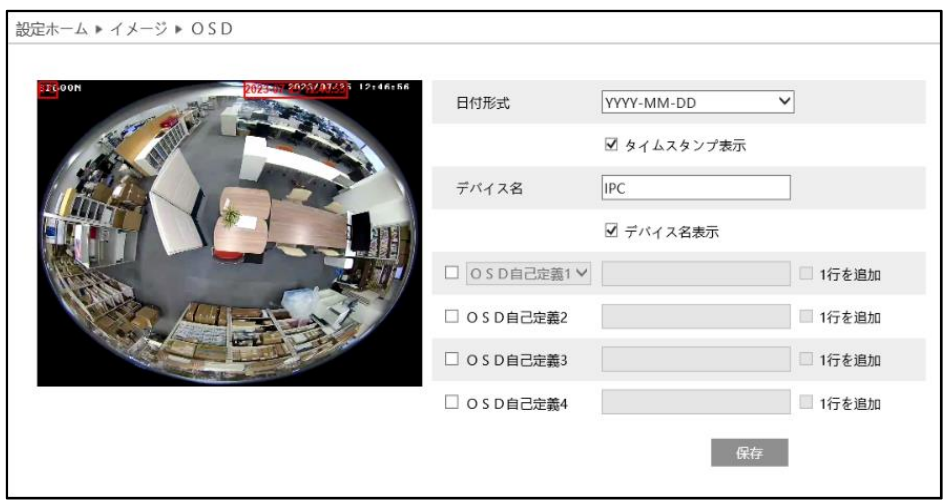

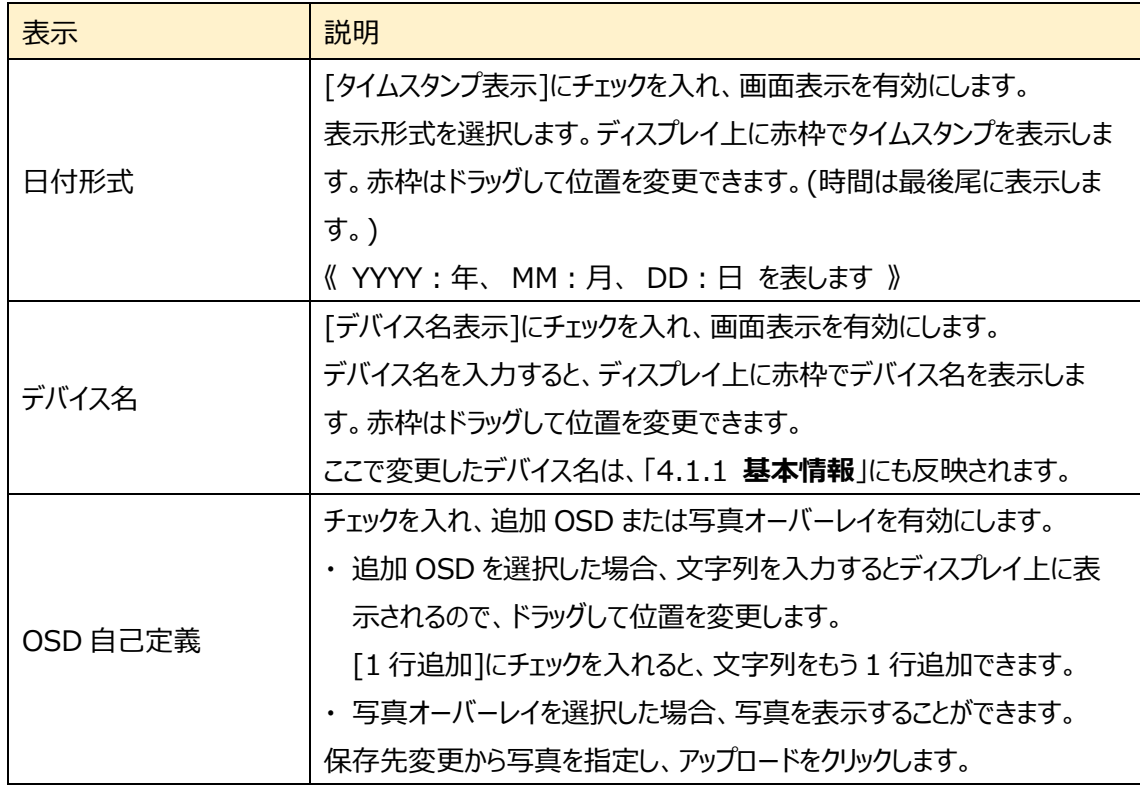

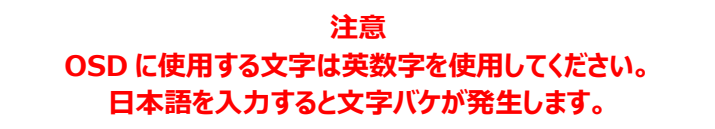

## **4.2.4 ビデオマスク**

プライバシーマスクに関する設定を行います。プライバシーマスクは最大 4 か所に設定できます。

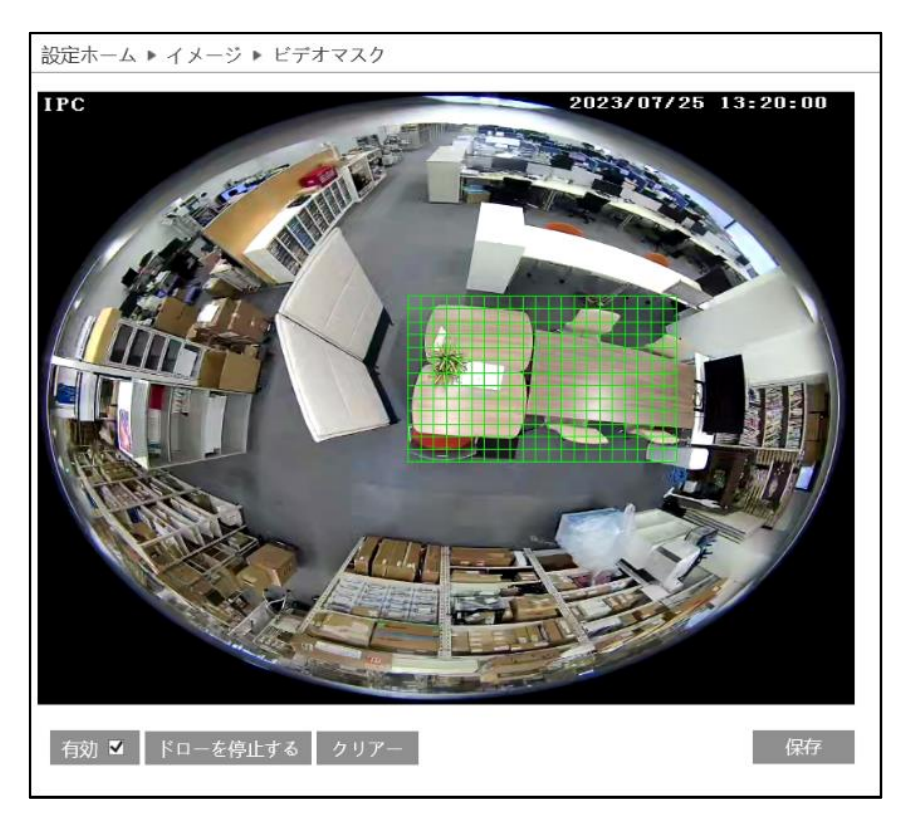

## プライバシーマスクの設定

- ① [有効]にチェックを入れ、プライバシーマスクを有効にします。
- ② [ドローエリア]をクリックし、ディスプレイ上でマウスを左クリックしながらドラッグしてプライバシーマスクを 作図します。最大4か所まで設定できます。
- ③ [ドローを停止する]をクリックすると、プライバシーマスクの作図を終了します。
- ④ [クリア]をクリックすると選択したプライバシーマスクを削除します。
- ⑤ [保存]をクリックして、設定したプライバシーマスクを保存します。

## **4.2.5 ROI 設定**

ROI (Region of Interest)に関する設定を行います。

ROI は、設定した領域の画像をほかの領域より高精細にします。

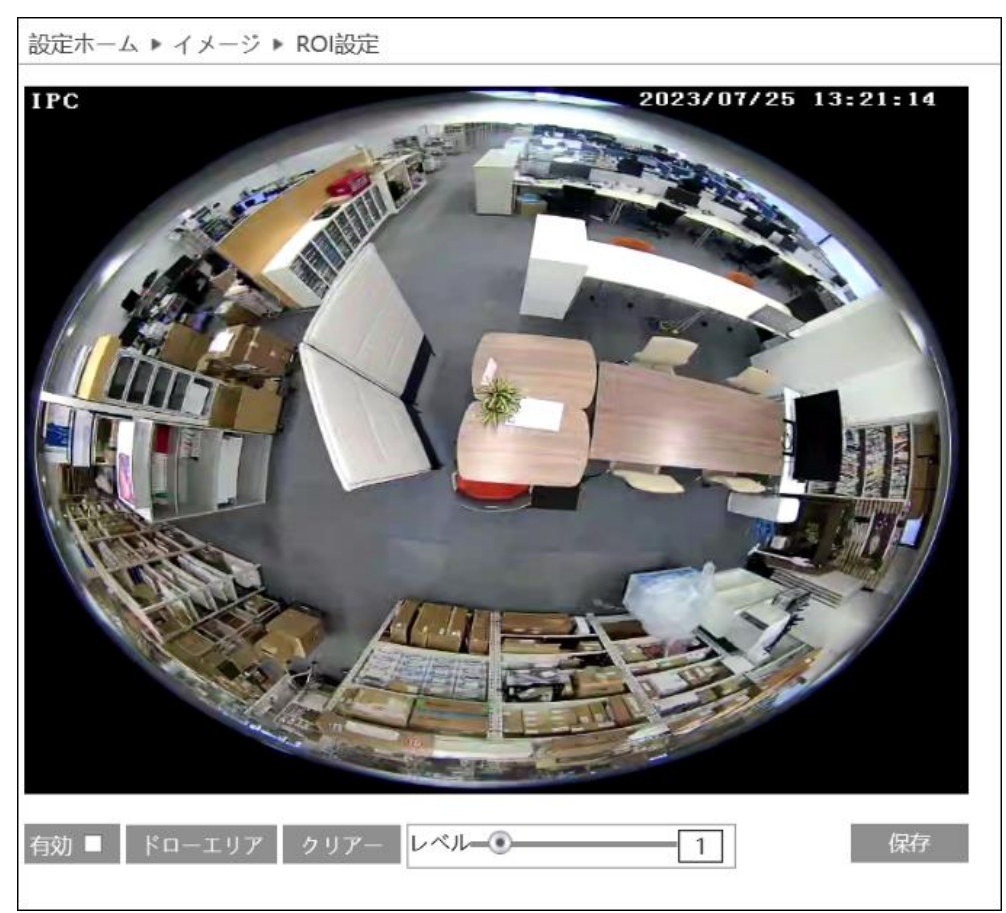

## ROI の設定

- ① [有効]にチェックを入れ、ROI を有効にします。
- ② [ドローエリア]をクリックし、ディスプレイ上でマウスを左クリックしながらドラッグして ROI 領域を描画し ます。ROI 領域は 3 か所まで設定できます。
- ③ [ドローを停止する]をクリックすると、ROI 領域の描画を終了します。
- ④ [クリア]をクリックすると ROI 領域を消去します。
- ⑤ スライドの をドラッグして ROI レベルを調整します。
- ⑥ [保存]をクリックして、設定した ROI 領域を保存します。

# **4.3 PTZ**

RS485 で PTZ 制御するためのプロトコルを設定するサブメニューがあります。

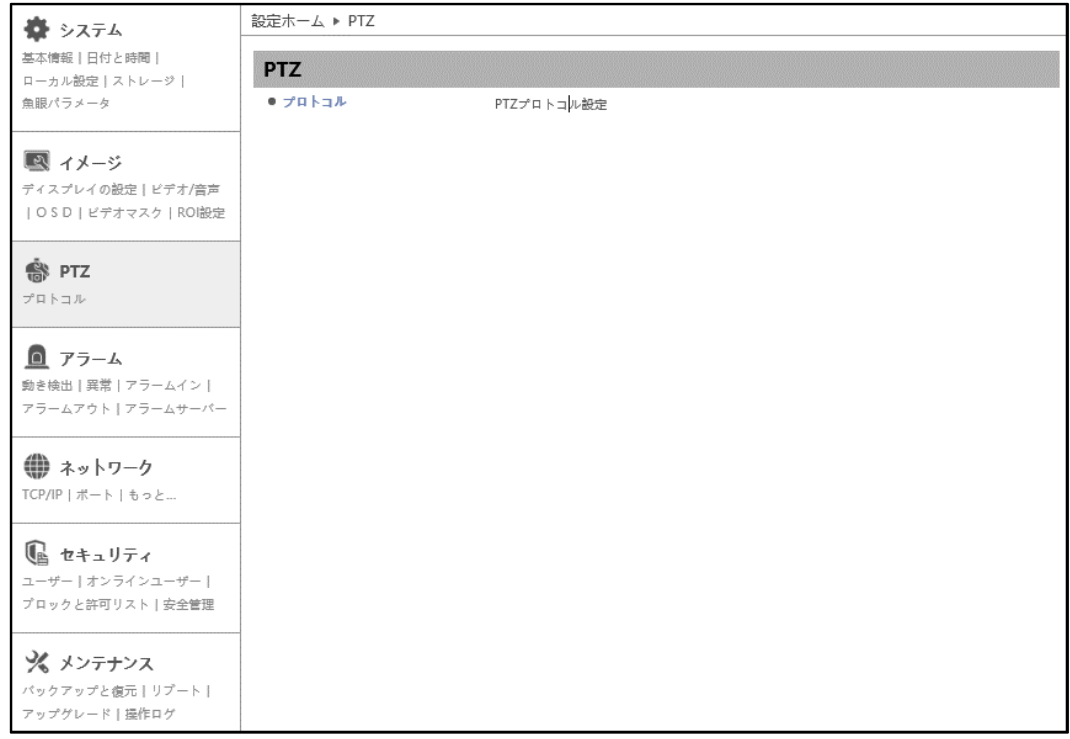

# **4.3.1 プロトコル**

RS485 で PTZ 制御するためのプロトコルを設定します。

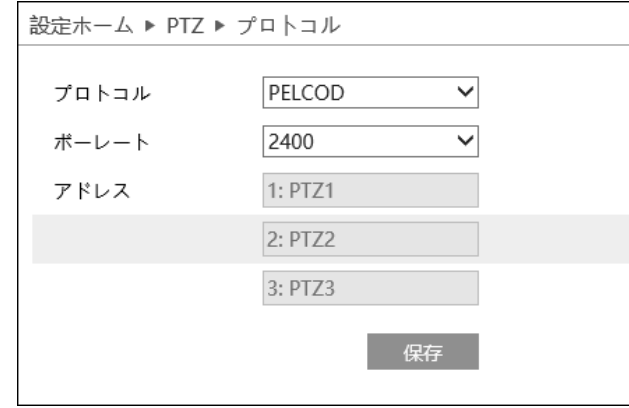

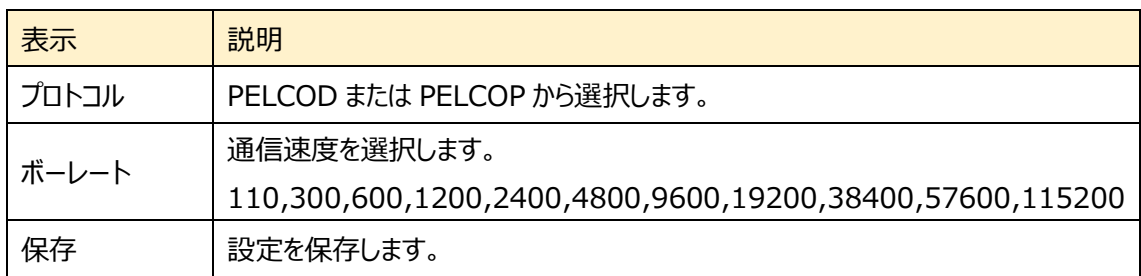

# <span id="page-54-1"></span><span id="page-54-0"></span>**4.4 アラーム**

動き検出、異常、アラームイン、アラームアウト、アラームサーバ などのサブメニューがあります。

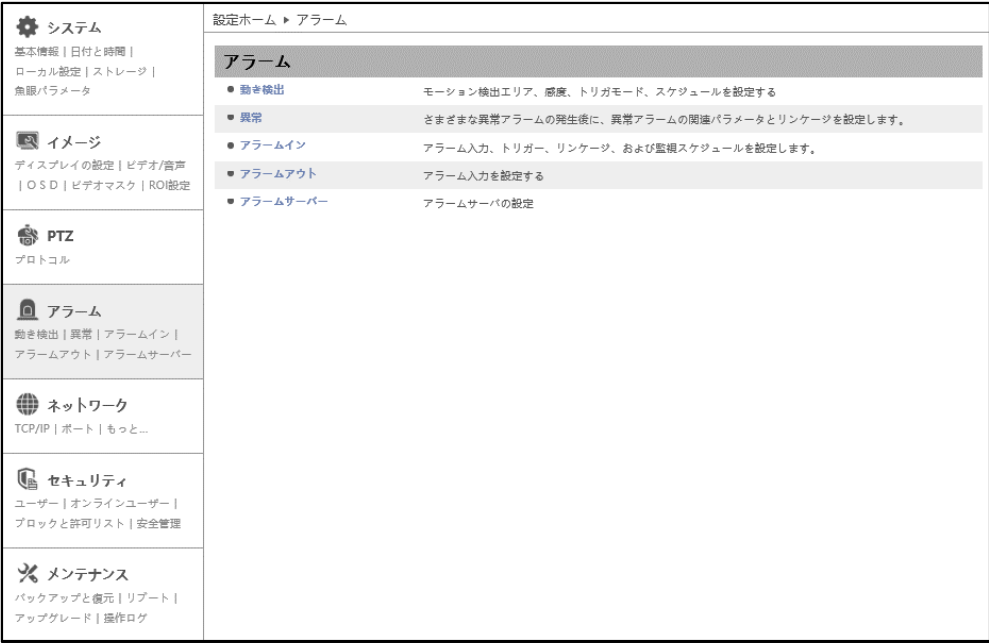

## <span id="page-55-0"></span>**4.4.1 動き検出**

動き検出のアラーム設定、エリア設定や感度、スケジュールを設定します。

# ➢ アラーム設定

[アラーム設定]タブを開き、動き検出時に連携するアラームを設定します。

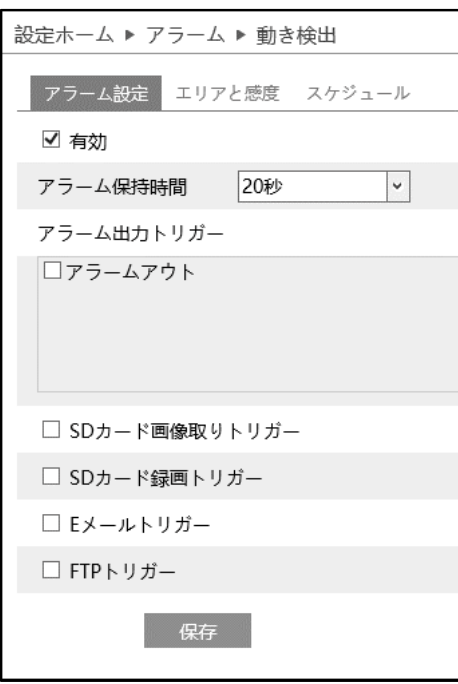

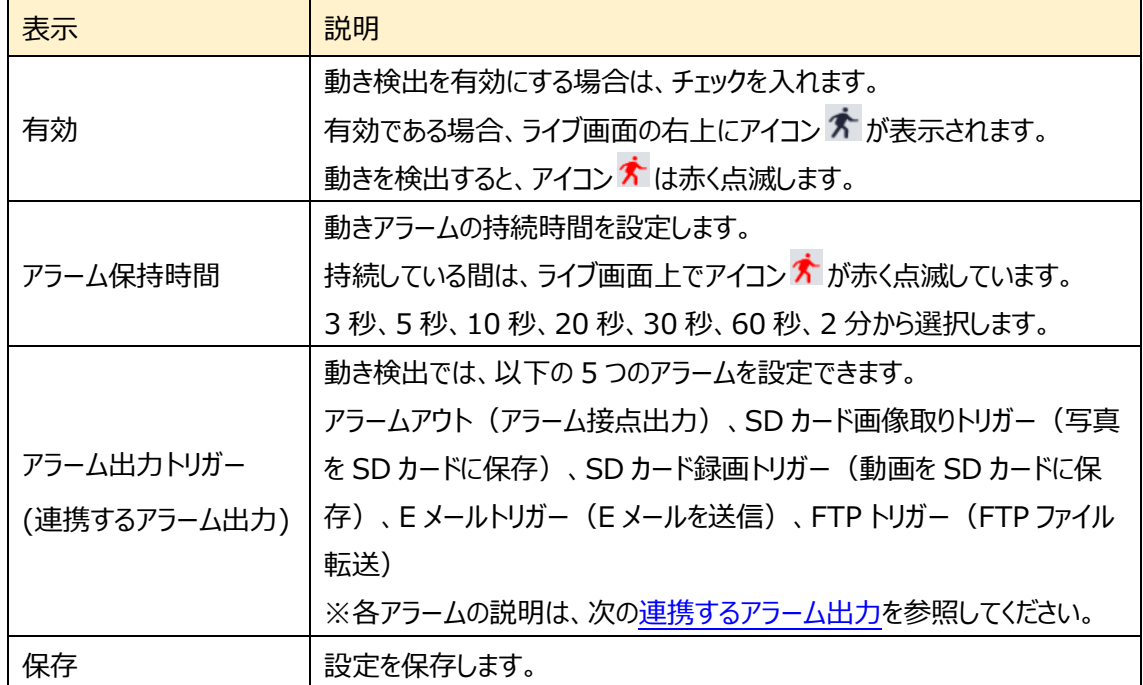

#### <span id="page-56-0"></span>連携するアラーム出力

### **◆ アラームアウト (アラーム接点出力)**

「アラームアウト]にチェックを入れると、カメラに接続している外部リレー出力がトリガーされます。 アラーム出力に関する設定は、[「4.4.4](#page-66-0) **[アラームアウト](#page-66-0)**」で行う必要があります。

#### ◆ **SD カード画像取りトリガー(写真を SD カードに保存)**

チェックを入れると、イベントを検出したときに画像をキャプチャし SD カードに保存します。 キャプチャ画像の解像度は[「4.2.2](#page-47-0) **[ビデオ/音声](#page-47-0)**」の写真のストリームで設定します。 SD カードへの画像保存に関する設定は、[「4.1.4](#page-34-0) **[ストレージ](#page-34-0)**」の「スナップショット」で行う必要がありま す。

#### SD カードへのスナップショット保存例

[例 1] アラーム保持時間:20 秒、スナップショット間隔:5 秒、スナップショット数量:3 枚の場合 → イベント発生時に 1 枚、その後 5 秒間隔で 1 枚ずつ撮影され、計 3 枚(最大)のスナップ ショットが保存されます。

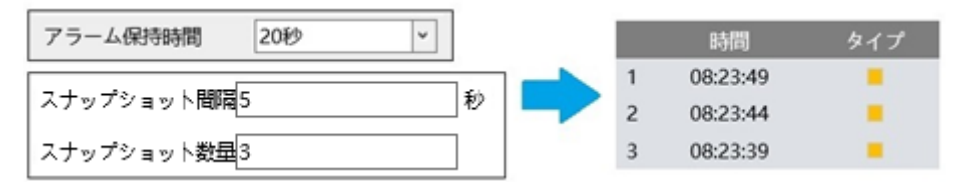

※ここでは、イベント発生時、発生から 5 秒後、10 秒後のスナップショットを保存。

- [例 2] アラーム保持時間:3 秒、スナップショット間隔:5 秒、スナップショット数量:2枚の場合
	- → イベント発生時に 1 枚、アラーム保持時間が 3 秒で終了したため、5 秒後のスナップショット は撮影されず、発生時の 1 枚のみ保存されます。

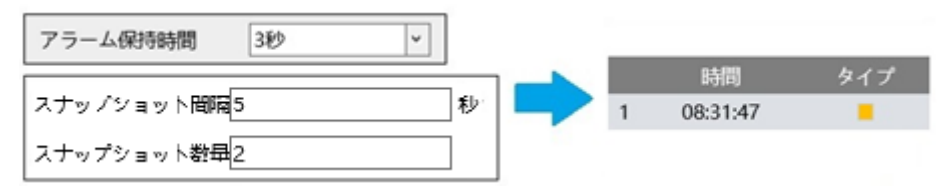

※アラーム保持時間が終了した時点で、それ以降のスナップショッ トは保存されません。

### ◆ **SD カード録画トリガー(動画を SD カードに保存)**

チェックを入れると、イベントを検出したときにビデオが SD カードに保存されます。 SD カードへの録画に関する設定は、[「4.1.4](#page-34-0) **[ストレージ](#page-34-0)**」の「録画」で行う必要があります。

## ◆ **E メールトリガー(メールを送信)**

[E メールトリガー]にチェックを入れると、E メールによる通知が有効になります。 通知メールの送信先をリストから選択し、メールの件名と内容を入力します。検出時の写真を添付する 場合は[添付写真]にチェックを入れます。

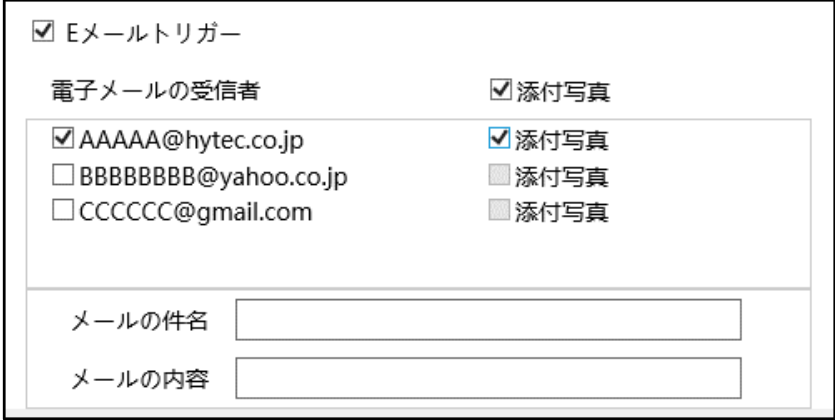

E メール通知の送受信に関する設定は、[「4.5.9](#page-86-0) **[Email](#page-86-0)**」で事前に行う必要があります。

#### ◆ **FTP トリガー(FTP ファイル転送)**

チェックを入れると、FTP サーバへのファイル転送が有効になります。FTP サーバをリストから選択し、イベン ト検出時の写真を添付する場合は[添付写真]にチェックを入れます。

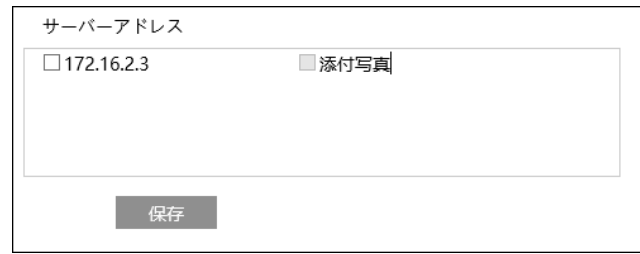

FTP サーバに関する設定は、[「4.5.10](#page-89-0) **[FTP](#page-89-0)**」で事前に行う必要があります。

ログファイルとスナップショットは、《 指定フォルダ > MAC アドレス > イベント名 > 日付 > 時間 》 に保存されます。

■ « デスクトップ » 00-0f-3a-a0-43-3f » MOTION » 2020-04-07 » 15  $\vee$  0

(1) 写真添付なしの場合

イベント発生時に、ログファイルが転送されます。

(2) 写真添付ありの場合

イベント発生時に、ログファイルとスナップショット 1 枚が転送されます。アラーム保持時間(5 秒)が経 過後、スナップショット 1 枚が転送されます。

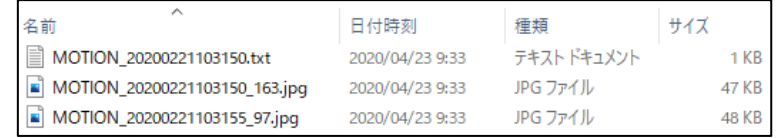

(3)イベント発生時間がアラーム保持時間を超える場合

イベント発生時に、ログファイルとスナップショット 1 枚が転送されます。アラーム保持時間を経過する ごとにスナップショット 1 枚が転送されます。

[例] イベント発生時間:25 秒、アラーム保持時間:10 秒の場合

イベント発生時に「ログファイル」と「スナップショット 1 枚」、

1・2回目のアラーム保持時間経過後に「スナップショット 1 枚ずつ(計 2 枚)」、

3回目のアラームの途中でイベントが終了し、アラーム保持時間経過後に「最後のスナップショット 1

枚」

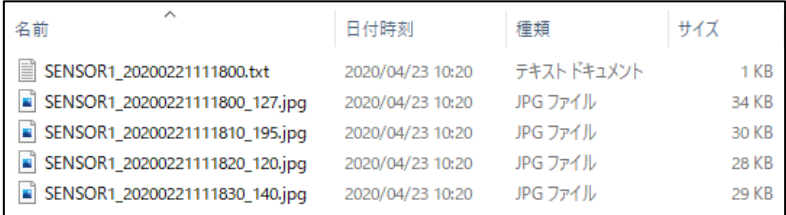

#### ➢ エリアと感度

[エリアと感度]タブを開き、動き検出エリアと感度を設定します。

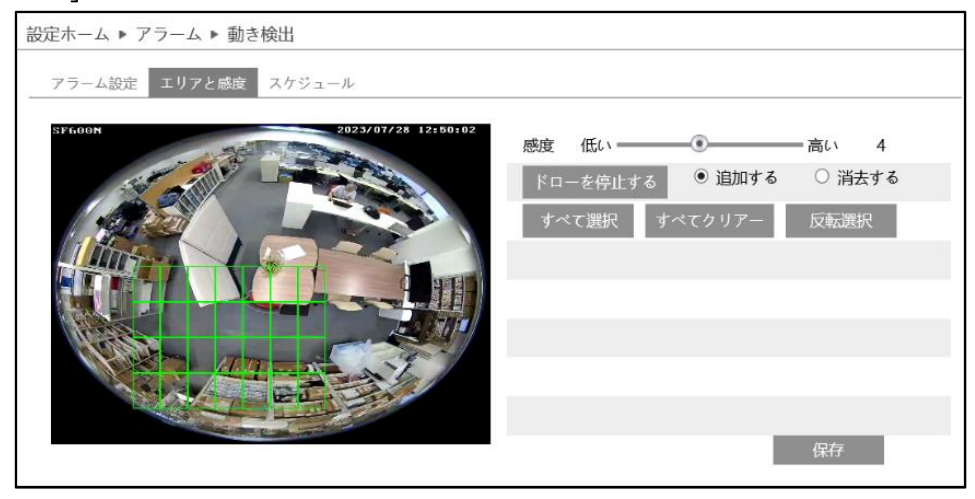

## 動き検出エリアの設定

(1) [ドローエリア]をクリックし、[追加する]を選択してディスプレイ上でマウスをドラッグすると検出 エリアを描画できます。[消去する]を選択して検出エリア上でマウスをドラッグすると、検出エ リアを一部分消去できます。

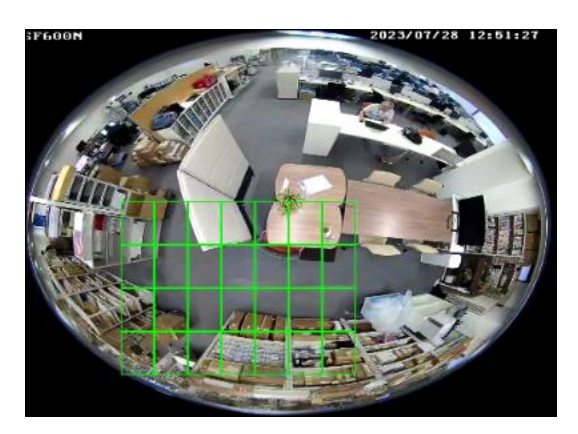

- (2) [ドローを停止する]をクリックすると、検出エリアの描画を終了します。
- (3) [すべて選択]をクリックすると、全領域が検出エリアとなります。[すべてクリア―]をクリックす ると、検出エリアがすべて消去されます。[反転選択]をクリックすると、検出エリアと未検出エリ アが反転します。
- (4) 感度を設定します。数値が大きいほど感度は高くなります。

(5) [保存]をクリックし、検出エリアを保存します。

<span id="page-60-0"></span>▶ スケジュール選択

設定ホーム ▶ アラーム ▶ 動き検出 アラーム設定 エリアと感度 スケジュール ○ 消去する ◎ 追加する 週日程  $\boxminus$ 手動入力 月 00:00-24:00 手動入力 火  $00:00 - 24:00$ 手動入力 4 5 6 7 8 9 10 11 12 13 14 15 16 17 18 19 20 21 22 23 24  $0, 1, 2, 3$ 水 00:00-24:00 手動入力 0 1 2 3 4 5 6 7 8 9 10 11 12 13 14 15 16 17 18 19 20 21 22 23 24 木  $00:00 - 24:00$ 手動入力 金  $00:00 - 24:00$ 手動入力  $\pm$  $00:00 - 24:00$ 手動入力 休日スケジュール 日付 07-28 追加する 削除  $1 \t2 \t3 \t4 \t5 \t6$ 9 10 11 12 13 14 15 16 17 18 19 20 21 22 23 24 00:00-24:00 保存

[スケジュール]タブを開き、動き検出のスケジュールを設定します。

スケジュールの設定方法

#### ◆ **週の日程**

日曜日~土曜日の一週間のスケジュールを設定します。

- 消去する :動き検出を無効にする時間帯を、タイムライン上でクリックまたはドラッグします。(白)
- 追加する :動き検出を有効にする時間帯を、タイムライン上でクリックまたはドラッグします。(緑)
- 手動入力: [消去する]または[追加する]を選択してから、タイムライン右下の[手動入力]をクリックし、 時間帯を設定します。

### ◆ **休日スケジュール**

日付を指定してスケジュールを設定します。

日付を指定し、[追加する]をクリックします。その後、タイムラインでスケジュールを設定して保存します。削 除するときは、日付を選択してから「削除]をクリックします。

## **4.4.2 異常**

異常アラーム関連のパラメータ、連動アラームを設定します。

## ➢ SD カードフル

[SD カードフル]タブを開き、SD カードの容量が一杯になったときのアラームを設定します。

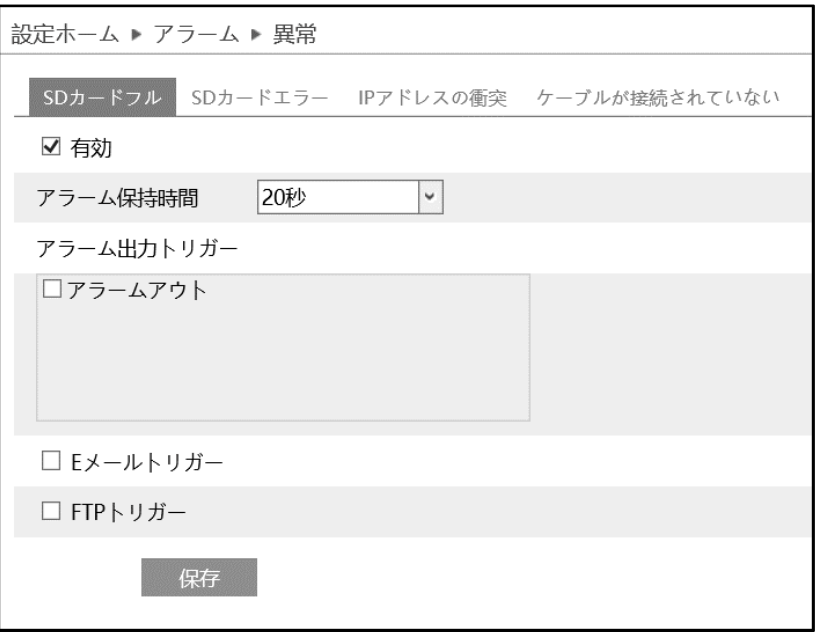

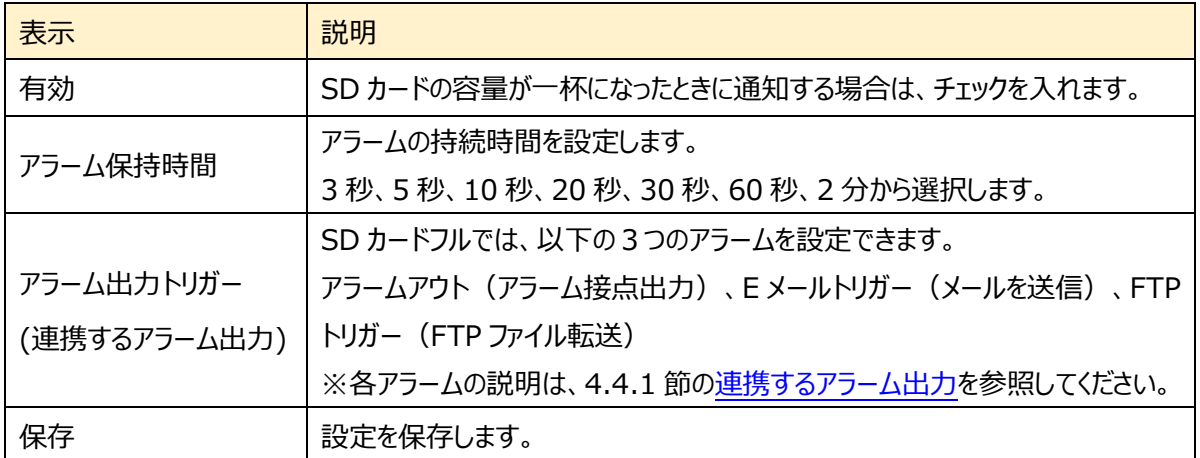

➢ SD カードエラー

[SD カードエラー]タブを開き、SD カードへの書き込みにエラーが生じたときのアラームを設定します。

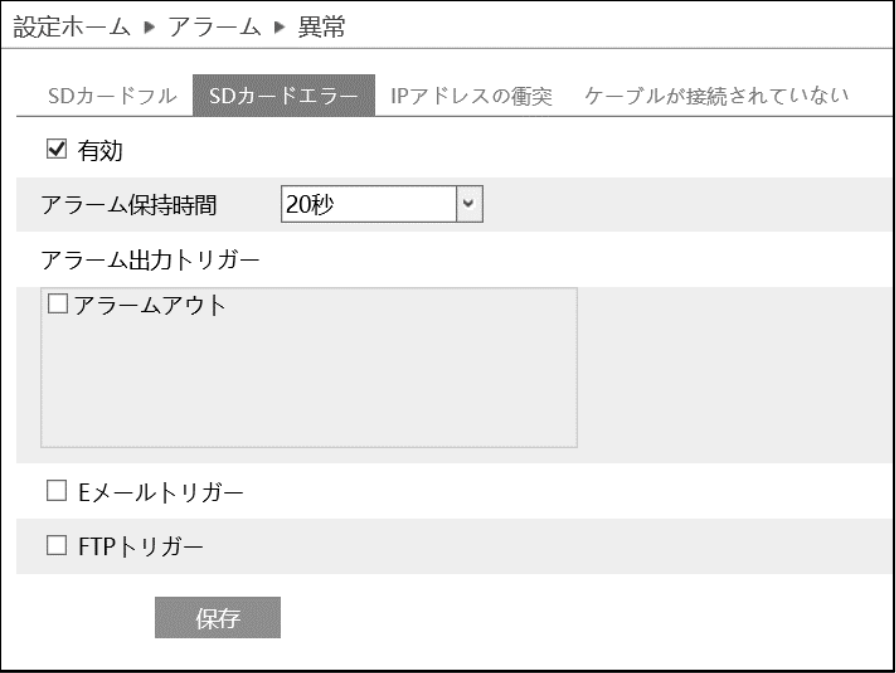

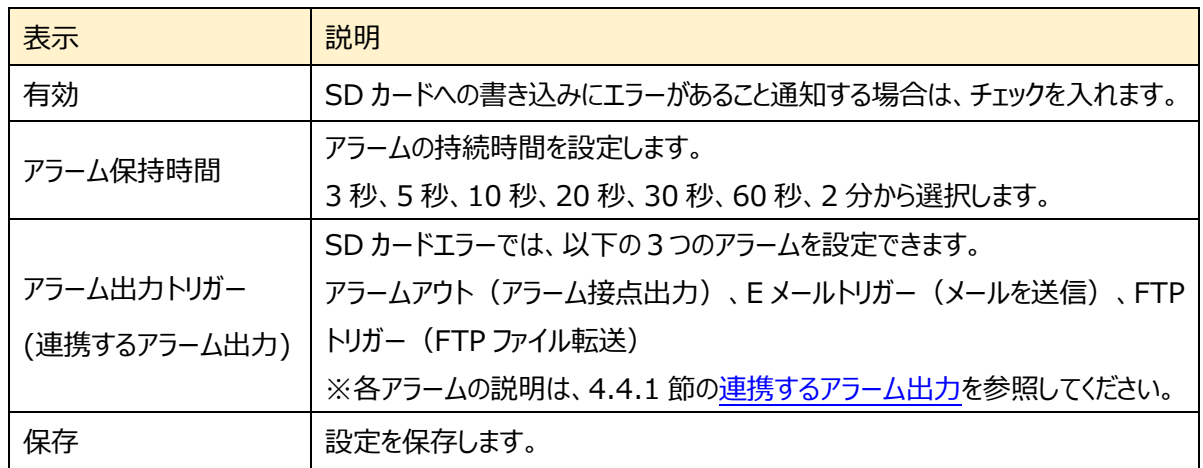

➢ IP アドレス競合

[IP アドレスの衝突]タブを開き、IP アドレスが競合したときのアラームを設定します。

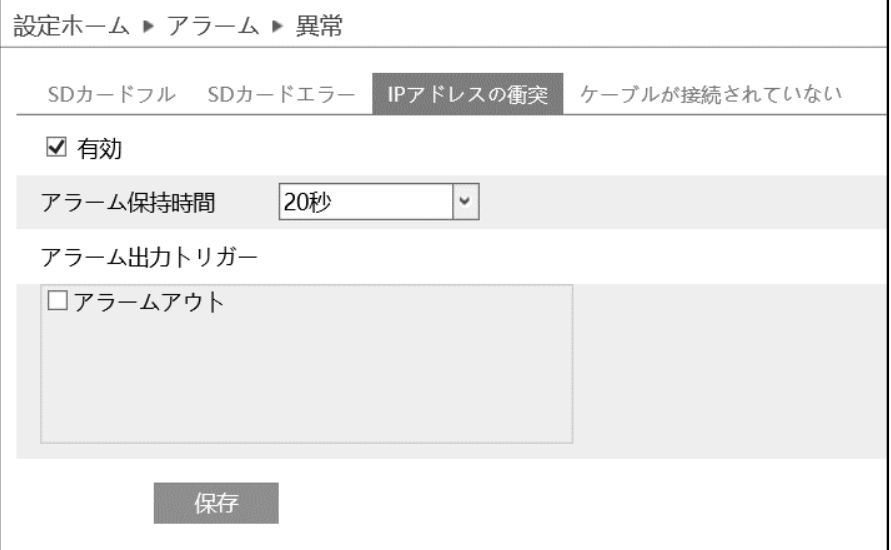

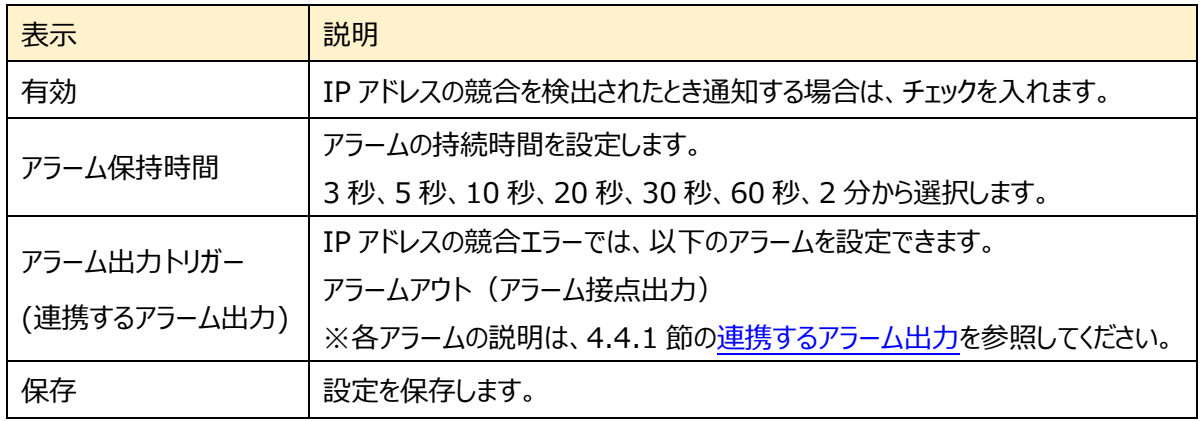

➢ LAN ケーブル接続不良

[ケーブルが接続されていない]タブを開き、ネットワーク接続にエラーが生じたときのアラームを設定します。

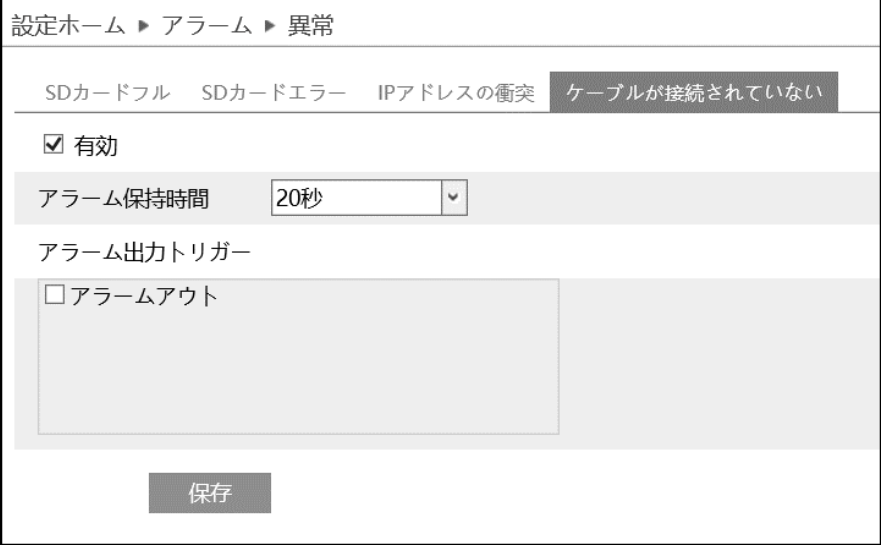

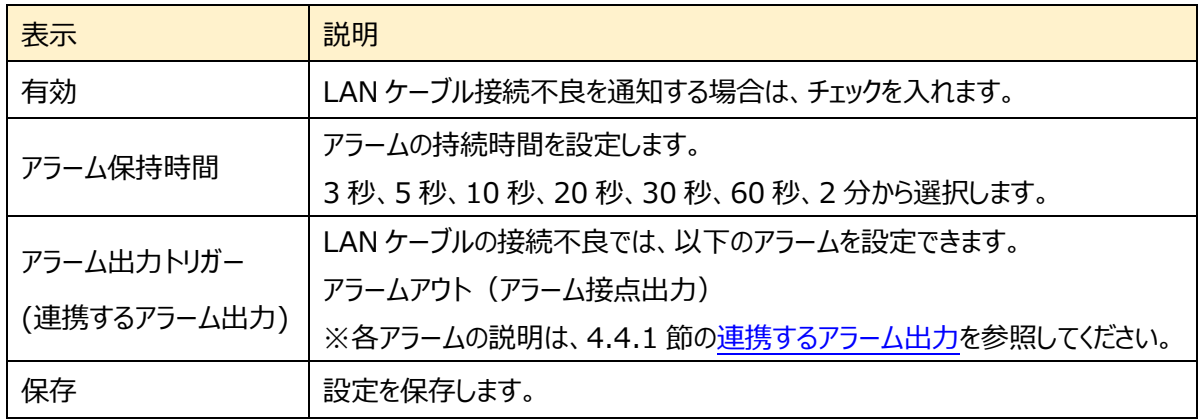

## **4.4.3 アラームイン**

センサーアラームの関連パラメータ、連動アラームを設定します。

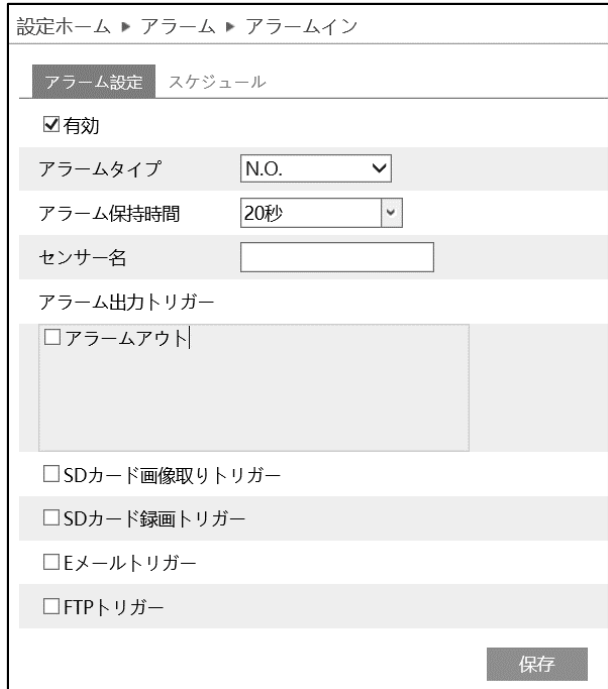

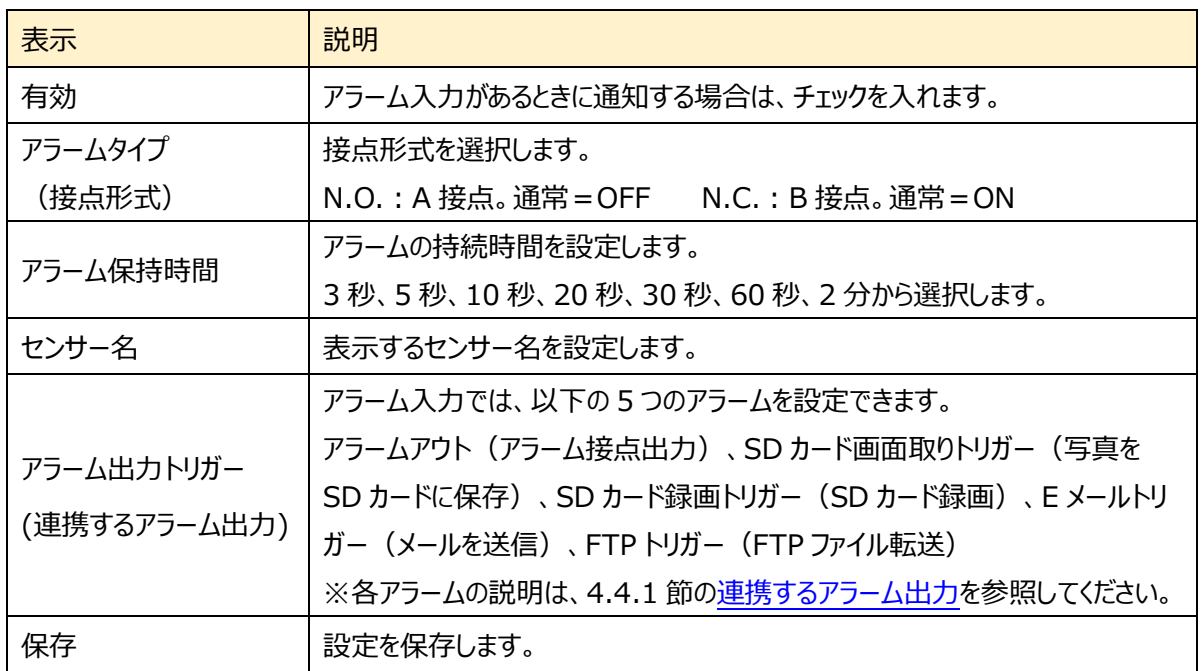

➢ スケジュール選択

[スケジュール選択]は[、4.4.1](#page-55-0) 節の[「スケジュール選択」](#page-60-0)を参照してください。

# <span id="page-66-0"></span>**4.4.4 アラームアウト**

センサーアラームの出力についての関連パラメータを設定します。次の 4 つのアラーム出力モードから選択 します。アラーム連動、手動操作、昼/夜のスイッチリンケージ (昼/夜の切替えとの連動)、定時(設定 された時間で実行)。

## ➢ アラーム連動

イベントの検出(動き検出、異常)に連動して、アラームを出力します。 アラーム出力を行う場合、各イベントの設定で[アラームアウト]にチェックを入れる必要があります。

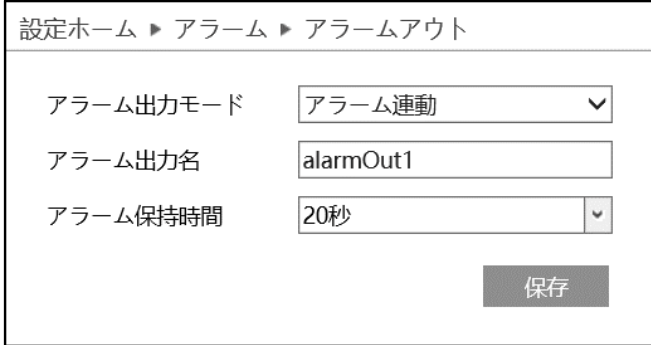

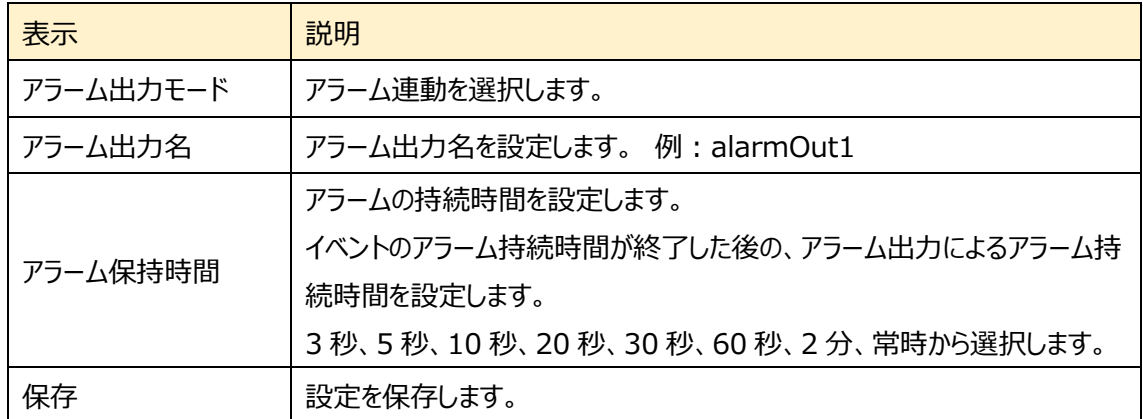

## ➢ 手動操作

## 手動でアラーム接点出力の ON/OFF を操作します。

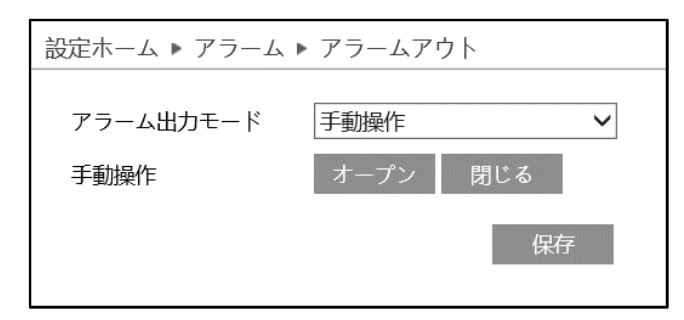

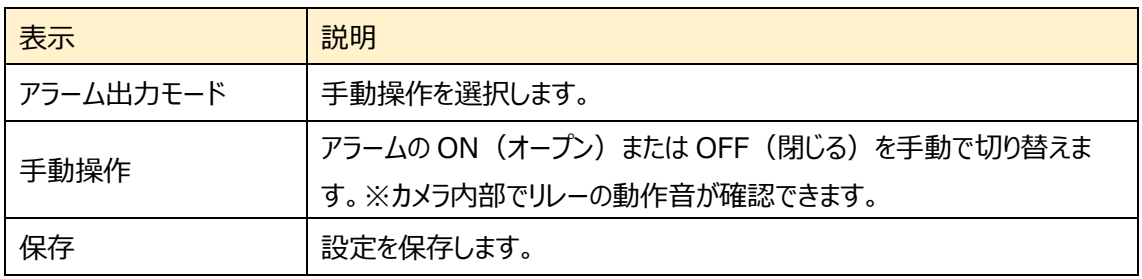

> 昼/夜のスイッチリンケージ (昼/夜の切替えとの連動)

カメラが昼間モードまたは夜モードに切り替わったときに、アラームを出力します。

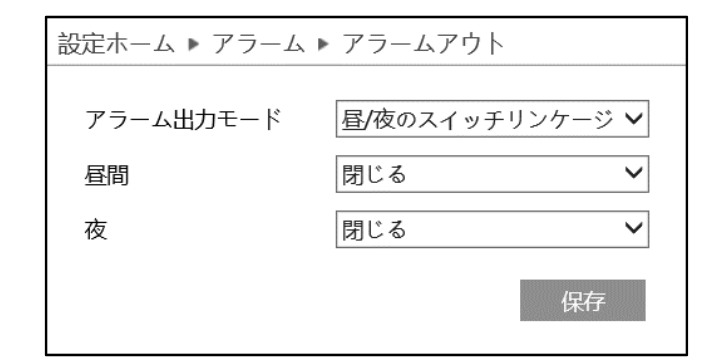

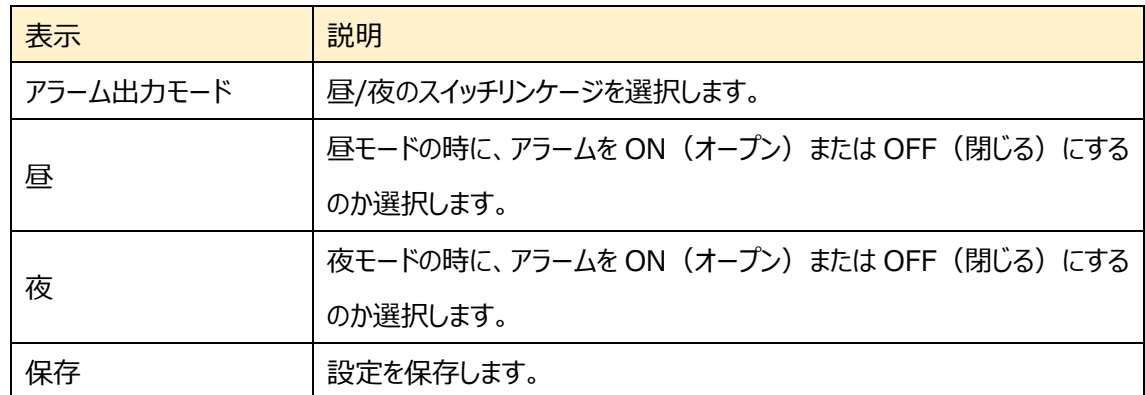

## ➢ 定時(設定された時間で実行)

## 指定した時間にアラームを ON にします。

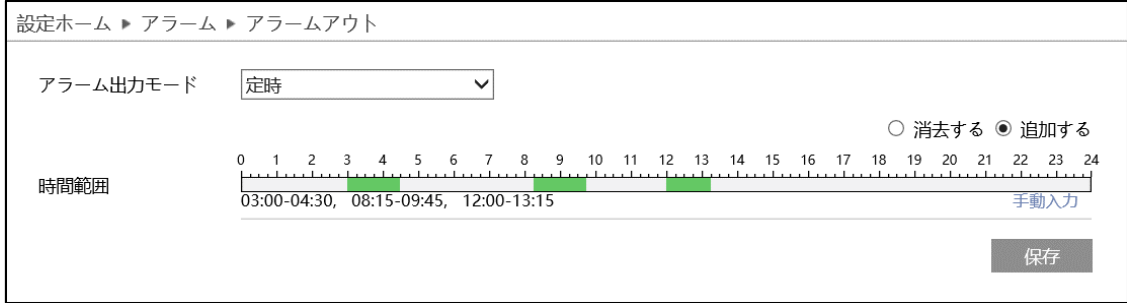

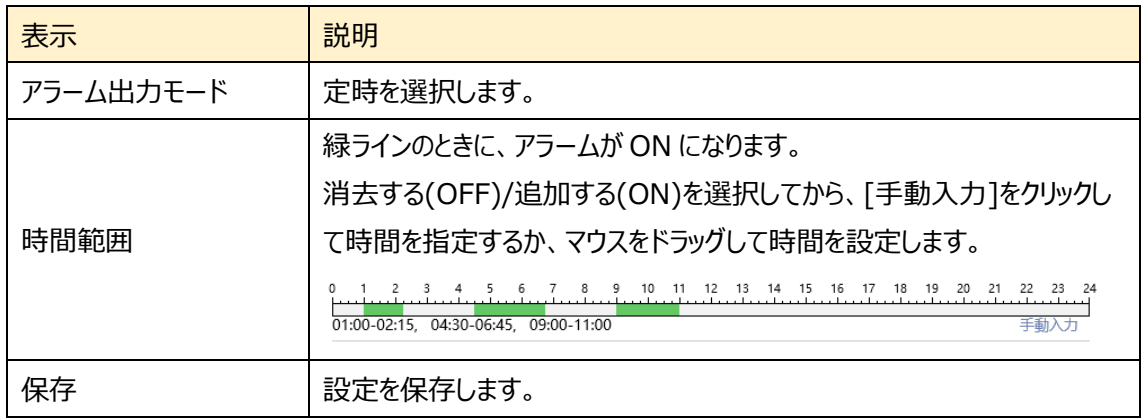

## **4.4.5 アラームサーバ**

アラームサーバを設定します。アラームが発生すると、アラームイベントをアラームサーバに転送します。

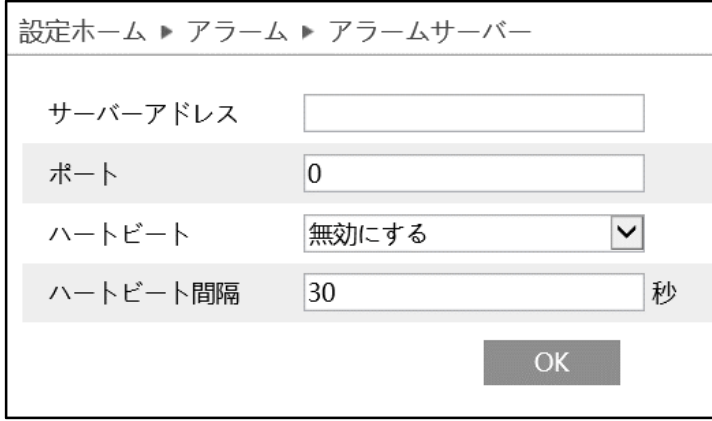

ハートビートとは、カメラが正常に動作していることを通知すること。また、通知の一定間隔を設定します。

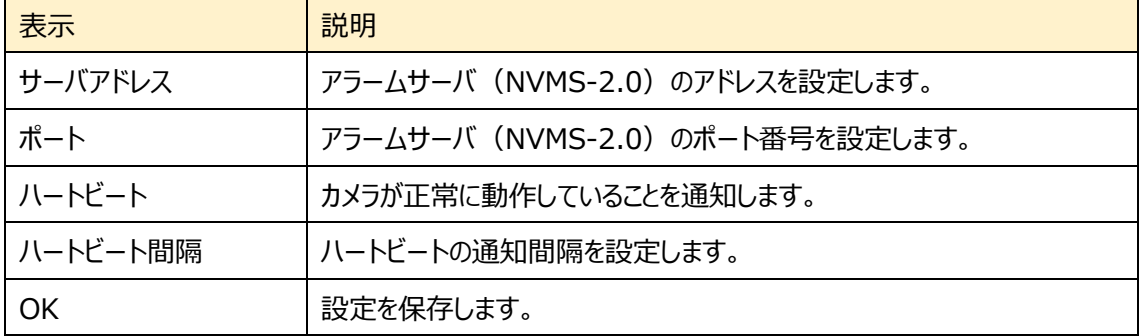

# **4.5 ネットワーク**

TCP/IP、ポート、サーバ、DDNS、SNMP、802.1X、RTSP、UPnP、Email、FTP、HTTPS、QoS などのサブメニューがあります。

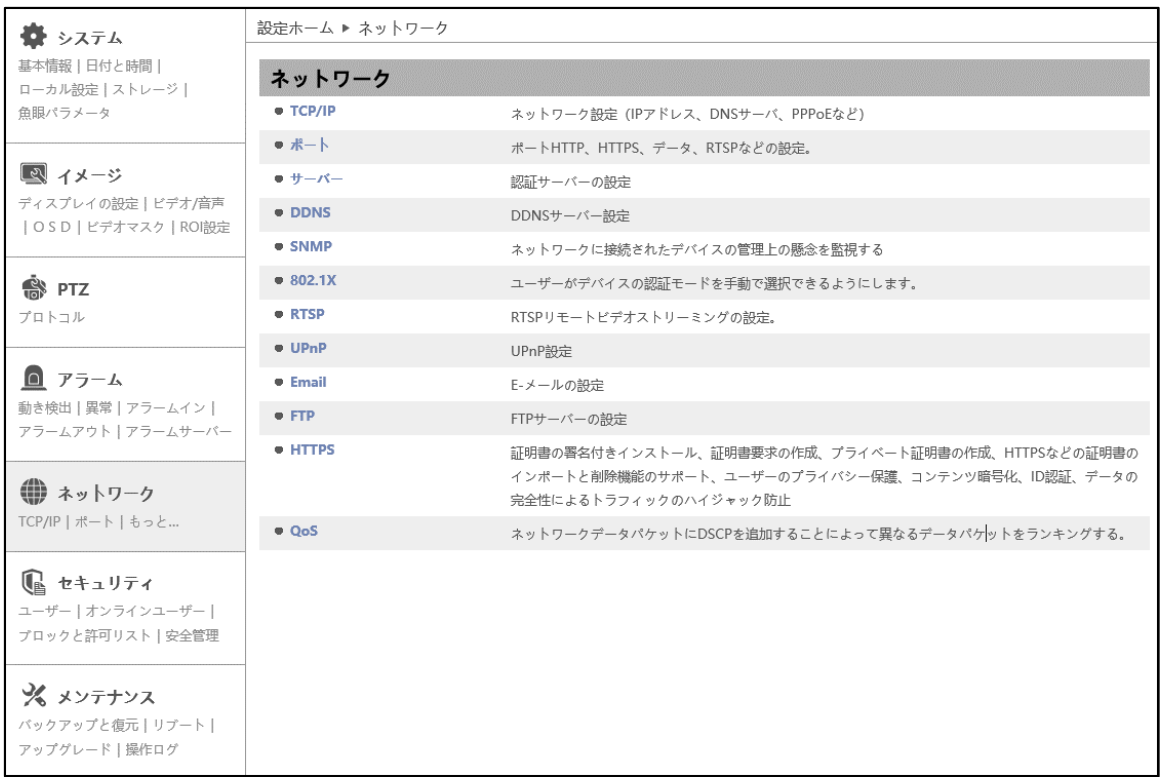

## **4.5.1 TCP/IP**

ネットワークの設定を行います。(IPv4 アドレス、IPv6 アドレス、PPPoE など)

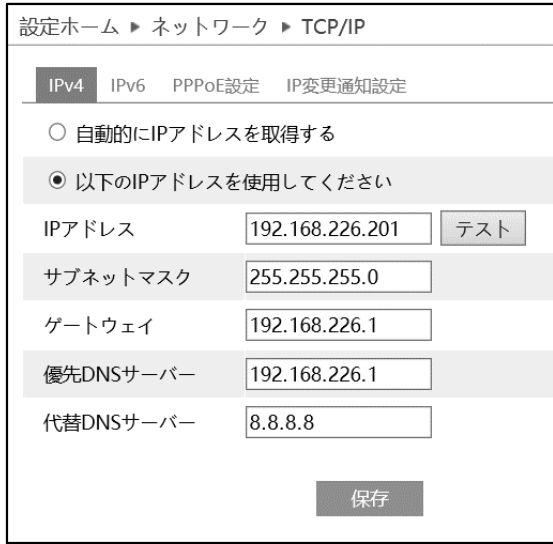

### ➢ IPv4

IPv4 の設定方法

## ◆ **自動的に IP アドレスを取得する**

DHCP より自動的に IP アドレスを取得します。

## ◆ **以下の IP アドレスを使う**

IP アドレス、サブネットマスク、ゲートウェイ、DNS サーバを手動で設定・変更する必要があります。 をクリックすると、IP アドレスが使えるのか(競合していないか)確認することができます。

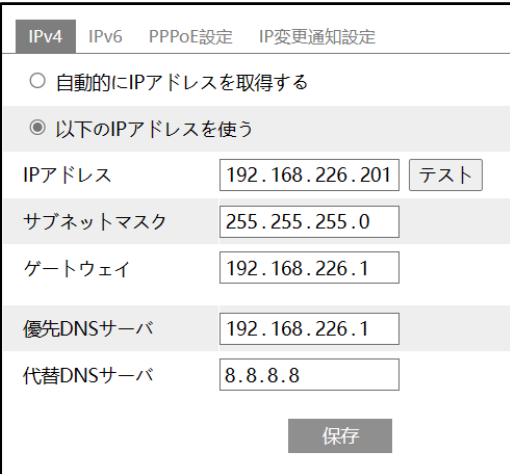
➢ IPv6

IPv6 の設定方法

### ◆ **自動的に IP アドレスを取得する**

DHCP より自動的に IP アドレスを取得します。

### ◆ **以下の IP アドレスを使う**

IP アドレス、サブネットプレフィックス長さ、ゲートウェイを手動で設定・変更する必要があります

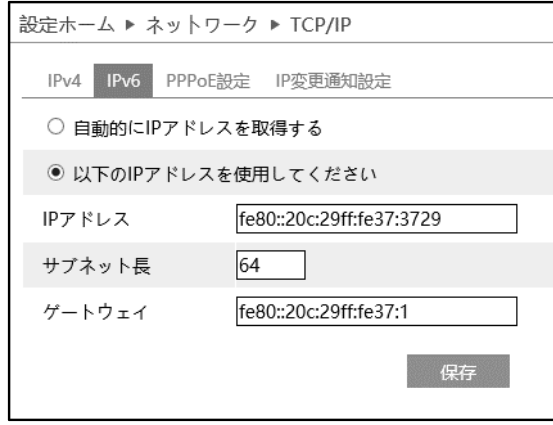

➢ PPPoE 設定

有効にチェックを入れ、PPPoE を有効にします。

ISP(プロバイダ)から提供された、ユーザー名とパスワードを入力し、保存をクリックします。

WAN IP を取得すると、インターネットに接続できます。

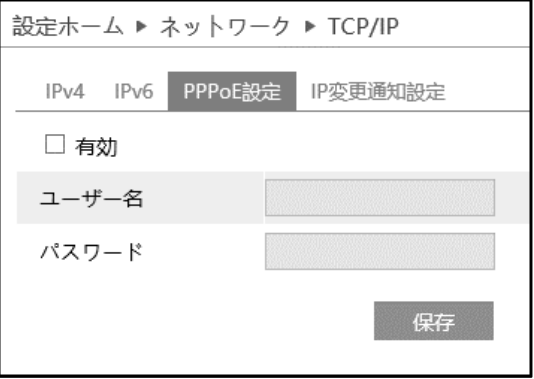

#### ➢ IP 変更通知設定

デバイスの IP アドレスを変更すると、新しい IP アドレスが自動的にメールまたは FTP に送信されます。

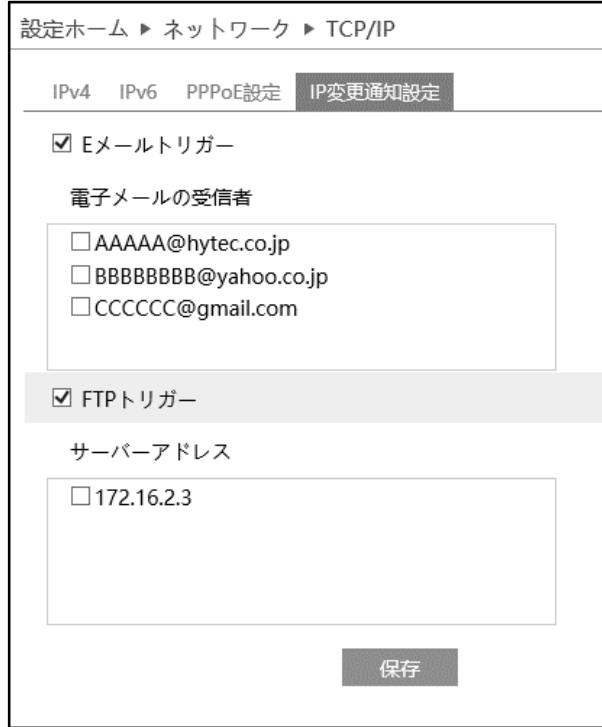

[E メールトリガー]にチェックを入れると、E メールによる通知が有効になります。

通知メールの送信先をリストから選択します。

※E メール通知の送受信に関する設定は、[「4.5.9](#page-86-0) **[Email](#page-86-0)**」で事前に行う必要があります。

[FTP ファイル転送]にチェックを入れると、FTP サーバへのファイル転送が有効になります。 FTP サーバをリストから選択します。

※FTP サーバに関する設定は、[「4.5.10](#page-89-0) **[FTP](#page-89-0)**」で事前に行う必要があります。

<del>- <sup>保存</sup> をクリックして、設定を保存します。</del>

# <span id="page-74-0"></span>**4.5.2 ポート**

# HTTP、HTTPS、データ、RTSP のポート番号を設定します。

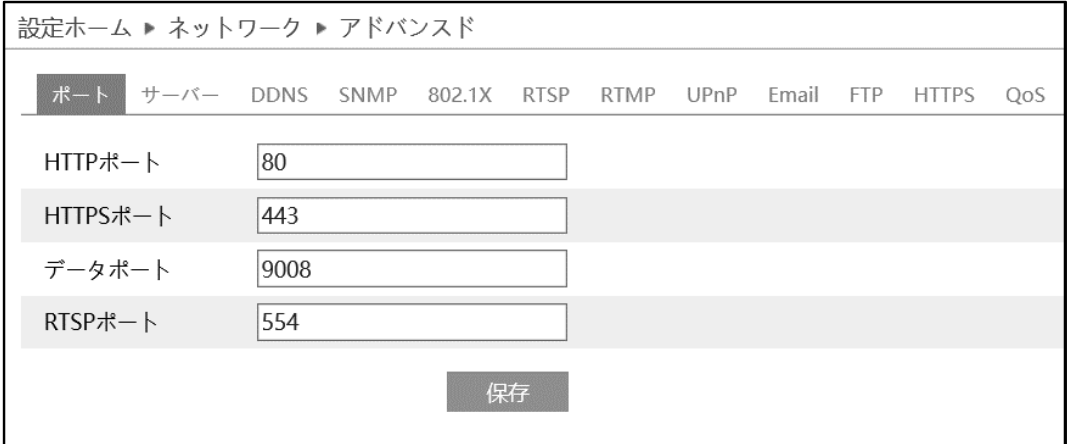

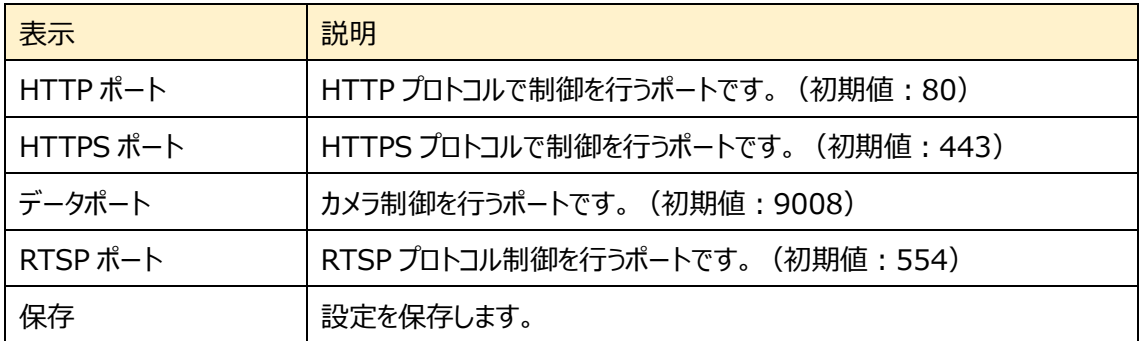

### **4.5.3 サーバ**

認証サーバを設定します。この機能は、主にネットワークビデオ管理システムの接続に使用されます。

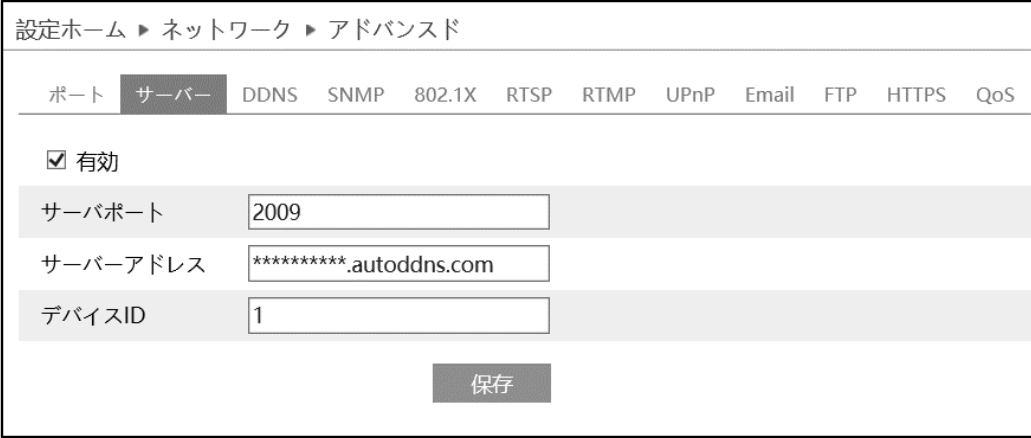

- サーバを設定します。
- ① 有効にチェックを入れ、サーバを有効にします。
- ② ECMS/NVMS の転送メディアサーバの IP アドレスと自動レポートポートを確認します。
- ③ ECMS/NVMS に新しいデバイスを追加するとき、自動レポートを確認します。
- ④ デバイスの情報を ECMS/NVMS に入力します。
- ⑤ システムはすべてのデバイス ID を自動的に表示します。ECMS/NVMS で確認してください。
- ⑥ 上記のサーバアドレス、サーバポート、デバイス ID を入力します。
- ② 图 <sup>保存</sup> をクリックして、設定を保存します。

## **4.5.4 DDNS**

### DDNS サーバを設定します。

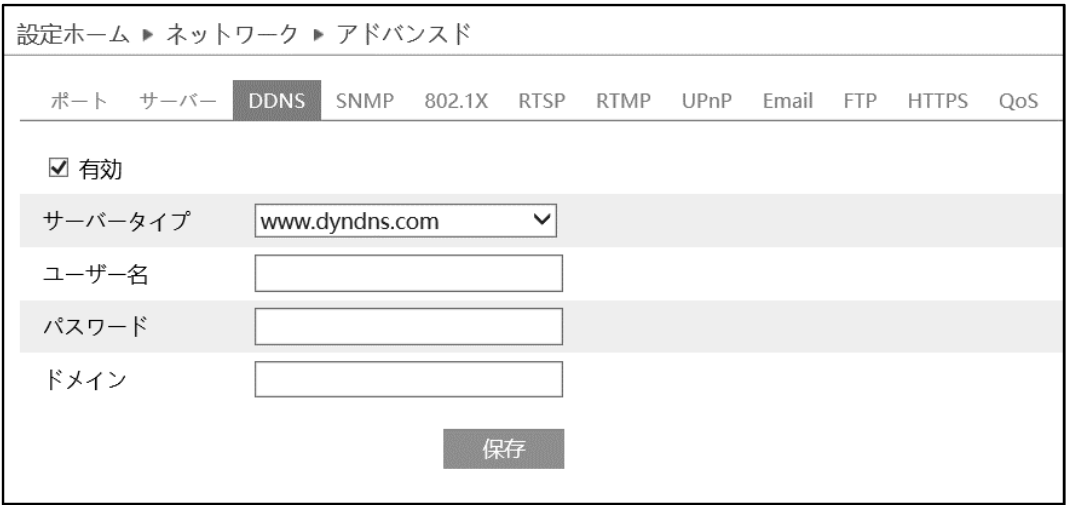

#### DDNS 設定方法

いくつかの DDNS タイプが選択されている場合、サーバアドレスとドメイン名を入力する必要があります。 DNS ウェブサイトにアクセスしてドメイン名を登録し、ここに登録されたドメイン情報を入力してください。

《例》 **www.dvrdydns.com** をサーバとした場合

① IE アドレスバーに **www.dvrdydns.com** を入力し、DDNS ウェブサイトにアクセスしてください。

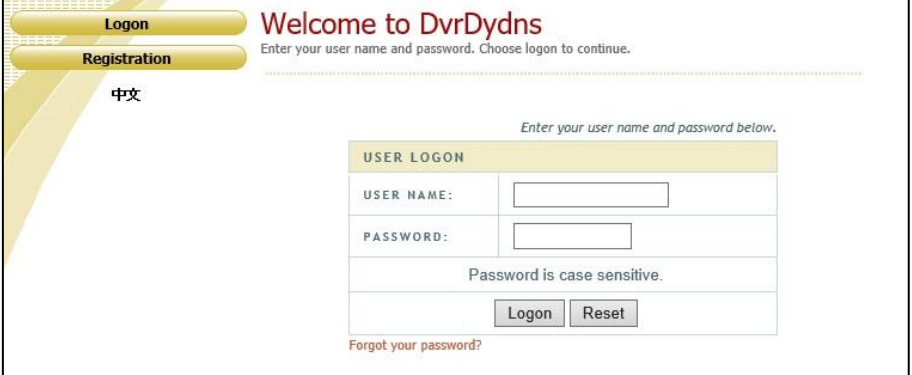

② [Registration(登録)]ボタンをクリックすると、以下のようにインタフェースに進みます。 DDNS アカウント情報 (ユーザ名、パスワードなど) を設定し、[Submit (送信) ]ボタンをクリック して、アカウントを保存します。

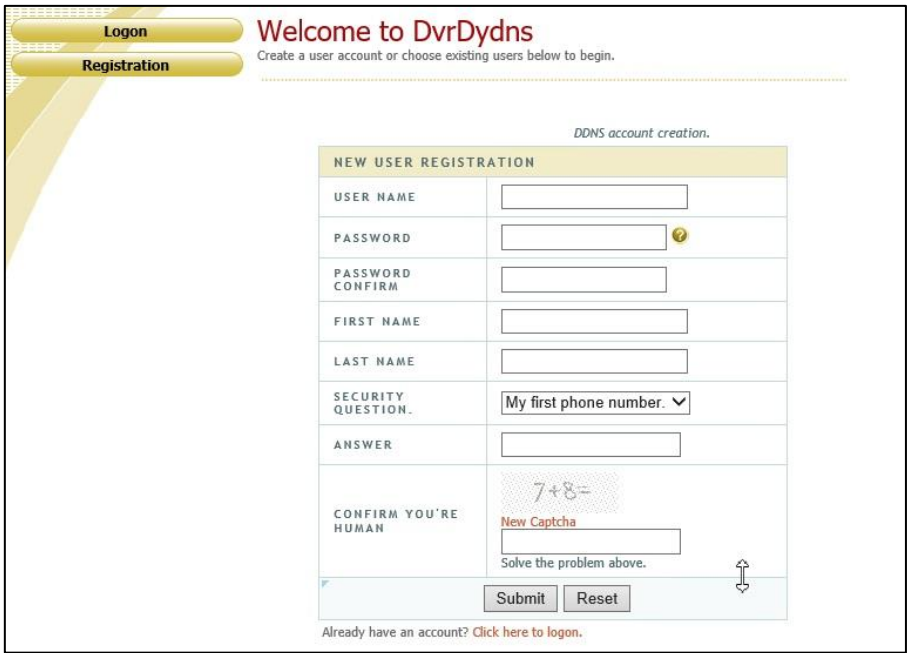

③ ドメイン名を作成し、[Request Domain(ドメインの要求)]をクリックします。

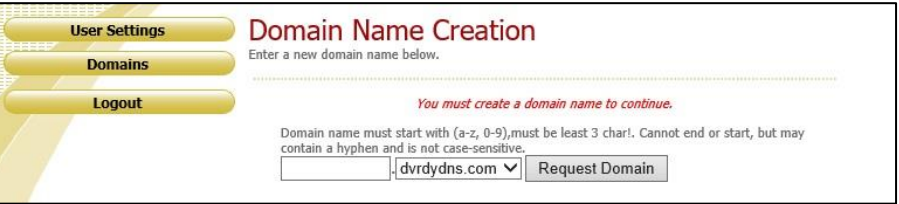

### ④ ドメイン名を要求すると、ドメイン名の情報がリストに表示されます。

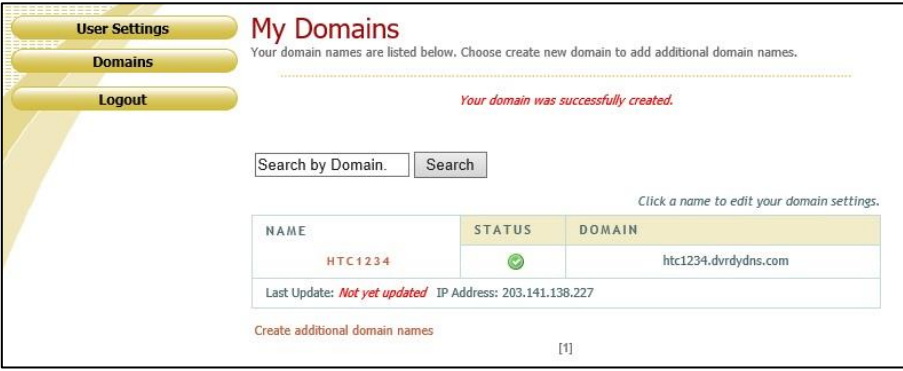

⑤ DDNS 設定を開きます。DDNS を有効にし、DDNS タイプは www.dvrdydns.com を選択しま す。登録したユーザー名、パスワード、ドメイン名を入力し、[保存]をクリックします。

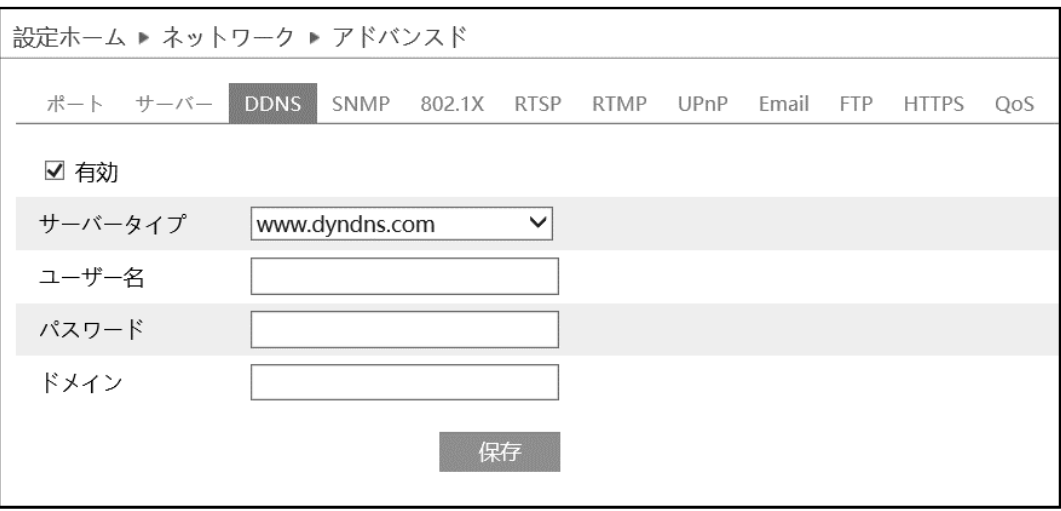

- ⑥ ルータの IP アドレスと HTTP ポートをマッピングします。(UPnP 機能が有効になっている場合は、こ の手順をスキップできます)
- ⑦ IE アドレスバーに http://www.xxx.dvrdydns.com:81 のような登録済みのドメイン名と HTTP ポートを入力し、入力キーを押して IE クライアントに進みます。

# **4.5.5 SNMP**

SNMP を設定します。

SNMP 機能は、カメラのステータスやパラメータ、アラーム情報を取得し、カメラをリモートで管理できます。

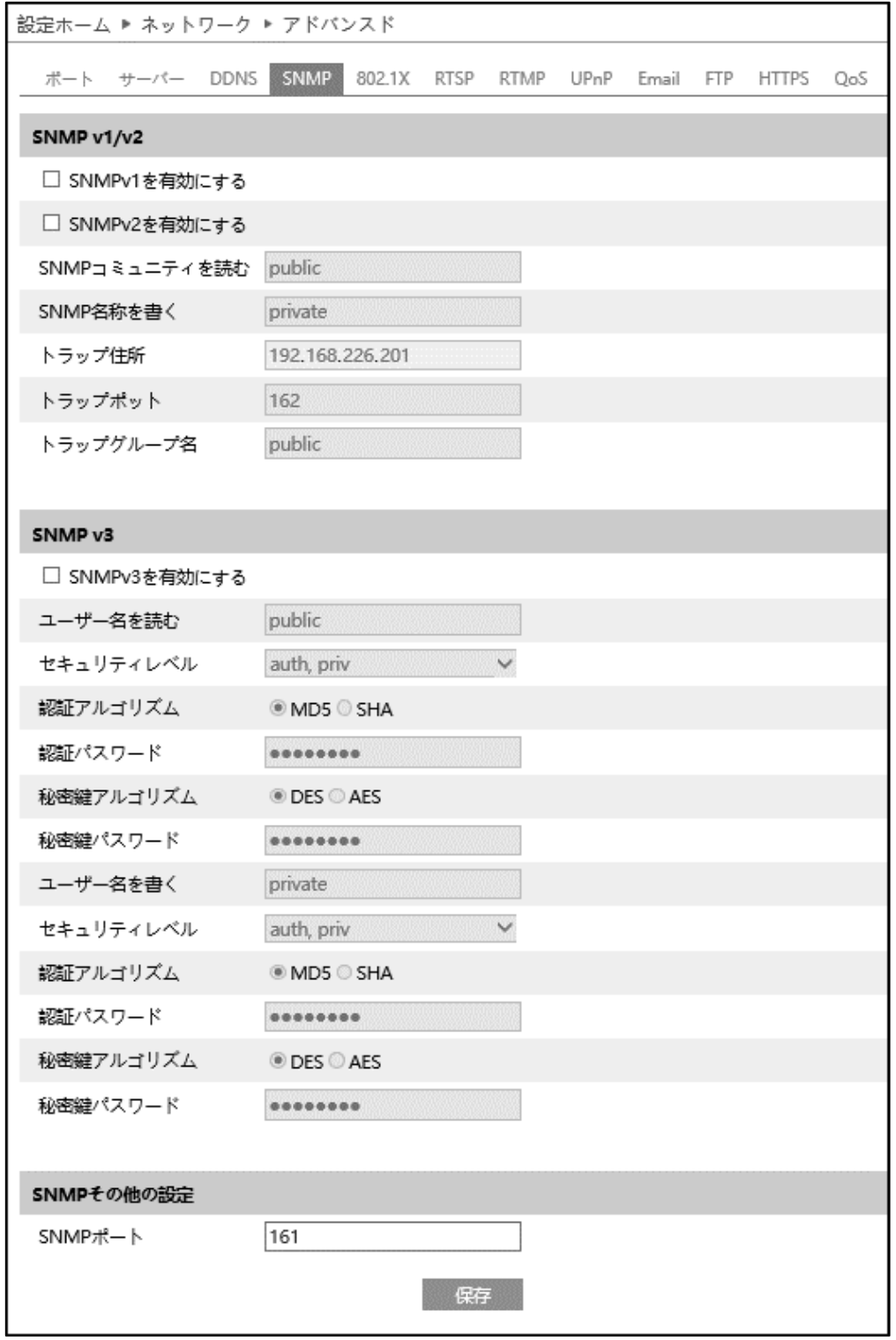

# $\triangleright$  SNMP v1/v2

[SNMPv1 を有効にする][SNMPv2 を有効にする]にチェックを入れ、SNMPv1/v2 を有効にします。

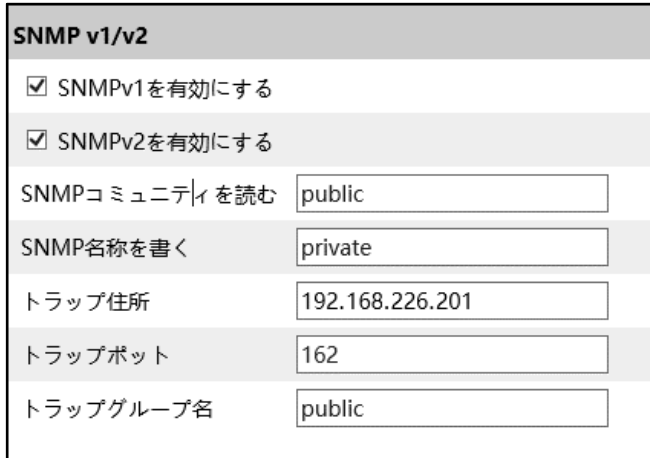

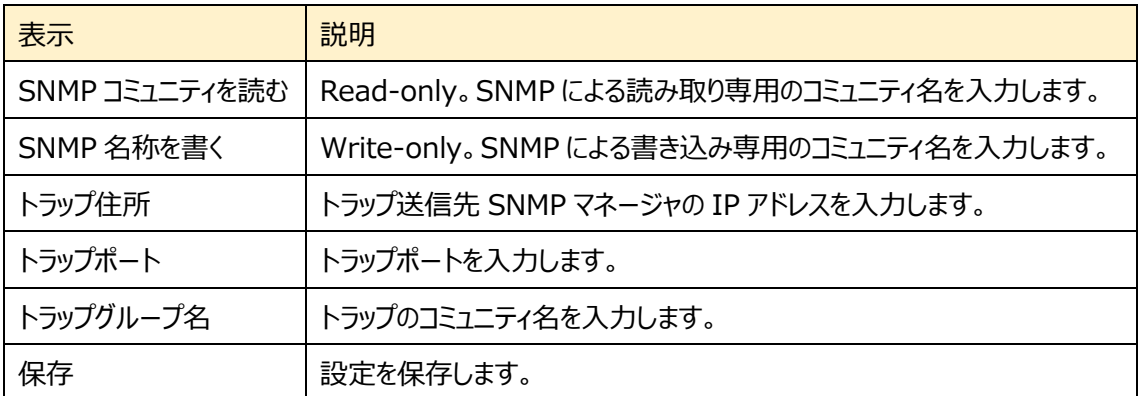

### ➢ SNMP v3

# [SNMPv3 を有効にする]にチェックを入れ、SNMPv3 を有効にします。

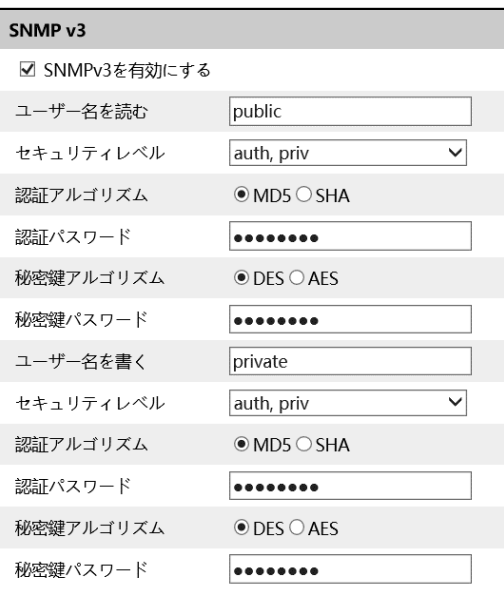

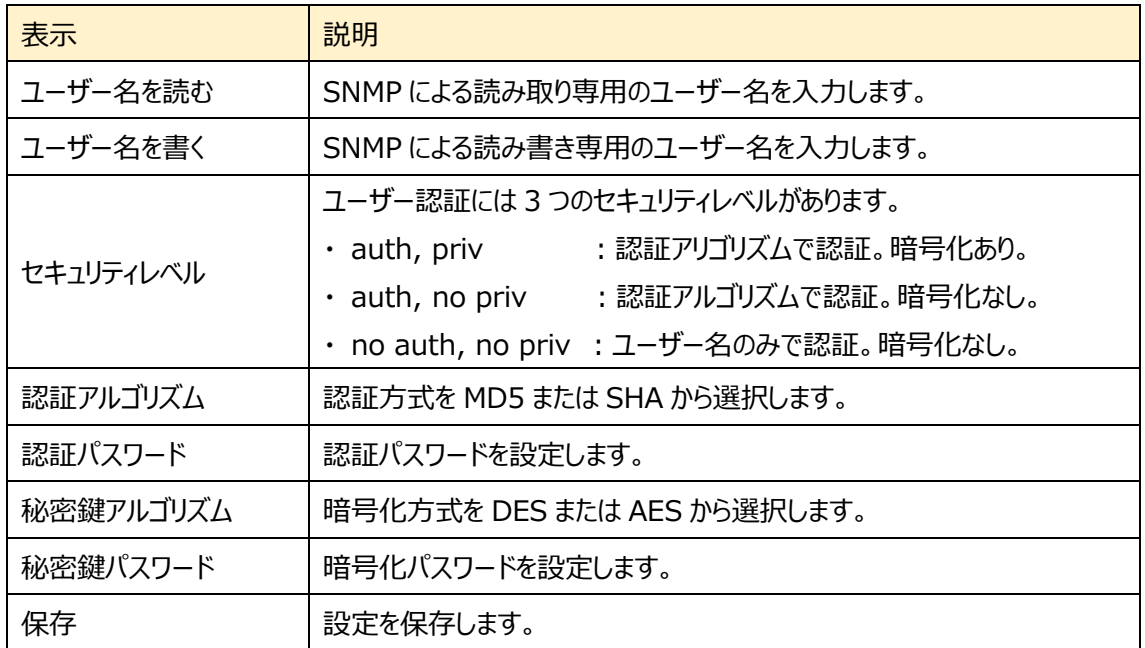

➢ SNMP その他の設定

SNMP ポートを設定して、保存をクリックします。

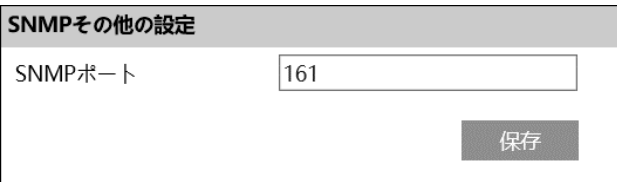

### **4.5.6 802.1X**

### 802.1X を設定します。

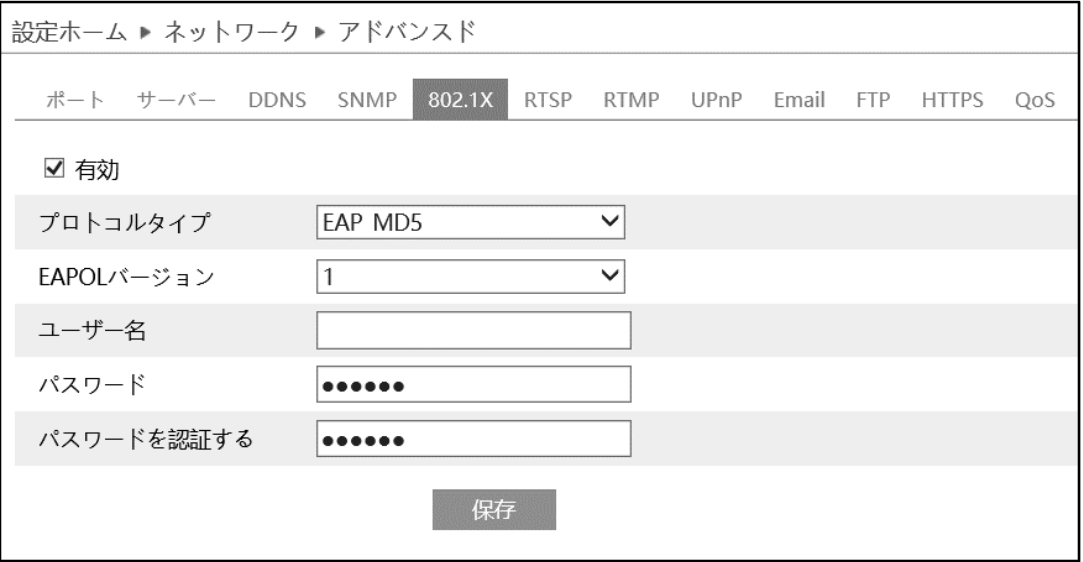

### 802.1X の設定方法

- ① 有効にチェックを入れ、802.1X 認証を有効にします。
- ② プロトコルタイプと EAPOL バージョンは、デフォルト設定でご使用ください。
- ③ ユーザー名とパスワードは、認証サーバに登録されているユーザー名とパスワードを入力してください。

## **4.5.7 RTSP**

#### RTSP を設定します。

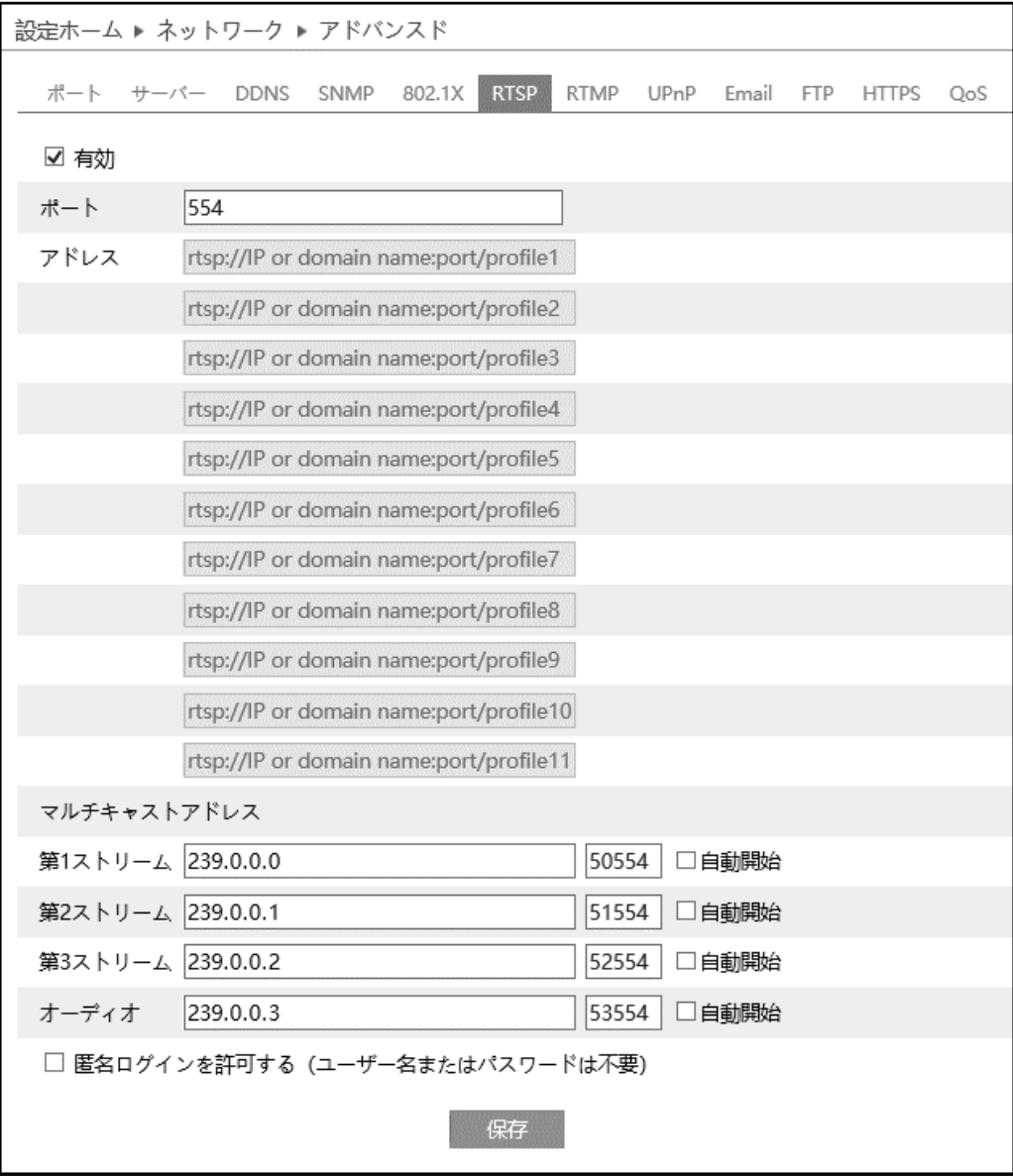

[有効]にチェックを入れ、RTSP を有効にします。

- ⚫ ポート:[「4.5.2](#page-74-0) **[ポート](#page-74-0)**」の RTSP ポートと連動しています。
- アドレス: VLC プレーヤーなどで再生する時に使用する RTSP アドレスを表示します。 【例】 RTSP アドレス(ユニキャスト)。IP アドレスが 192.168.1.226 の場合。 第 1 ストリーム ⇒ rtsp://192.168.1.226:554/profile1 第 2 ストリーム ⇒ rtsp://192.168.1.226:554/profile2 第 3 ストリーム ⇒ rtsp://192.168.1.226:554/profile3
- マルチキャストアドレス: マルチキャストアドレス、ポート番号を設定します。 【例】 RTSP アドレス(マルチキャスト)。IP アドレスが 192.168.1.226 の場合。 第 1 ストリーム ⇒ rtsp://192.168.1.226:554/profile1?transportmode=mcast 第 2 ストリーム ⇒ rtsp://192.168.1.226:554/profile2?transportmode=mcast 第 3 ストリーム ⇒ rtsp://192.168.1.226:554/profile3?transportmode=mcast カメラ起動時に、自動的に配信開始したい場合は、[自動スタート]をチェックします。
- [匿名ログインを許可する (ユーザー名またはパスワードは不要)] に、チェックを入れると RTSP 認 証を省いて再生できます。

### **4.5.8 UPnP**

UPnP 機能はポートマッピングなしのルータ経由で WAN に接続され、ブラウザからカメラにアクセスできま す。

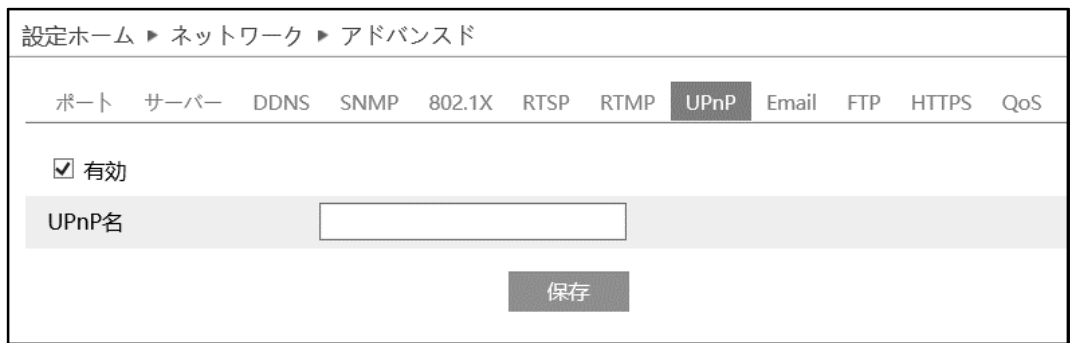

### UPnP の設定方法

- ① ルータが UPnP 機能に対応し、ルータで有効になっていることを確認します。
- ② ルータに対応するカメラの IP アドレス、サブネットマスク、ゲートウェイなどを設定します。
- ③ 有効にチェックを入れ、UPnP 機能を有効にします。この機能を有効にすると、LAN 経由でカメラに すばやくアクセスすることができます。
- ④ UPnP 名を入力して、保存をクリックします。

# <span id="page-86-0"></span>**4.5.9 Email**

 $\sim$ 

Email に関する設定を行います。

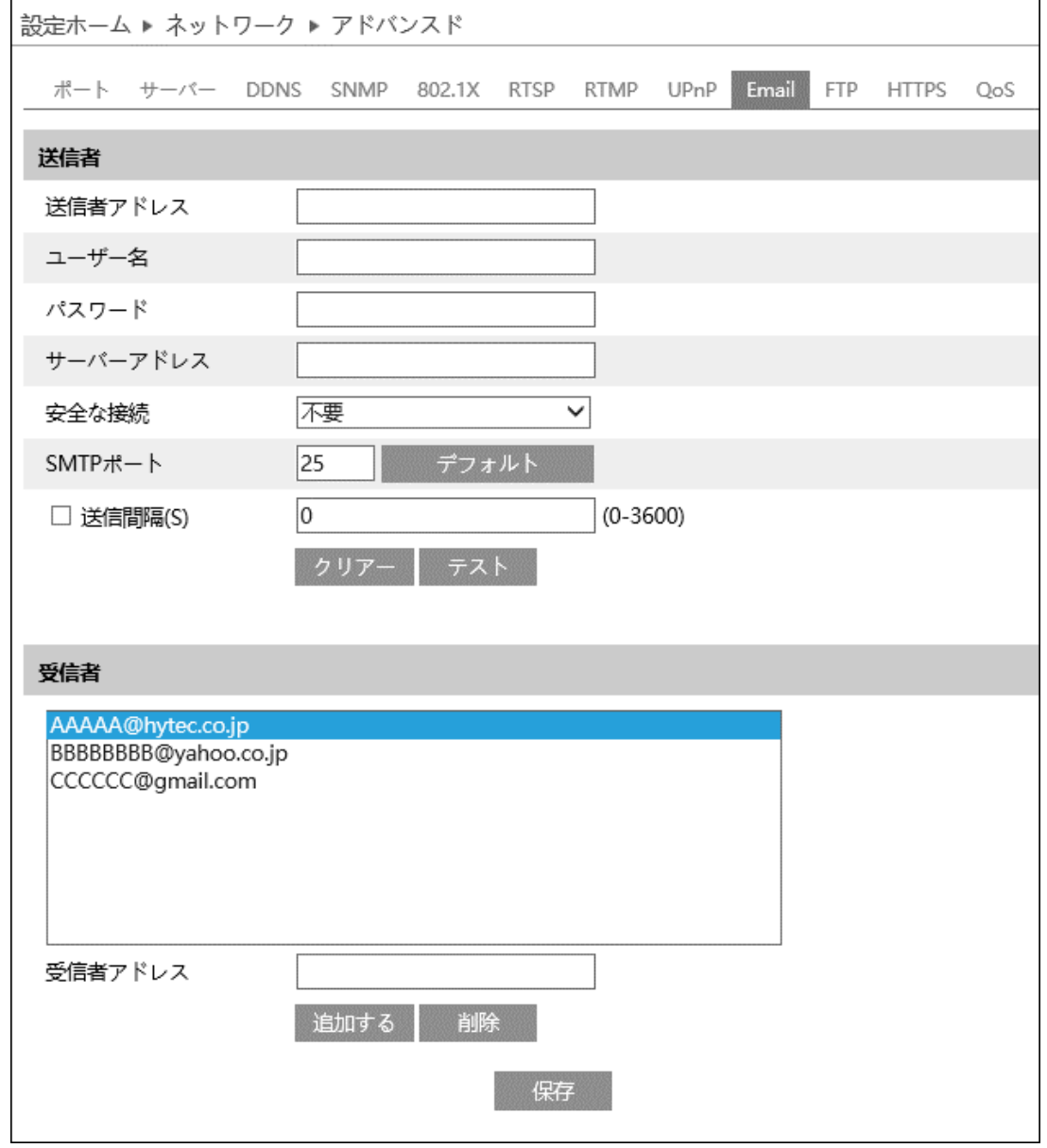

### ➢ 送信者

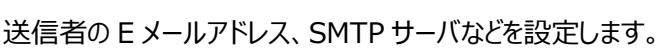

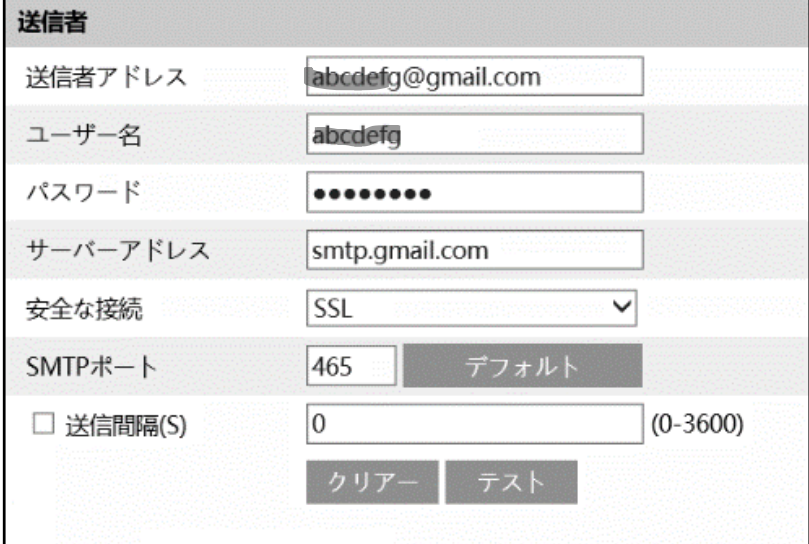

### 送信者の設定方法

- ① 送信者の E メールアドレスを入力します。
- ② ユーザー名はアカウント名(メールアドレスの@より前の部分)、パスワードはメールのパスワードを入力 します。
- ③ サーバアドレスは SMTP サーバを入力します。
- **④ セキュリティは、SSL を選択し SMTP ポートは 465 を指定します。** デフォルト で初期値に戻りま す。
- ⑤ E メールの送信間隔を設定します。 送信間隔にチェックを入れ 300 秒に設定した場合、300 秒に 1 通のメールが送信されます。300 秒の間に複数検出された場合、検出時間などをまとめて 1 通で通知します。添付ファイルの静止画 は最初に検出した静止画のみを添付します。
- 6 <sup>● テスト</sup> をクリックして、アカウントの接続テストを行います。
- ⑦ 注 1 Yahoo や Gmail 等のフリーメールはご利用いただけません。ISP が提供するメールサービスを お使いください。

### ➢ 受信者

[受信者アドレス]欄に受信者のメールアドレスを入力し、 <sup>追加する</sup> をクリックしてリストに追加します。

削除する場合は、リストから削除するアドレスを選択し、 <mark>■ <sup>削除</sup> ■</mark> クリックしてリストから削除します。

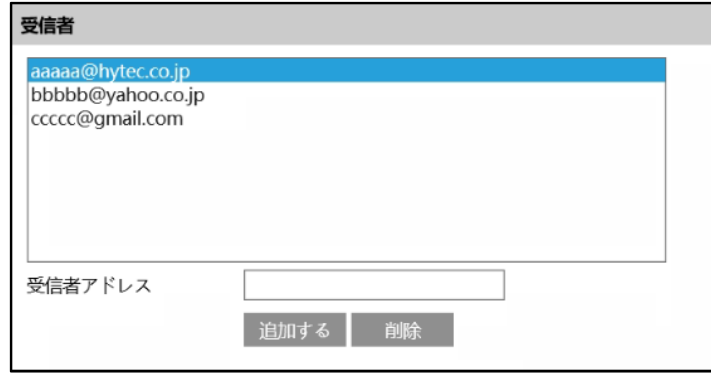

最後に[保存]ボタンをクリックして、設定を保存してください。

# <span id="page-89-0"></span>**4.5.10 FTP**

# FTP サーバの設定を行います。

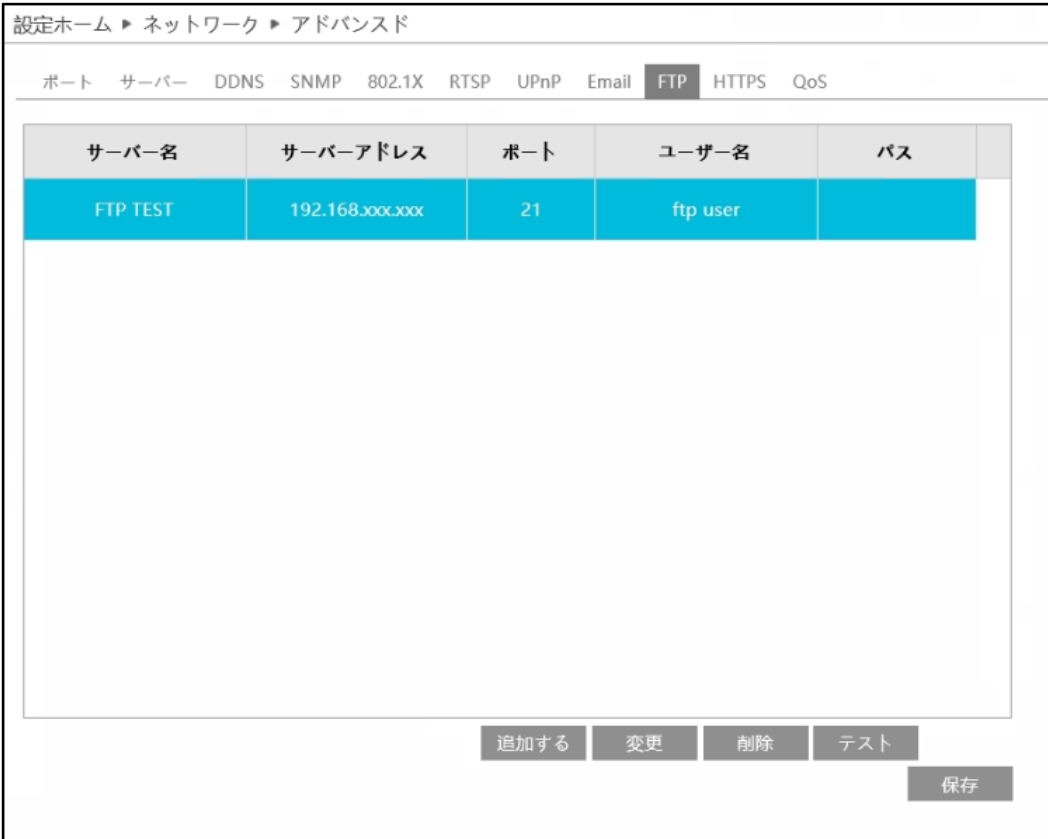

#### ➢ FTP 追加/変更

# FTP サーバを追加するには、 <sup>追加する</sup> をクリックします。変更する場合は、 こ 変更 こ をクリックします。

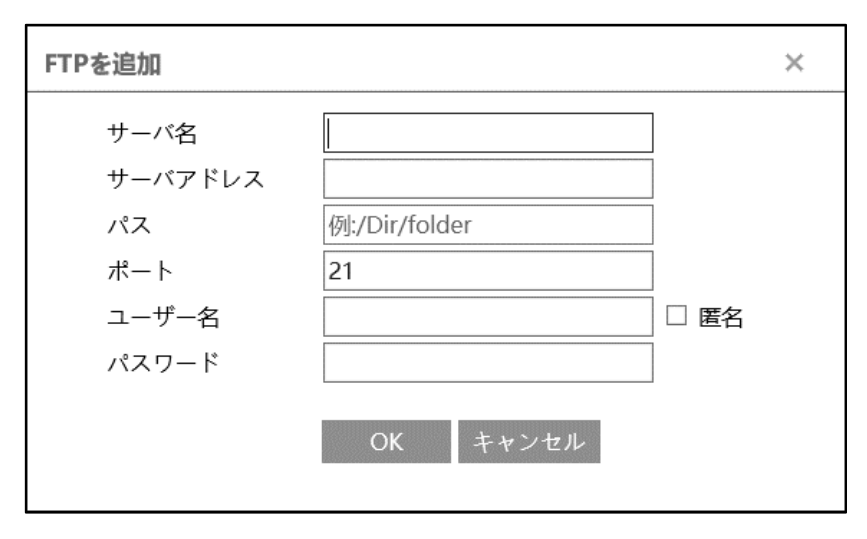

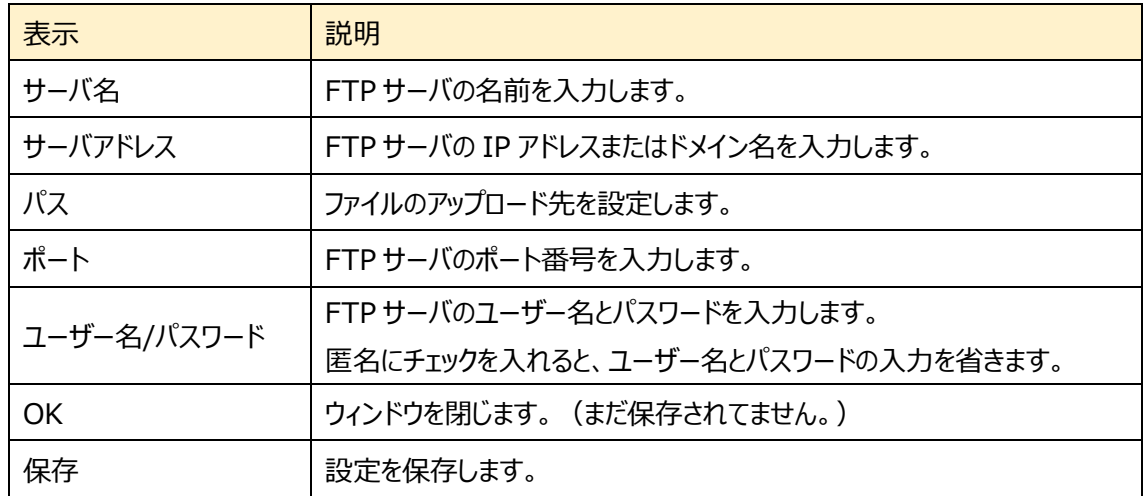

➢ テスト

**「テスト」をクリックすると、選択している FTP サーバとの接続確認を行います。** 

#### ➢ FTP 削除

■ <sup>削除</sup> | をクリックすると、選択している FTP サーバを削除します。

### **4.5.11 HTTPS**

HTTPS を設定します。 HTTPS は Web サイトの認証を提供し、ユーザーのプライバシーを保護します。

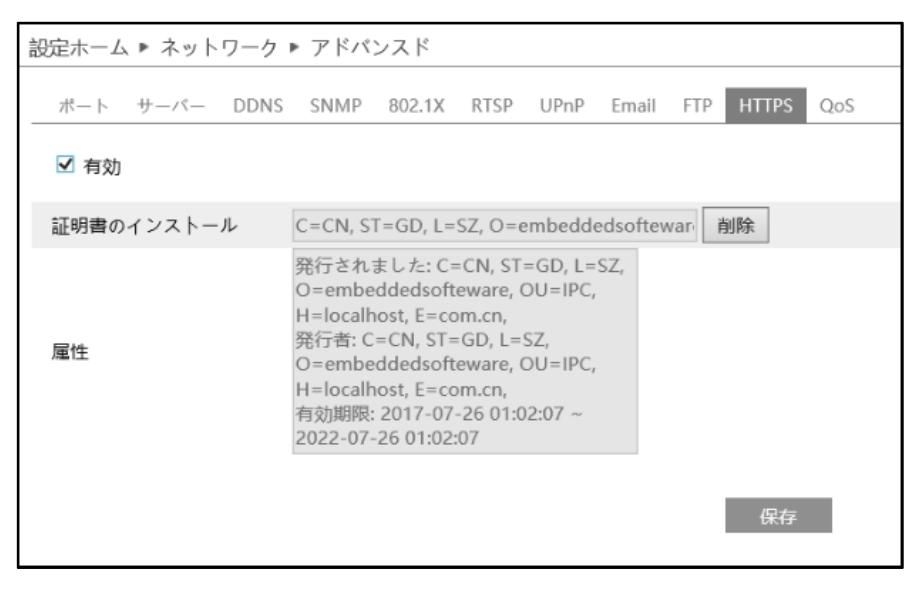

有効にチェックを入れて、HTTPS へのアクセスを有効にし、 保存 をクリックして設定を保存します。

Web ブラウザを使用して、「https://IP アドレス:HTTPS ポート」にアクセスします。

《例:https://192.168.226.201:443》

「HTTP ポートを無効にする」にチェックを入れると、http ではアクセスできなくなるので https://IP アドレ ス:HTTPS ポートでアクセスする必要があります。

デフォルトで証明書がインストールされています。

デフォルトの証明書を使用しない場合は、 <sup>削除</sup> をクリックして証明書を削除し、プライベート証明書を作 成することもできます。3 種類のインストールタイプを選択して、各タイプで設定してください。

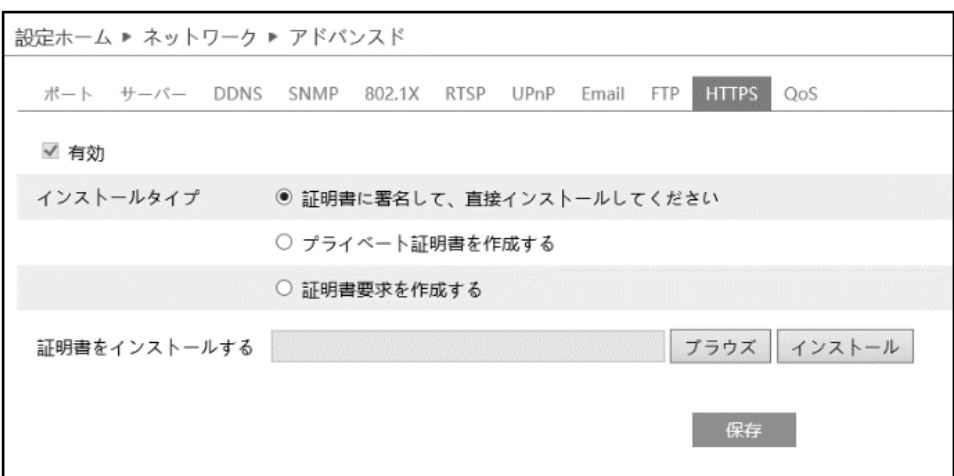

➢ 証明書に署名して、直接インストールしてください

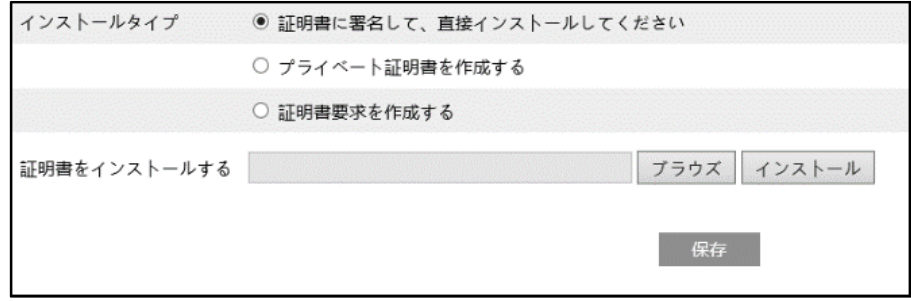

[ブラウズ]ボタンをクリックして、インストールする証明書ファイルを選択してから、[インストール]ボタンを クリックして証明書をインストールします。

最後に[保存]ボタンをクリックします。

➢ プライベート証明書を作成する

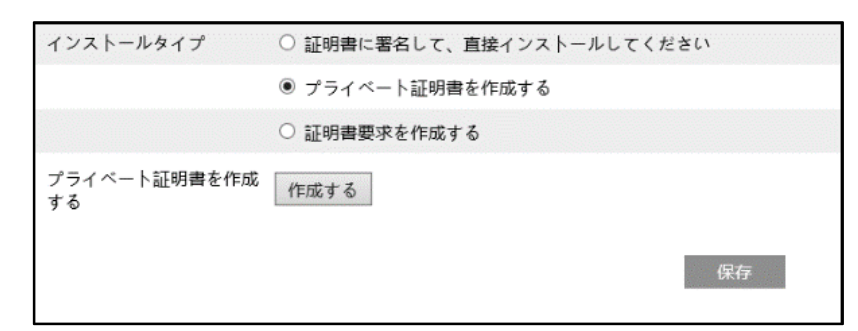

[作成する]ボタンをクリックして、プライベート証明書を作成します。国(2 文字のみ利用可能)、ドメ イン(NVR の IP アドレス/ドメイン)、有効期限、パスワード、州(都道府県)、領域(地域)などを入 力します。「\*」は、必須項目です。次に、[OK]をクリックして設定を保存します。最後に[保存]ボタ ンをクリックします。

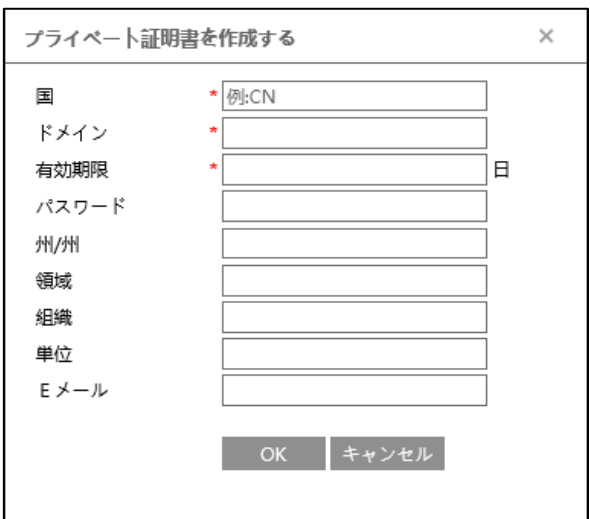

➢ 証明書要求を作成

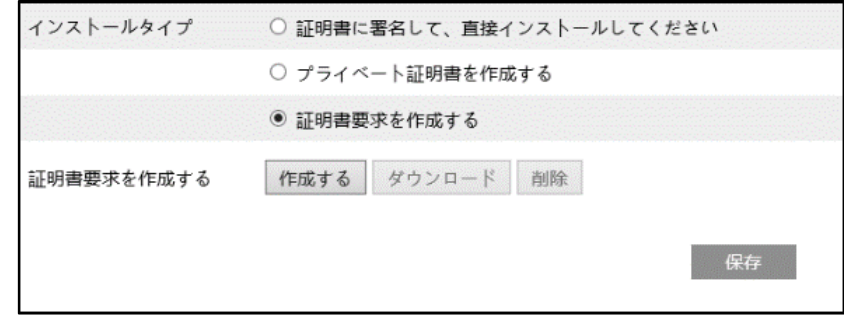

[作成する]をクリックして証明書要求を作成します。

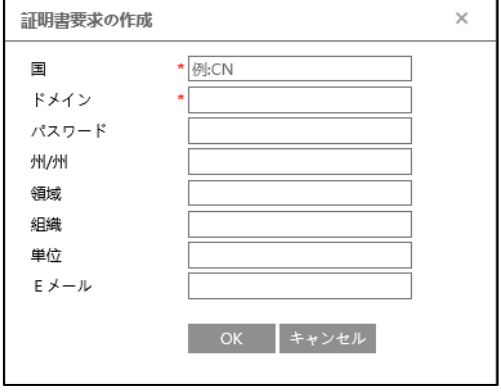

国(2 文字のみ利用可能)、ドメイン(NVR の IP アドレス/ドメイン)、パスワード、州(都道府県)、領域 (地域)などを入力します。「\*」は、必須項目です。次に、[OK]をクリックして設定を保存します。 そうすると、[ダウンロード]ボタンがアクティブになりますので、クリックして、証明書要求ファイルをダウンロー ドし、署名のために信頼された証明機関に送信します。署名された証明書を受け取った後、証明書を デバイスにインポートします。[ファイルの選択]をクリックして証明書ファイルを選択し、[インストール]をクリ ックしてインストールしてください。

また、[削除]をクリックして、作成した証明書要求ファイルを削除できます。

# **4.5.12 QoS**

データストリームの転送に優先順位を付けることが出来ます。

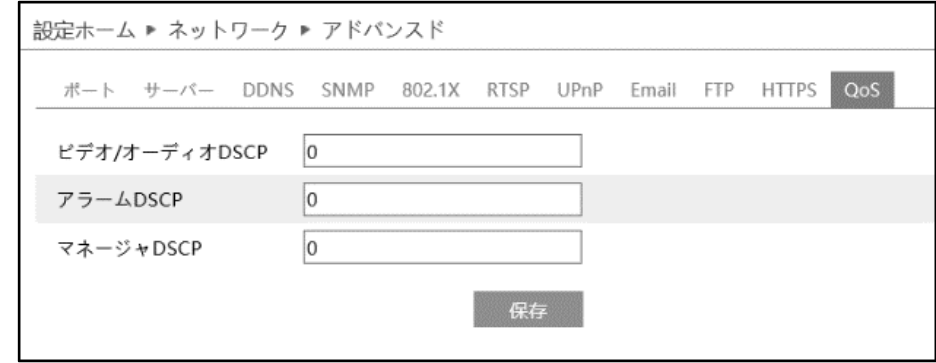

ネットワーク遅延やネットワーク混雑を改善するために、それぞれのストリームに優先度を設定し、順番に 転送を行います。数値が大きいほど、優先度は高くなります。

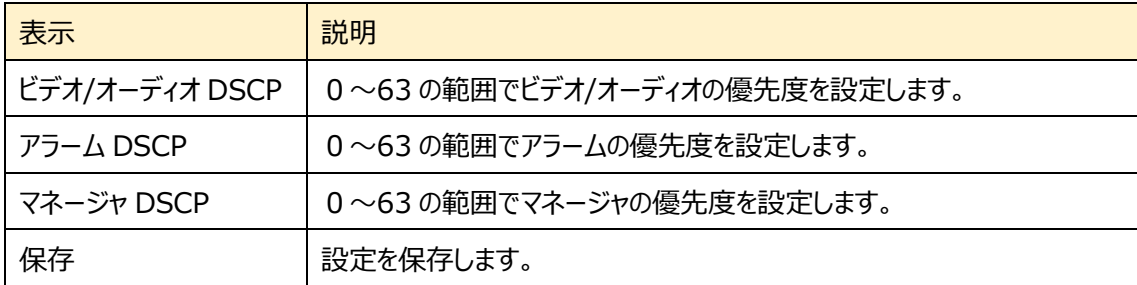

# **4.6 セキュリティ設定**

ユーザー、オンラインユーザ、ブロックと許可リスト、安全管理などのサブメニューがあります。

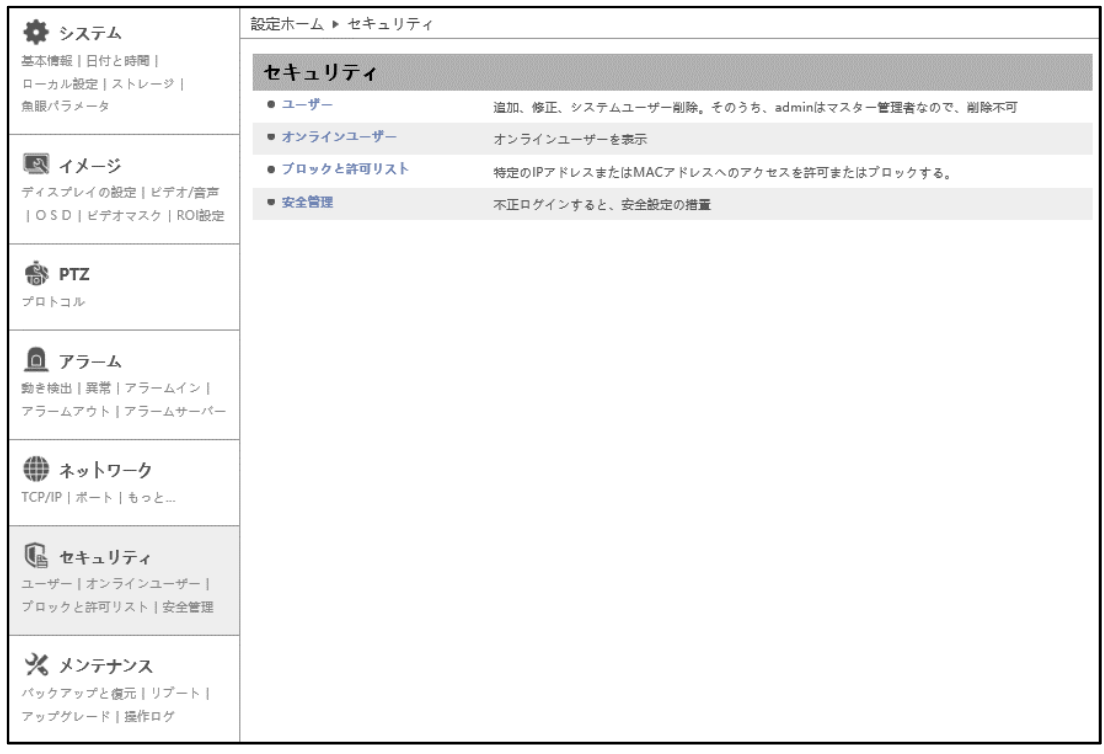

### **4.6.1 ユーザー**

ユーザーの追加、変更、削除の設定を行います。管理者アカウントの admin は削除できません。

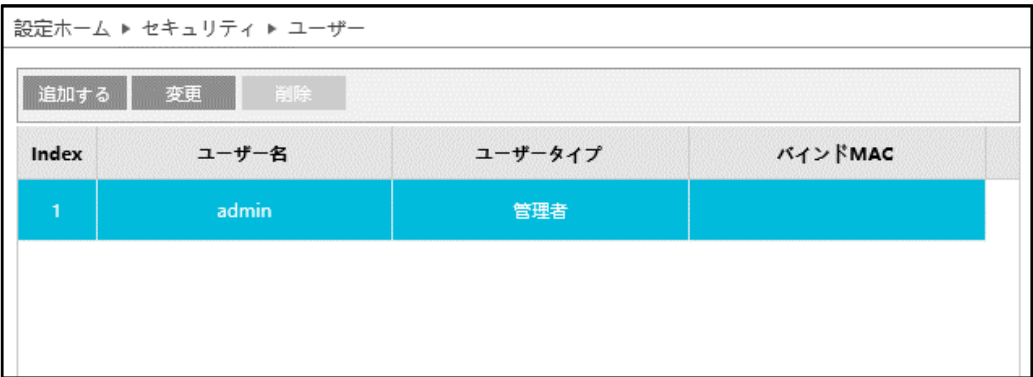

### ユーザーの追加方法

1 追加する をクリックすると、「ユーザーを追加する」がポップアップします。

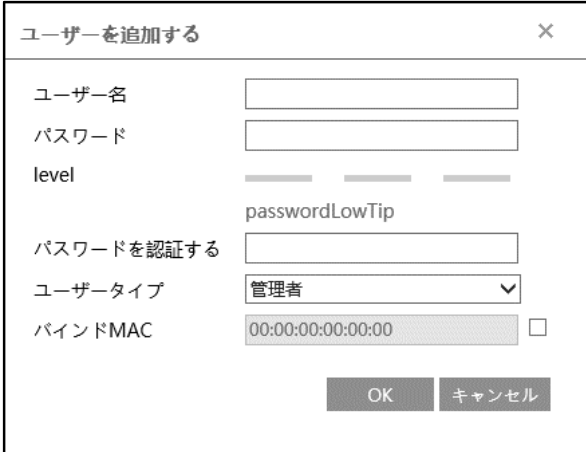

② ユーザー名とパスワード(パスワード確認)は、1~15 文字の英数字で設定します。

レベルは、パスワードの強度を示します。「パスワードを認証する」にも同じパスワードを入力します。

- ③ ユーザータイプを選択します。
	- ・ 管理者 :すべての権限を持っています。
	- ・ 上級ユーザー:「ユーザー」、「ブロックと許可リスト」、「バックアップと復元」、「アップグレード」以

外、管理者と同じ権限を持っています。

- ・ ノーマルユーザ:「ライブ」の表示と「検索」のみ可能です。設定の変更はできません。
- ④ バインド MAC を指定することで特定の PC だけが、カメラにアクセスすることができます。チェックを入 れて MAC アドレスを指定してください。
- ⑤ [OK]をクリックして、追加します。

上位ユーザとノーマルユーザの初期権限

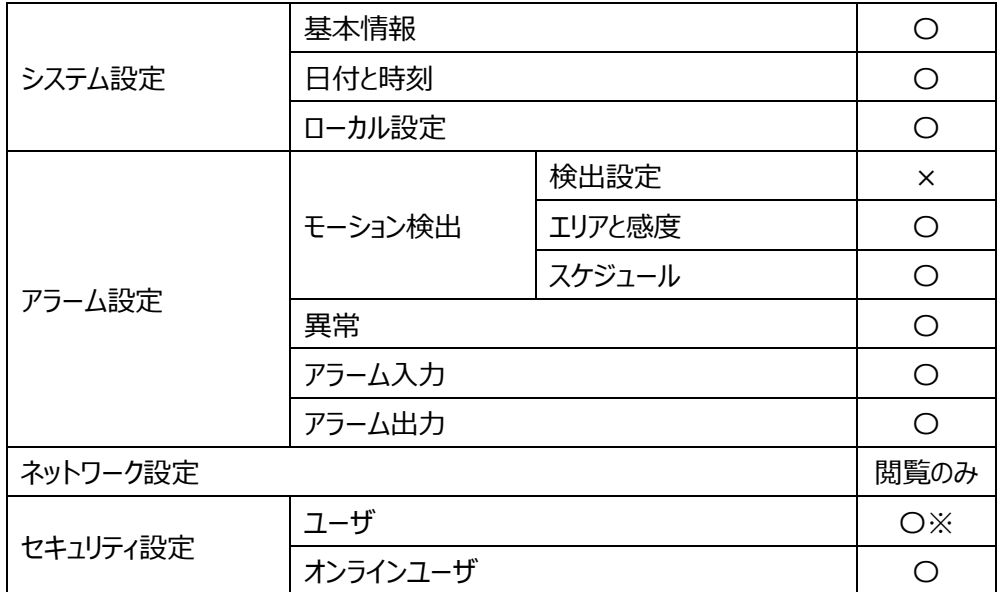

※ログイン中ユーザのパスワード変更

ユーザレベルと付与可能な権限

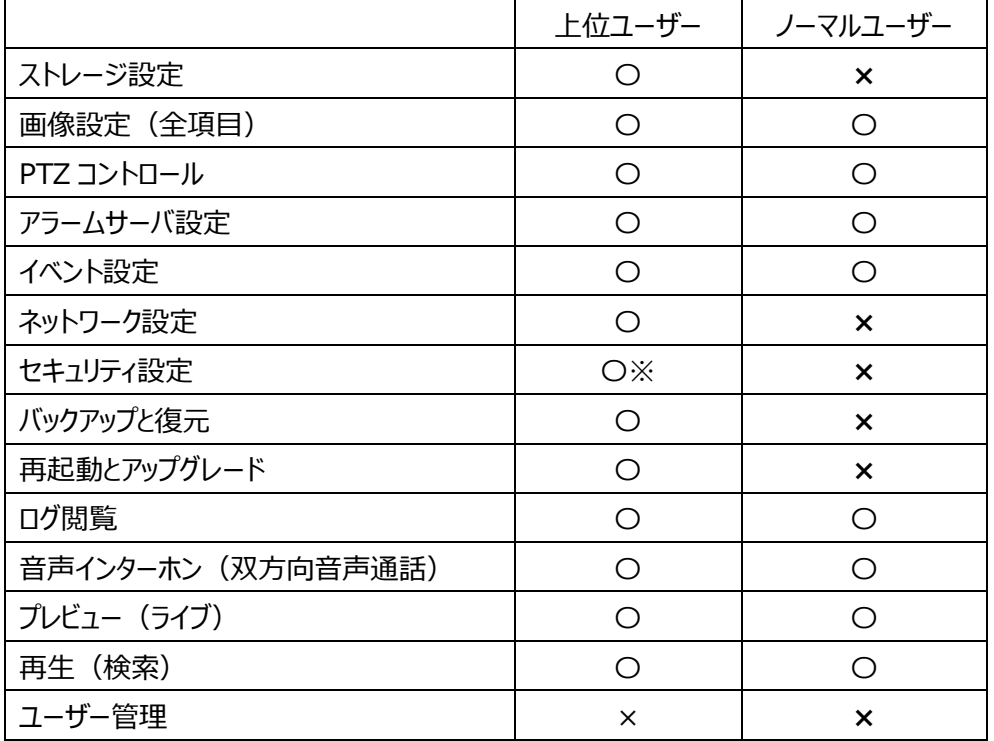

※ユーザー編集を除く、セキュリティメニュー

### パスワードの変更方法

1 変更 をクリックすると、「ユーザーを編集」がポップアップします。

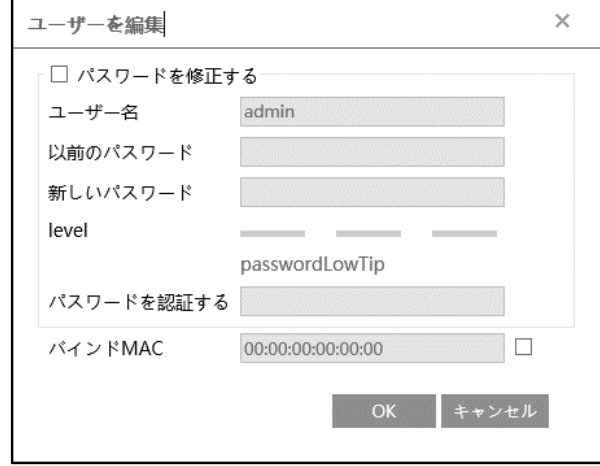

- ② [パスワードを修正する]にチェックを入れ、変更する前のパスワードと新しいパスワードを入力します。 「パスワードを認証する」にも同じパスワードを入力します。レベルは、パスワードの強度を示します。
- ③ [OK]をクリックして保存します。

### ユーザーの削除方法

- ① 削除するユーザーを選択します。選択されているユーザーは青くなります。
- 2 <sup>副除</sup> をクリックすると、削除を確認するメッセージをポップアップするので OK をクリックして削除し ます。

# **4.6.2 オンラインユーザ**

本機にアクセスしているオンラインユーザを表示します。

管理者ユーザーは、他のすべてのユーザーを追い出す(キックアウト)ことができます。

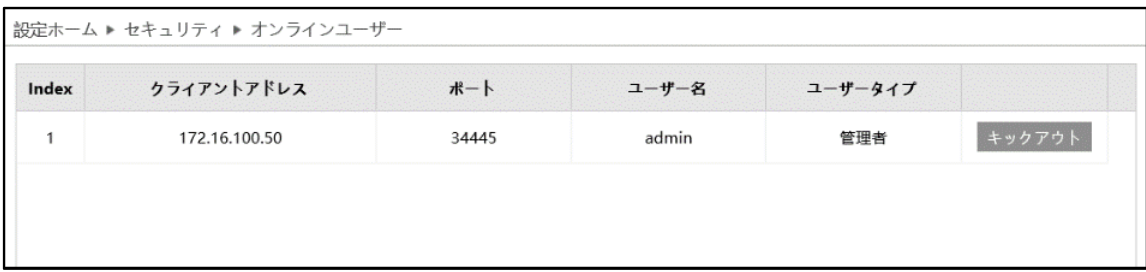

### **4.6.3 ブロックと許可リスト**

特定の IP アドレスまたは MAC アドレスからのアクセスを許可またはブロックします。 「アドレスフィルタリングを有効にする]にチェックを入れ、許可/ブロックの設定を行います。

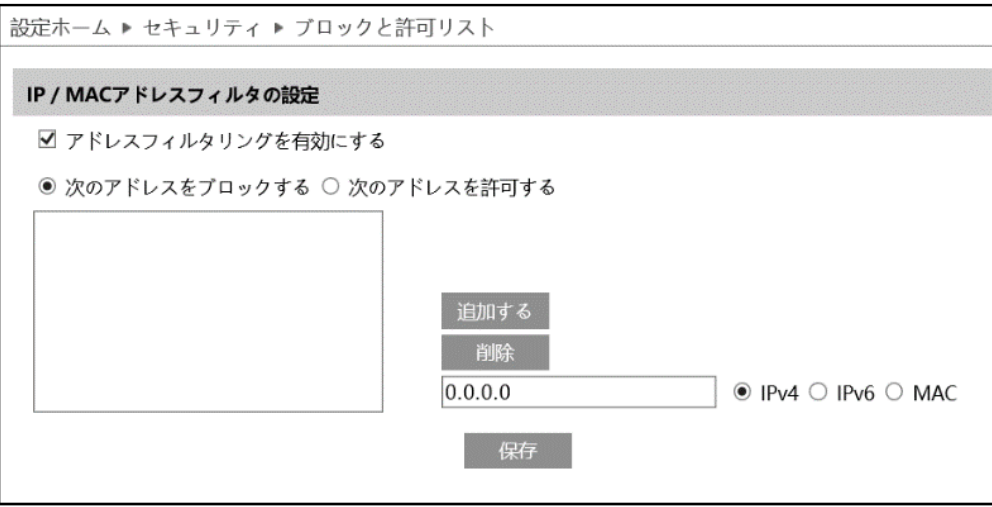

IP アドレスフィルタの追加方法

- ① [次のアドレスをブロックする]または[次のアドレスを許可する]のどちらかを選択します。
	- ・ ブロック :リスト内のみブロックし、その他のデバイスは許可されます。
	- ・ 許可 :リスト内のみ許可し、その他のデバイスはブロックされます。
- ② IPv4、IPv6、MAC から選択し、アドレスを入力します。
- 3 <sup>追加する</sup> をクリックすると、リストに表示されます。
- ④ をクリックして保存します。

IP アドレスフィルタの削除方法

- ① リストからアドレスを選択します。
- ② 画像 をクリックすると、選択しているアドレスを削除します。
- 3 保存 をクリックして保存します。

### **4.6.4 安全管理**

不正ログインを検出した時の対応を設定します。

➢ セキュリティサービス

[安全サービス]タブを開き、不正ログインによるロック解除を防ぐことができます。

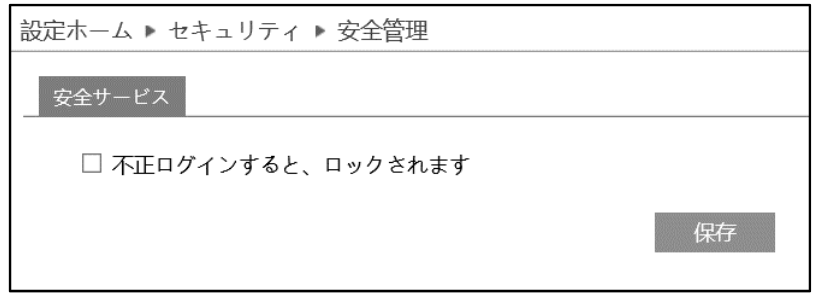

[不正ログインするとロックされます]にチェックを入れると、ログイン試行に 6 回失敗するとロックされます。 ロックから 30 分後またはカメラの再起動によって、カメラは再度ログインすることができます。

# **4.7 メンテナンス**

# バックアップと復元、リブート(再起動)、アップグレード、操作ログなどのサブメニューがあります。

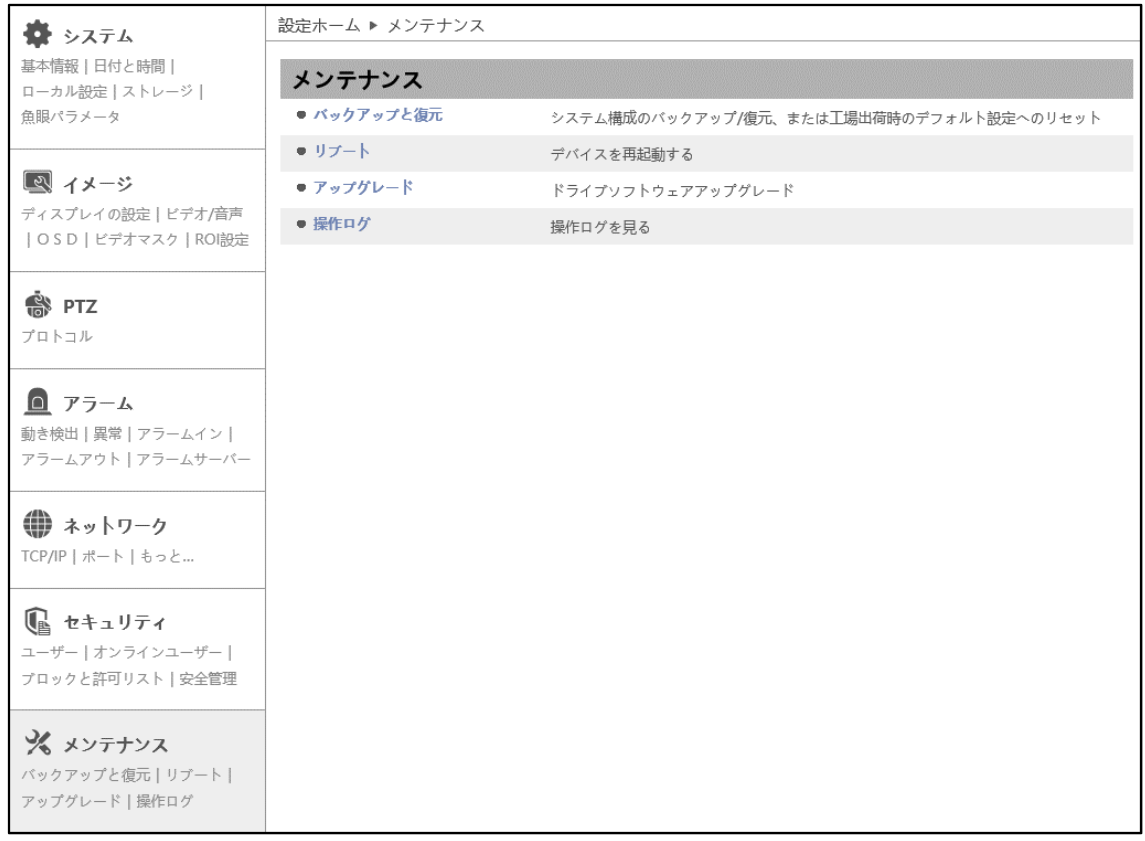

### **4.7.1 バックアップと復元**

カメラの設定情報のインポート(設定の復元)とエクスポート(設定のバックアップ)、工場出荷時への 初期化を行います。

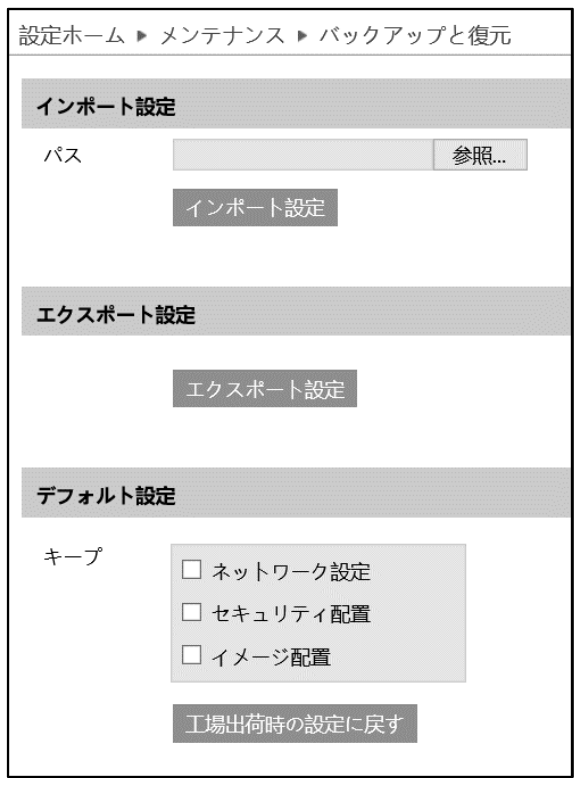

➢ インポート設定(設定の復元)

[参照]をクリックして、バックアップファイルを選択します。 インポート設定 | をクリックして、設定を復元しま す。(※事前に設定をエクスポートしたファイルを用意する必要があります。)

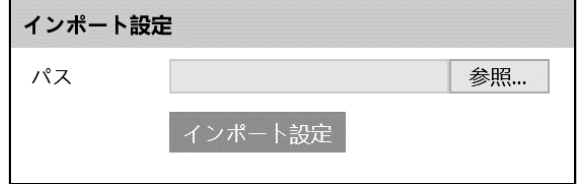

➢ エクスポート設定(設定のバックアップ)

| エクスポート設定 <mark>をクリックして、設定をバックアップします。 (config.txt ファイルが生成されます。)</mark>

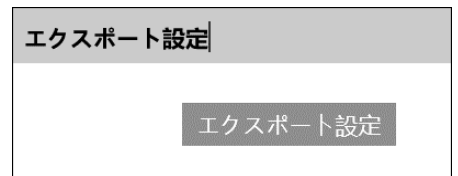

➢ デフォルト設定(工場出荷時へ設定を戻します)

エ場出荷時の設定に戻す をクリックして、設定を初期状態に戻します。

「キープ」で選択した設定項目は、初期化されず、現在の設定を保持します。

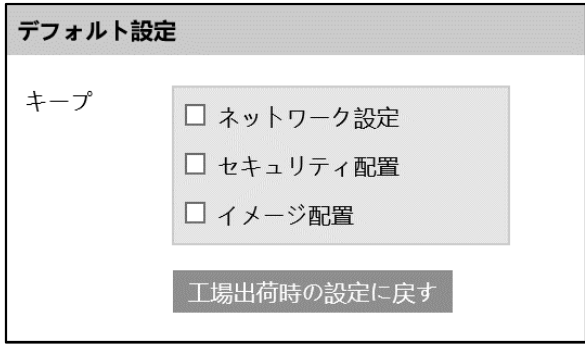

#### **4.7.2 リブート(再起動)**

## カメラの再起動を行います。

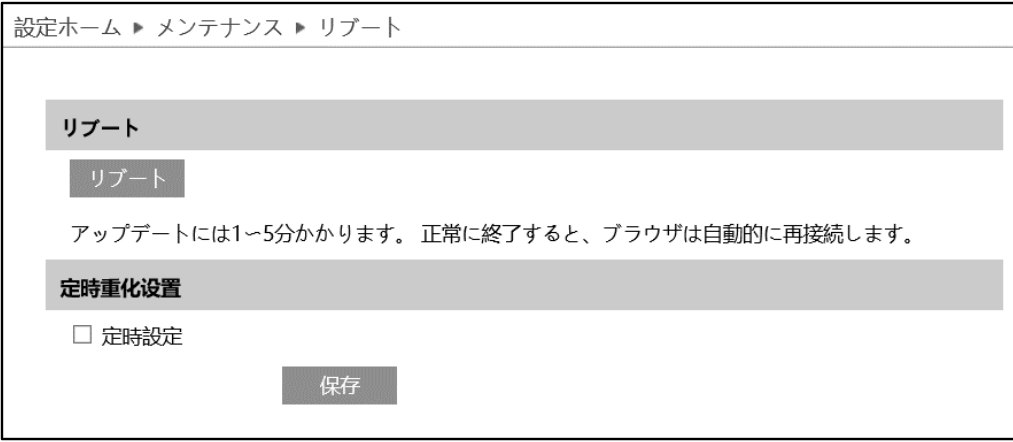

➢ リブート(再起動)

■ リブート | をクリックすると、確認のメッセージがポップアップします。OK をクリックするとカメラは再起動を行 います。再起動には 1~5 分かかります。正常に完了すると、自動的に再接続、ログイン画面に戻りま す。

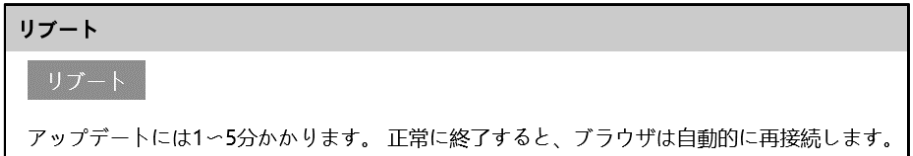

➢ 定刻自動再起動

定期的に再起動を行います。

[定時設定]にチェックを入れると、自動的な再起動が有効になります。毎日または週に一度、決まった時 間帯を指定します。

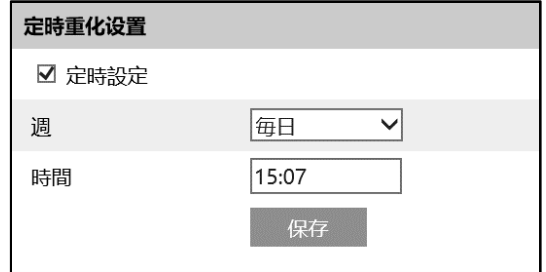

## **4.7.3 アップグレード**

カメラのソフトウェアを更新します。

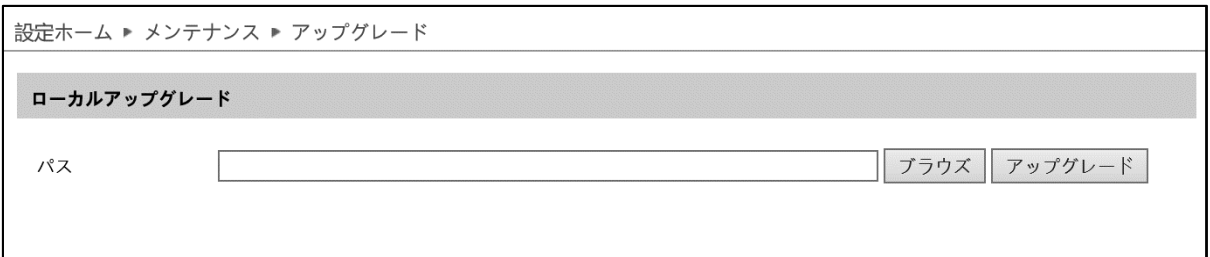

ソフトウェアのアップグレード方法

- ① [ブラウズ]をクリックして、アップグレードファイルを選択します。
- 2 アップグレード をクリックして、ソフトウェアのアップグレードを開始します。
- ③ アップグレード終了後、カメラは自動的に再起動します。
- **※ アップグレード中はブラウザを閉じたり、カメラをネットワークから切断したりしないでください。**
- **※ アップグレード中はカメラの電源を切らないでください。**
- **※ アップグレード中は監視などの機能は動作しません。**
- **※ 現在のバージョンから古いバージョンへ戻さないでください。**
## **4.7.4 操作ログ**

## ログの種類を選択、開始時間と終了時間を指定、■ <sup>検索 ■</sup> をクリックすると、ログが表示されます。

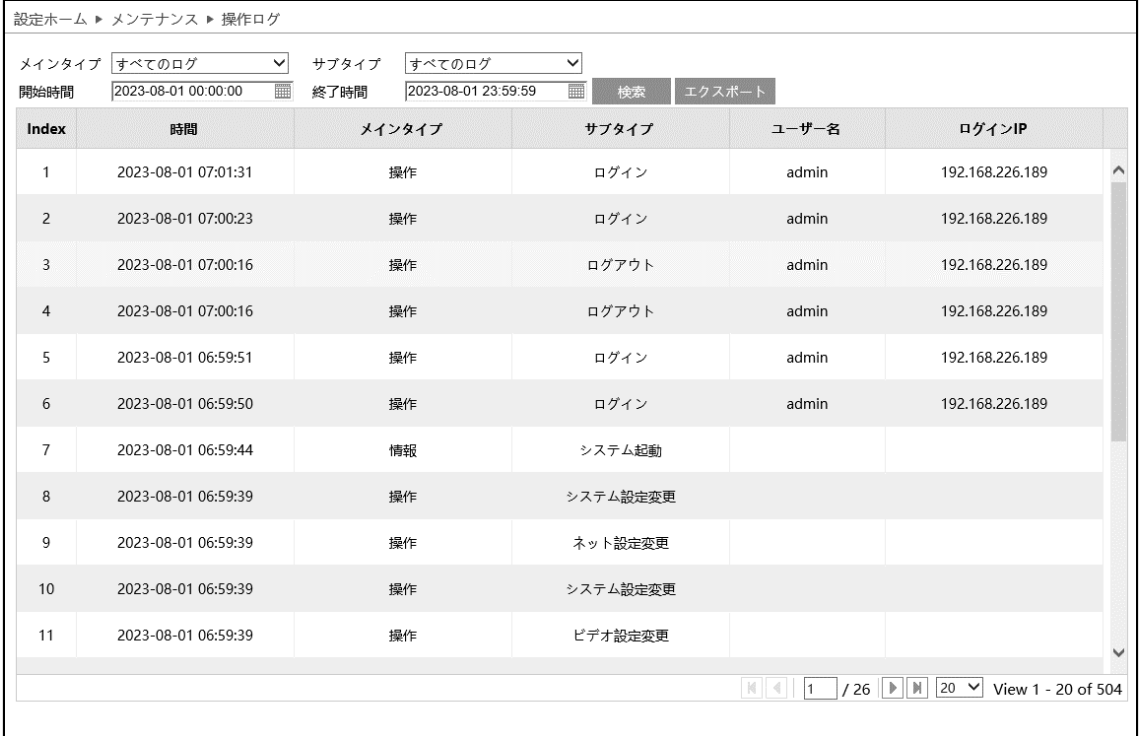

## ログの取得方法

- ① メインタイプ、サブタイプより、取得するログの種類を選択します。
- ② 開始時間と終了時間を設定し、検索するログの時間帯を指定します。
- 3 <sup>検索</sup> をクリックすると、指定時間内のログを表示します。
- ④ をクリックして、ログをエクスポート・保存することができます。(eventLog.txt ファイル が生成されます。)

## **5.検索**

#### 右上の[**検索**]タブを開きます。

ここでは、SD カードまたはローカル PC に保存されている録画と写真を表示できます。

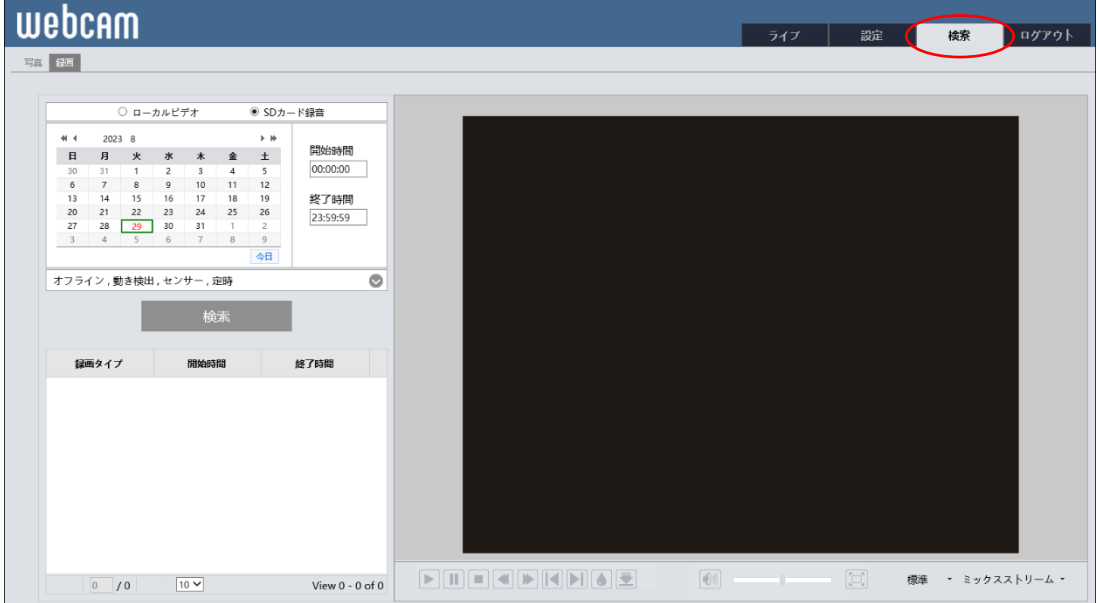

**現在、Windows の仕様により、Internet Explore を起動することができないことが あります。**

**SD カードに録画した映像を再生するときは、Internet explorer または edge の IE モードでアクセスしてください。**

**SD カードに録画した動画のデータをダウンロードするには Internet explorer または HCMS ソフトウェアをご利用ください。ただし、スナップショット画像は HCMS からは一切 扱えません。HCMS については、営業担当またはサポートまでお問合せください。**

## **5.1 録画検索**

#### **5.1.1 ローカル録画(動画)**

PC にローカル録画されているビデオは、ここで再生することができます。

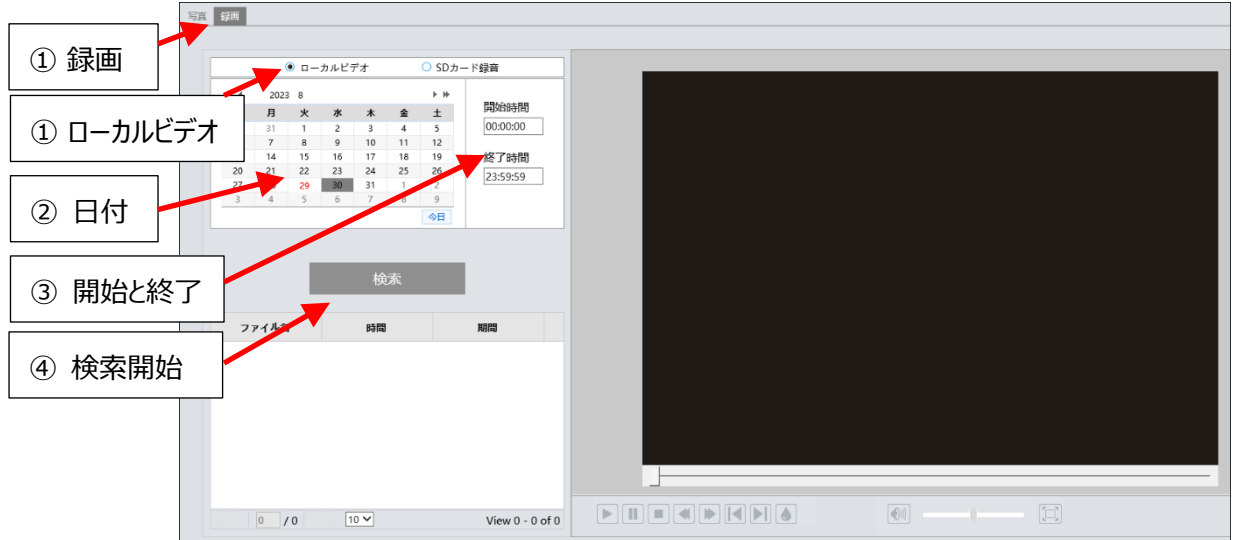

### 検索方法

- ① "録画"と"ローカルビデオ"を選択します。
- ② 検索したい日を選択します。 ※録画データがある日はカレンダーの数字が赤色になっています。
- ③ 検索したい開始時間と終了時間を設定します。
- ④ "検索"をクリックして、録画ファイルを検索します。
- ⑤ 検索後に表示する録画ファイルリスト内をダブルクリックすると再生を 開始します。

### ⑤ ダブルクリックで再生開始

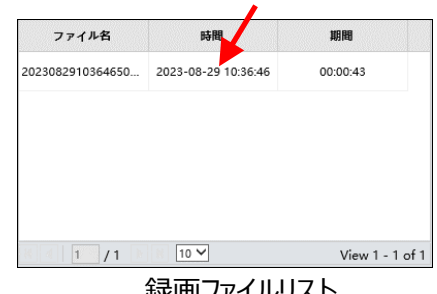

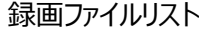

録画検索画面のアイコンを説明します。

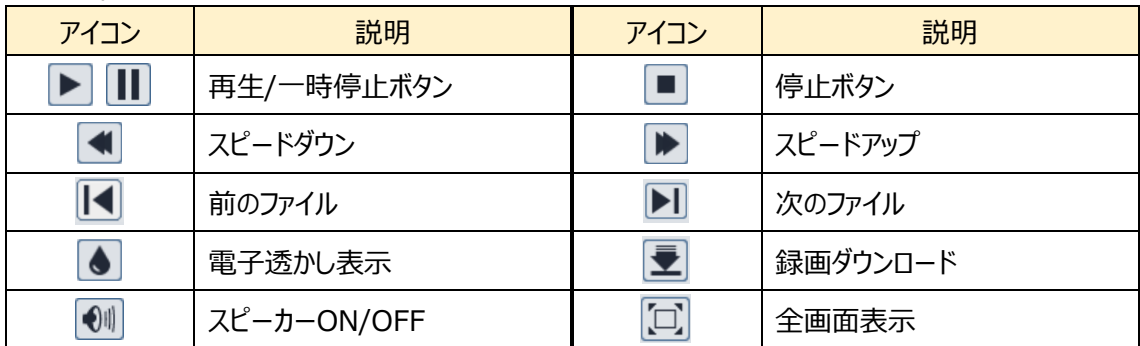

#### <span id="page-111-0"></span>**5.1.2 SD カード録画(動画)**

SD カードに録画されているビデオは、ここで再生することができます。

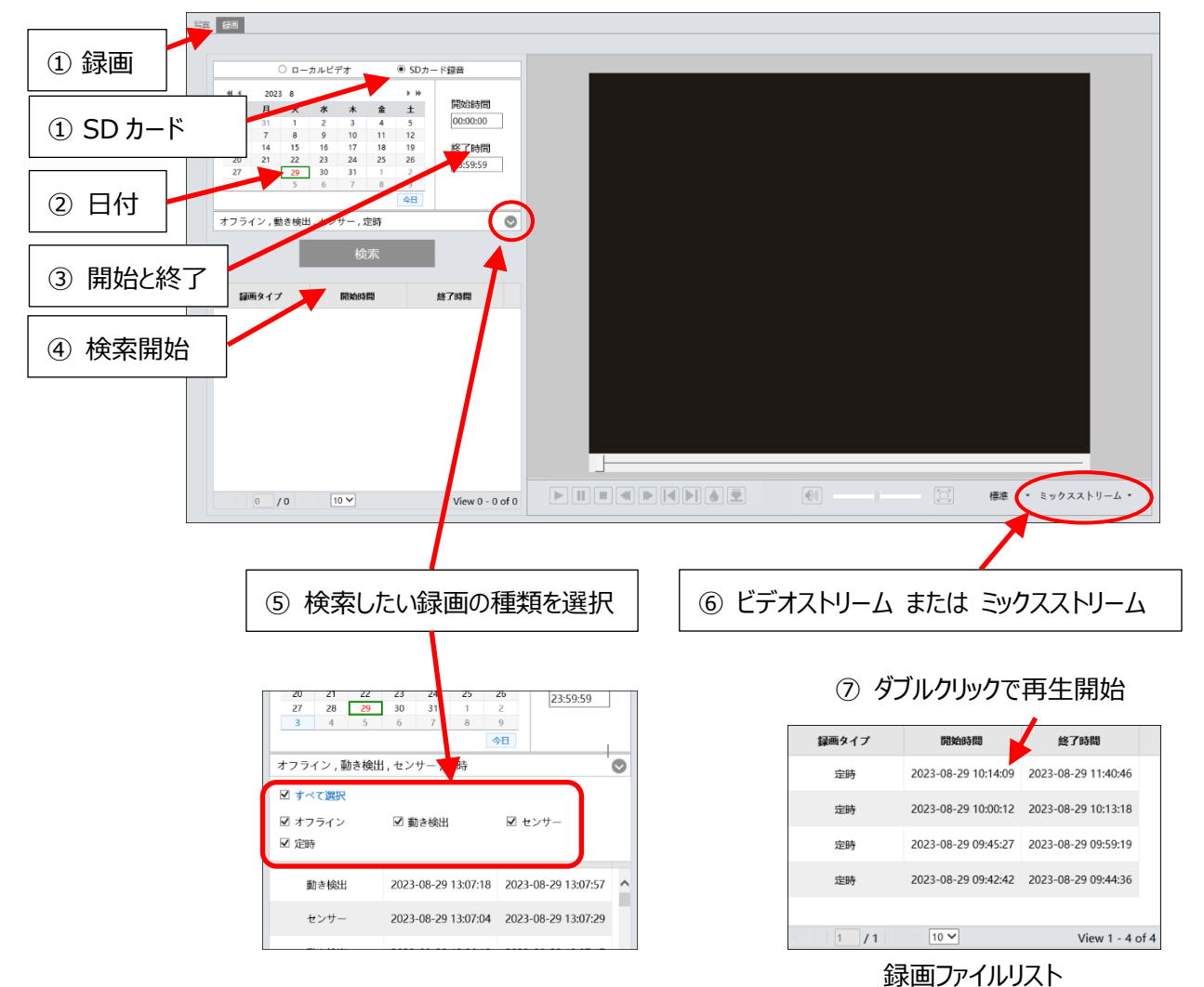

#### 検索方法

- "録画"と"SD カード"を選択します。
- 検索したい日を選択します。 ※録画データがある日はカレンダーの数字が赤色になっています。
- 検索したい開始時間と終了時間を設定します。
- "検索"をクリックして、録画ファイルを検索します。
- 検索したい録画の種類を選択します。
- ミックスストリーム(映像+音声)または、ビデオストリーム(映像のみ)を選択します。
- 検索後に表示する録画ファイルリスト内をダブルクリックすると再生を開始します。

SD カード録画の録画データのダウンロード

- ① バックアップしたい時間が決まっているときは、[「5.1.2](#page-111-0) **SD [カード録画\(動画\)](#page-111-0)**」にある検索したい 開始時間と終了時間の設定と同様にバックアップ時間を設定します。
- ② "検索"をクリックして、録画ファイルを検索します。
- ③ 録画ファイルのリストに検索結果が表示されるので録画ファイルの行をクリックします。
- ④ がアクティブになるので、クリックするとダウンロードが始まります。
- ⑤ ダウンロード中は、以下のような画面が表示されます。 設置:ダウンロード先の保存フォルダを指定 / パス:録画データをダウンロードしたフォルダを開く キャンセル:ダウンロードの中止 / オープン:ビデオを再生 リストクリア:ダウンロードリストの削除 / 閉じる:ダウンロード画面を閉じる

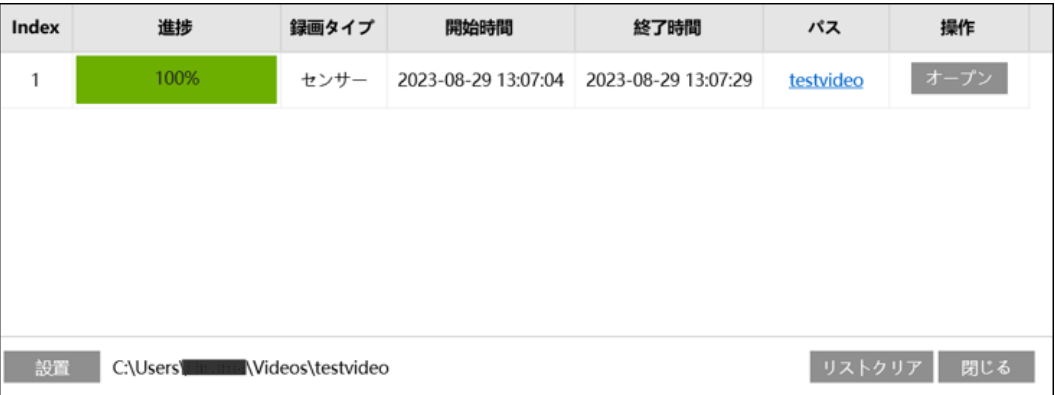

## **5.2画像検索**

#### **5.2.1 ローカル画像(静止画)**

PC にローカルで保存されている画像(静止画)は、ここで見ることができます。

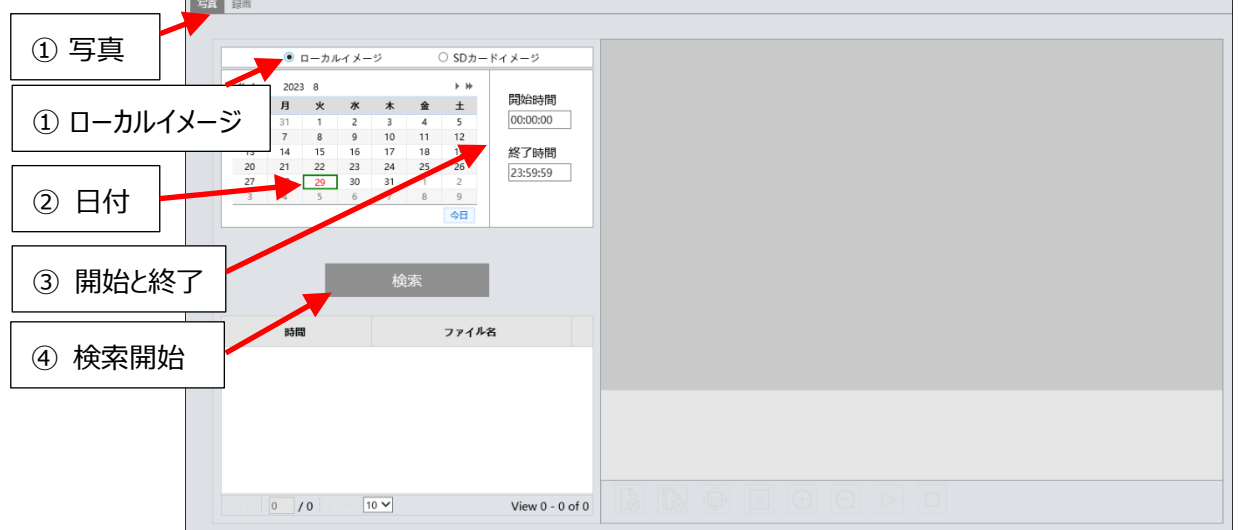

## 検索方法

- ① "写真"と"ローカルイメージ"を選択します。
- ② 検索したい日を設定します。 ※画像データがある日はカレンダーの数字が赤色になっています。
- ③ 検索したい開始時間と終了時間を設定します。
- ④ "検索"をクリックして、録画ファイルを検索します。
- ⑤ 検索後に表示する静止画ファイルリスト内をダブルクリックすると保存された画像を表示します。

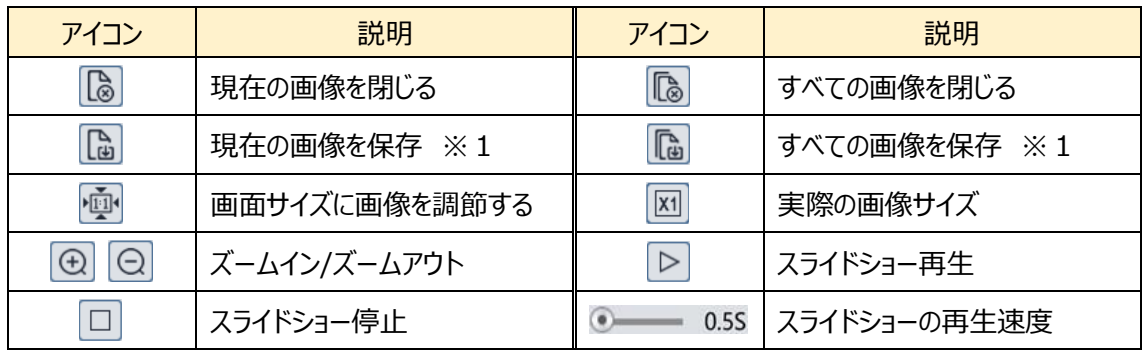

画像検索画面のアイコンを説明します。

※1 SD カードイメージを選択したときに表示します。

#### ⑤ ダブルクリックで画像を表示

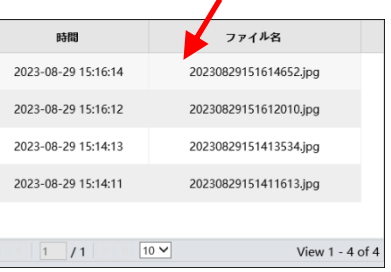

静止画ファイルリスト

#### **5.2.2 SD カード画像(静止画)**

SD カードに保存されている画像(静止画)は、ここで見ることができます。

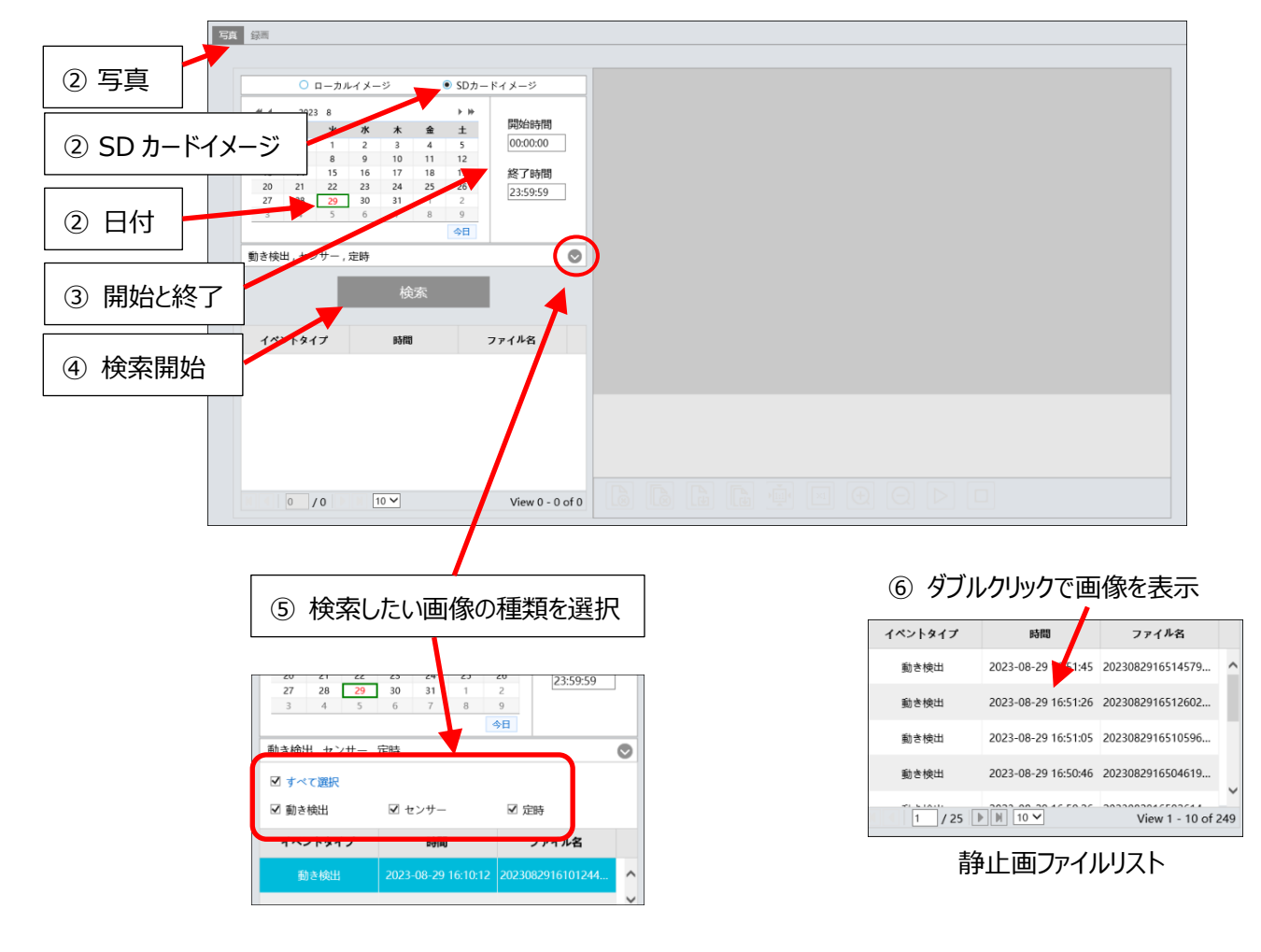

#### 検索方法

- "写真"と"SD カードイメージ"を選択します。
- 検索したい日を設定します。 ※画像データがある日はカレンダーの数字が赤色になっています。
- 検索したい開始時間と終了時間を設定します。
- "検索"をクリックして、録画ファイルを検索します。
- 検索したい画像の種類を選択します。
- 検索後に表示する静止画ファイルリスト内をダブルクリックすると保存された画像を表示します。

# **6. 製品仕様**

●HIC-SF600N

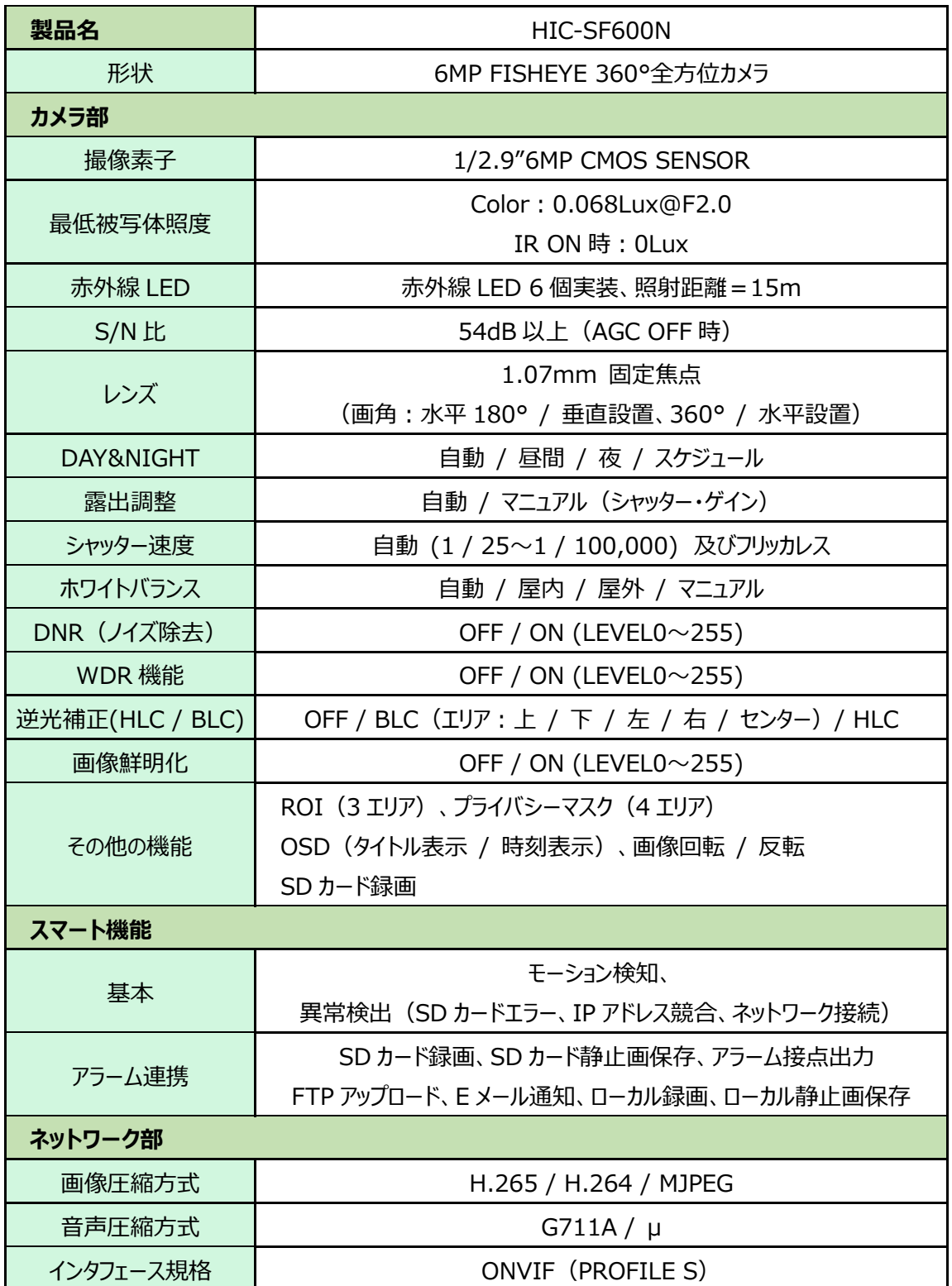

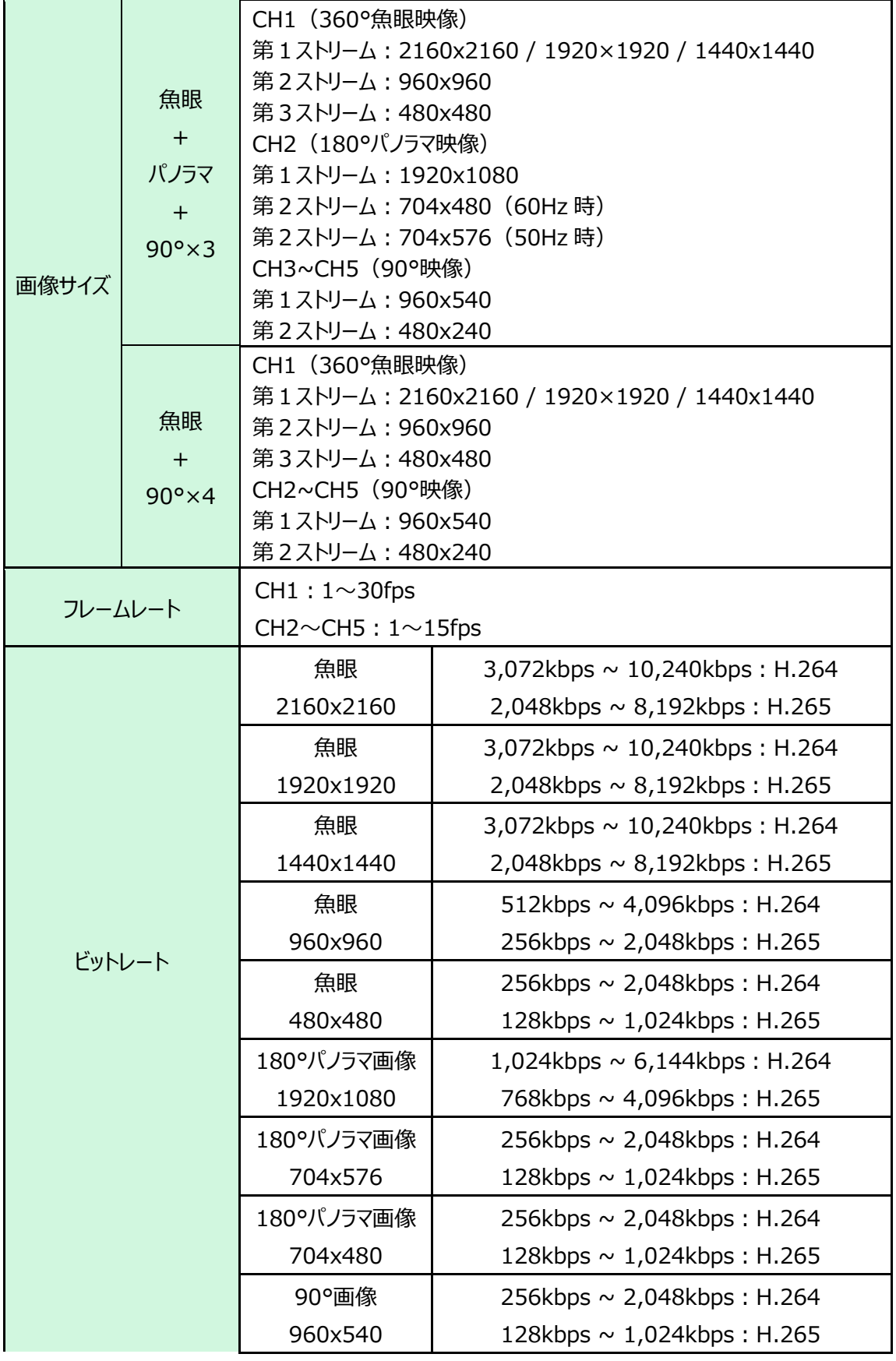

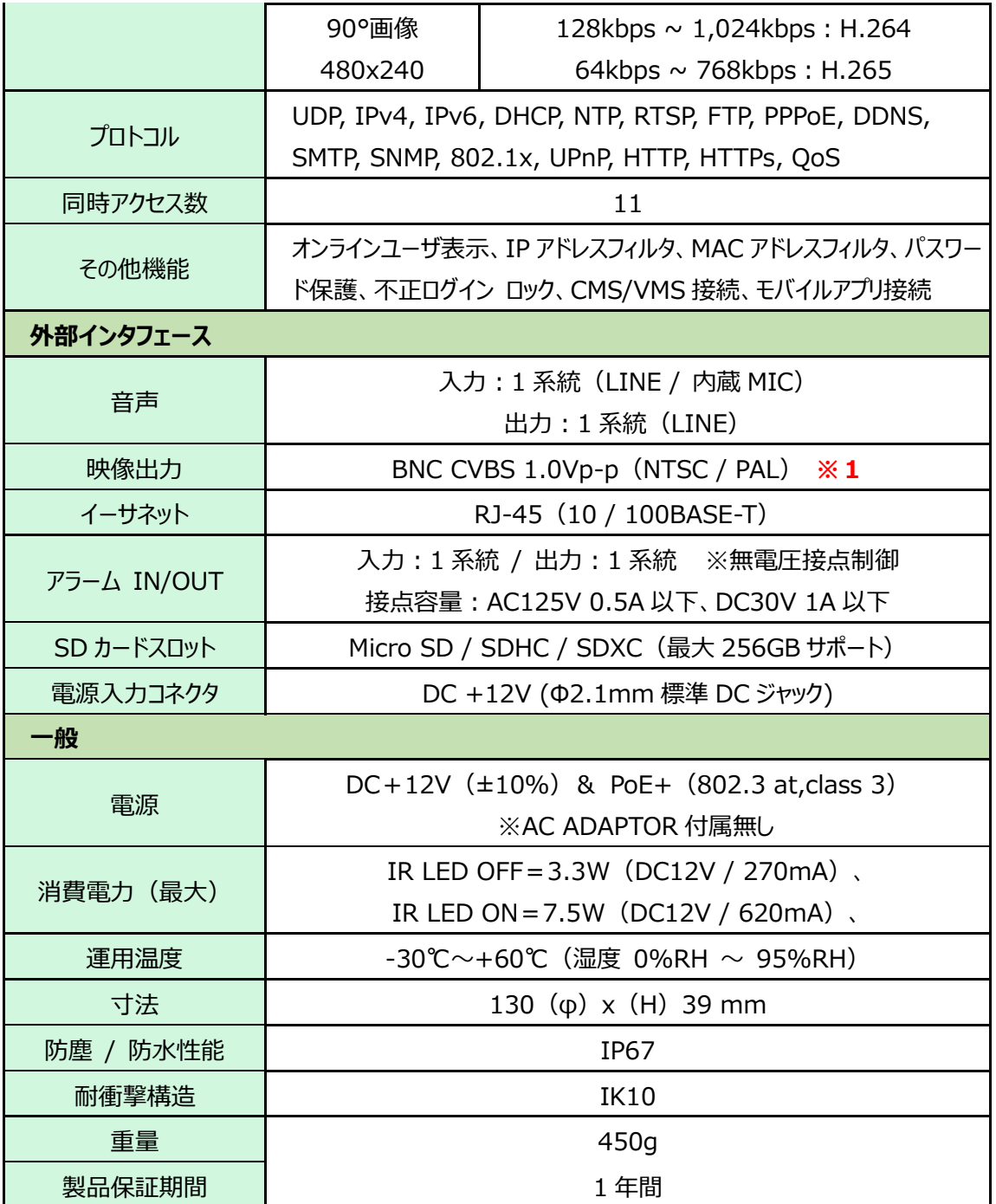

※1:CVBS 出力による全ての運用はサポートしておりません。

## **7.困ったときには**

本製品の使用中に何らかのトラブルが発生したときの対処方法について説明いたします。

#### **パスワードを忘れたときの対処方法**

- ⚫ デバイスを出荷時のデフォルト設定にリセットします。
	- ※ デフォルト IP: 192.168.226.201 / ユーザー名: admin / パスワード: 123456

カメラのリセットボタンを押して工場出荷状態に戻す方法

① 黒いカバーを外す。(磁石で固定されています。) 黒いカバーを外したら +ドライバで白いカバーを外す。ネジは2か所あります。

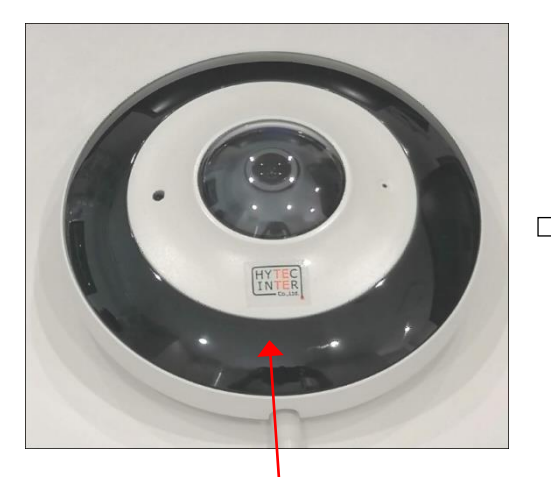

黒いカバーを外す(磁石で固定) 白いカバーを外す(ネジ2か所)

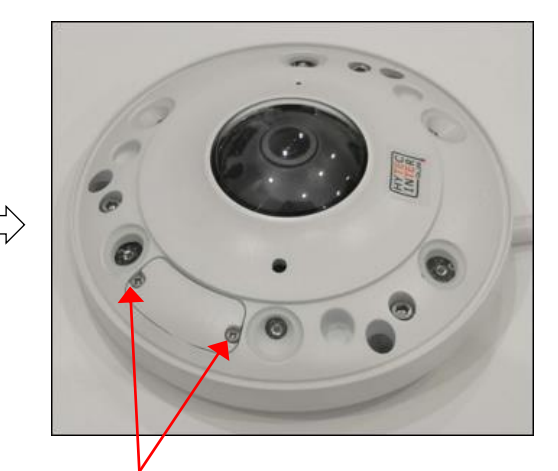

- 
- ② リセットスイッチを 10 秒以上長押しする。

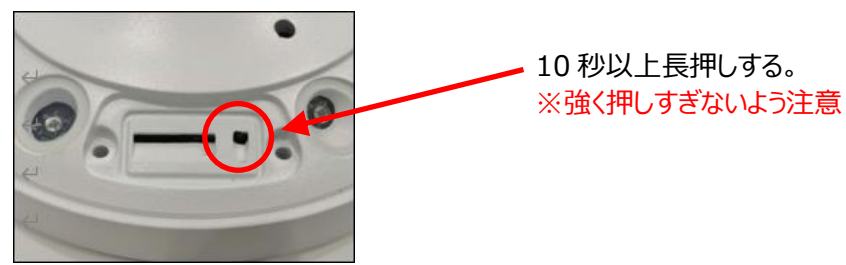

- ③ カメラが再起動して初期値に戻ります。
- ④ 白いカバーと黒いカバーを元通りに取付けます。

#### **本体の電源が入らない**

以下の点を確認してください。

- 電源コンセントには、電源が供給されているか。
- 電源には、適切な電圧が供給されているか。
- 正しいポートに、電圧が供給されているか。

#### **RJ-45 ポートでリンクが確立しない**

以下の点を確認してください。

- 接続先の機器の電源は入っているか。
- 各コネクタとケーブルが正しく接続されているか。

#### **IE ブラウザ経由でデバイスを接続できない**

以下の点を確認してください。

- ネットワークが正しく接続されていることを確認してください。
- ⚫ IP が利用できない可能性(IP の競合など)があります。有効な IP にリセットしてください。
- ⚫ Web ポート番号が改定されました。 管理者に連絡して、正しいポート番号を取得してください。
- ※ 上記の 3 つの理由以外の場合、IP-Tool でデフォルト設定に戻します。 デフォルト IP:192.168.226.201 / サブネットマスク:255.255.255.0
- Microsoft Edge の IE 互換モードで接続してください。

#### **パスワードを忘れたときの対処方法**

- デバイスを出荷時のデフォルト設定にリセットします。
	- ※ デフォルト IP: 192.168.226.201 / ユーザー名: admin / パスワード: 123456

### **IP-Tool でデバイスを見つけられない**

⚫ コンピュータのウイルス対策ソフトウェアが原因である可能性があります。終了して、デバイスを再度 検索してください。

#### **IE が ActiveX コントロールをダウンロードできない**

- ⚫ IE ブラウザが ActiveX をブロックしている可能性があります。以下のように試してください。
	- **① IE ブラウザを開きます。右上のツール → インターネットオプションをクリックします。**

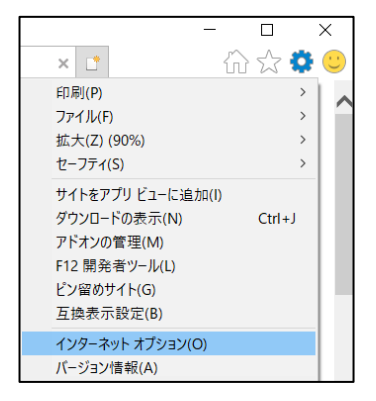

- ② [セキュリティ]タブの[レベルのカスタマイズ]を選択します。(左図)
- ③ 「ActiveX コントロールとプラグイン」下の、すべてのサブオプションを有効にします。(右図)

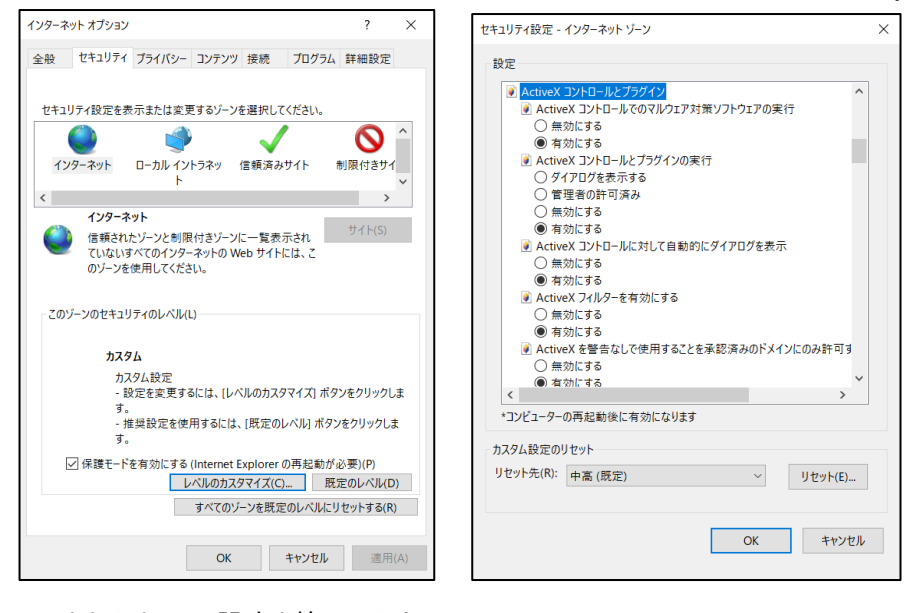

- ④ OK をクリックして、設定を終了します。
- 他のプラグインまたは ActiveX がアンチウイルスブロックされています。アンインストールするか閉じてくだ さい。

## **8.製品保証**

◆ 故障かなと思われた場合には、弊社カスタマサポートまでご連絡ください。

- 1) 修理を依頼される前に今一度、この取扱説明書をご確認ください。
- 2) 本製品の保証期間内の自然故障につきましては無償修理させて頂きます
- 3) 故障の内容により、修理ではなく同等品との交換にさせて頂く事があります。
- 4) 弊社への送料はお客様の負担とさせて頂きますのでご了承ください。

初期不良保証期間:

ご購入日より **3 ヶ月間** (弊社での状態確認作業後、交換機器発送による対応) 製品保証期間:

《本体》 ご購入日より **1 年間**(お預かりによる修理、または交換対応)

- ◆ 保証期間内であっても、以下の場合は有償修理とさせて頂きます。 (修理できない場合もあります)
	- 1) 使用上の誤り、お客様による修理や改造による故障、損傷
	- 2) 自然災害、公害、異常電圧その他外部に起因する故障、損傷
	- 3) 本製品に水漏れ・結露などによる腐食が発見された場合
- ◆ 保証期間を過ぎますと有償修理となりますのでご注意ください。
- ◆ 一部の機器は、設定を本体内に記録する機能を有しております。これらの機器は修理時に設定を 初期化しますので、お客様が行った設定内容は失われます。恐れ入りますが、修理をご依頼頂く前 に、設定内容をお客様にてお控えください。
- ◆ 本製品に起因する損害や機会の損失については補償致しません。
- ▶ 修理期間中における代替品の貸し出しは、基本的に行っておりません。別途、有償サポート契約に て対応させて頂いております。有償サポートにつきましてはお買い上げの販売店にご相談ください。
- ◆ 本製品の保証は日本国内での使用においてのみ有効です。

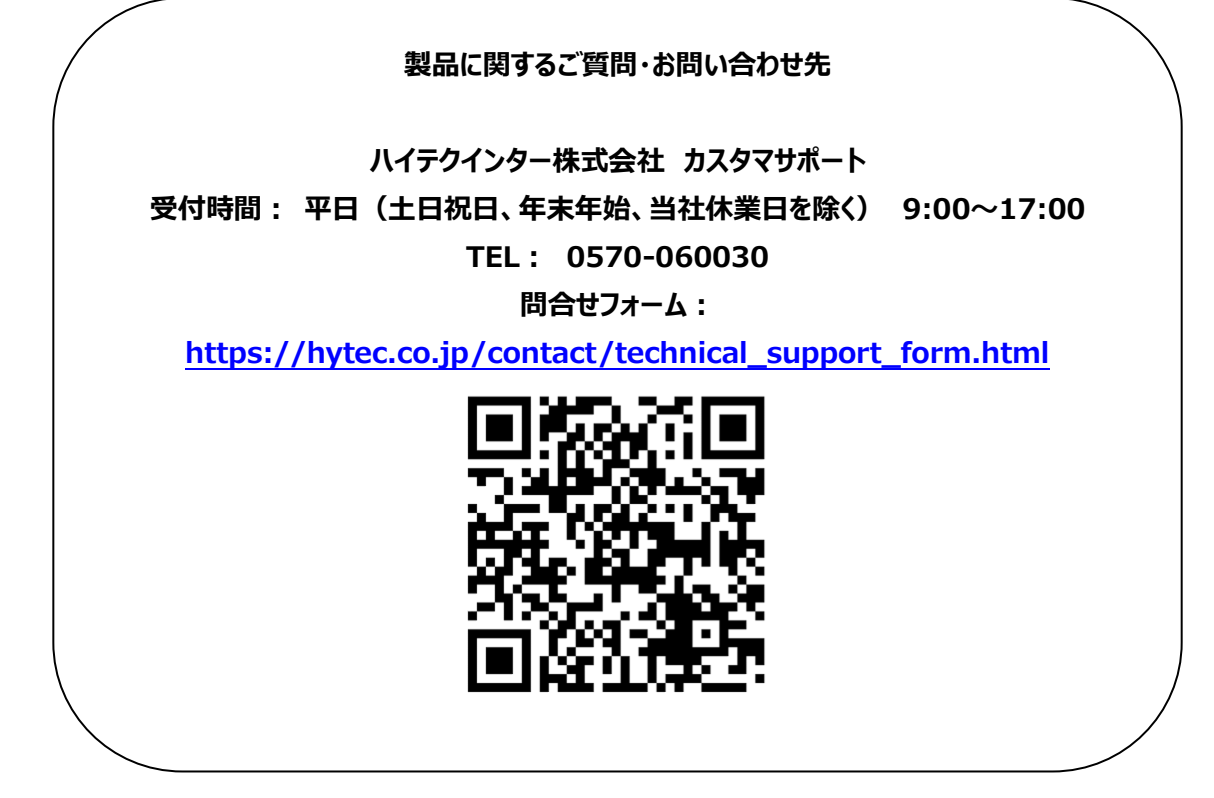

Copyright © 2023 HYTEC INTER Co., Ltd.